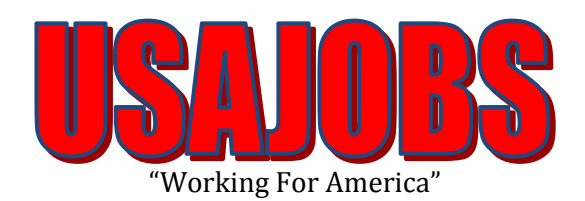

# Applicant User Guide

North Central Region 05-July-2011

## USAJOBS is the official job site of the U.S. Federal Government. In USAJOBS you can: create an account, look for a job & be informed.

#### Table of Contents **USAJOBS**

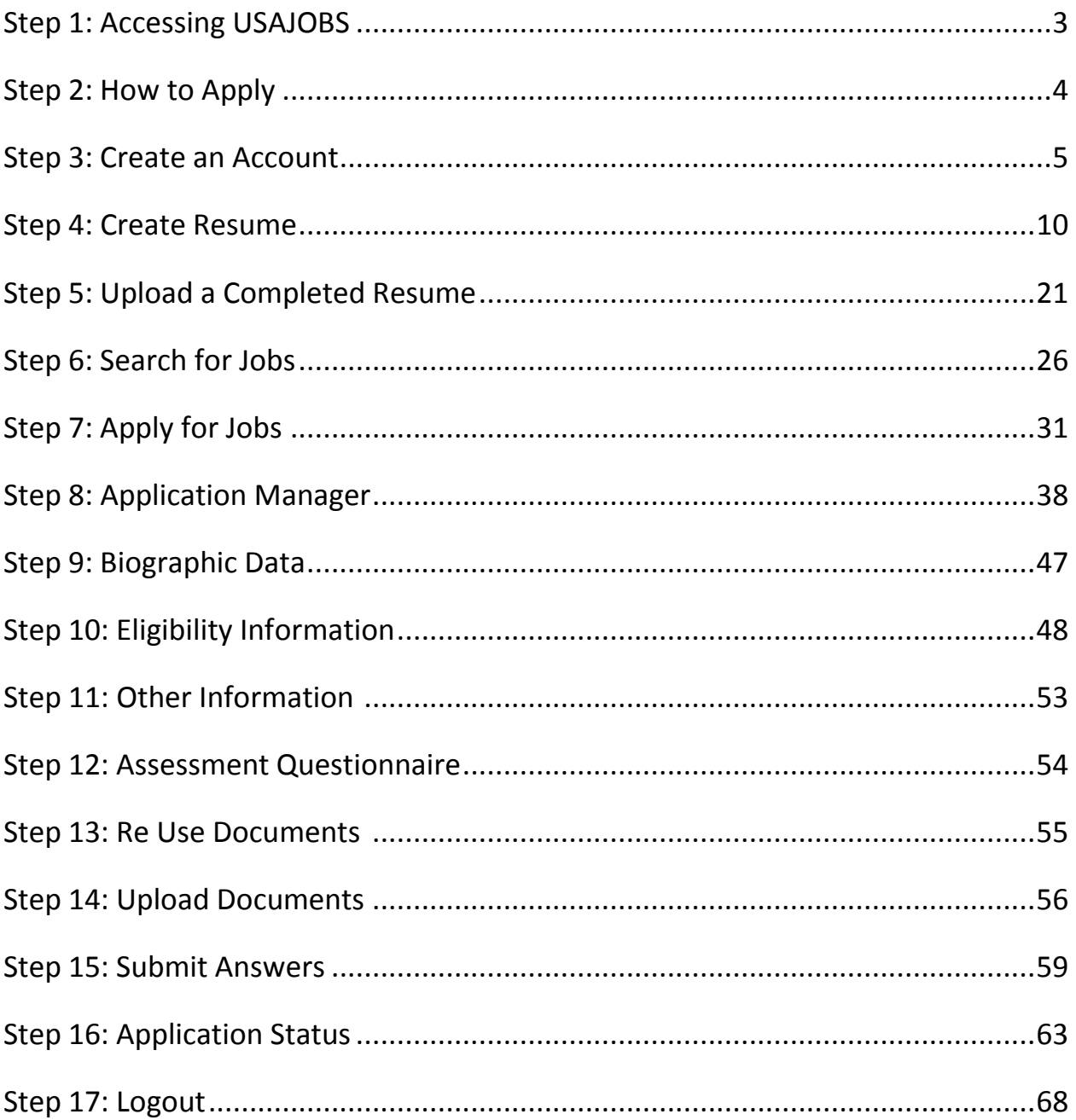

# *Step 1. Accessing USAJOBS*

Open your Internet Explorer and in the address bar type [www.usajobs.gov.](http://www.usajobs.gov/)

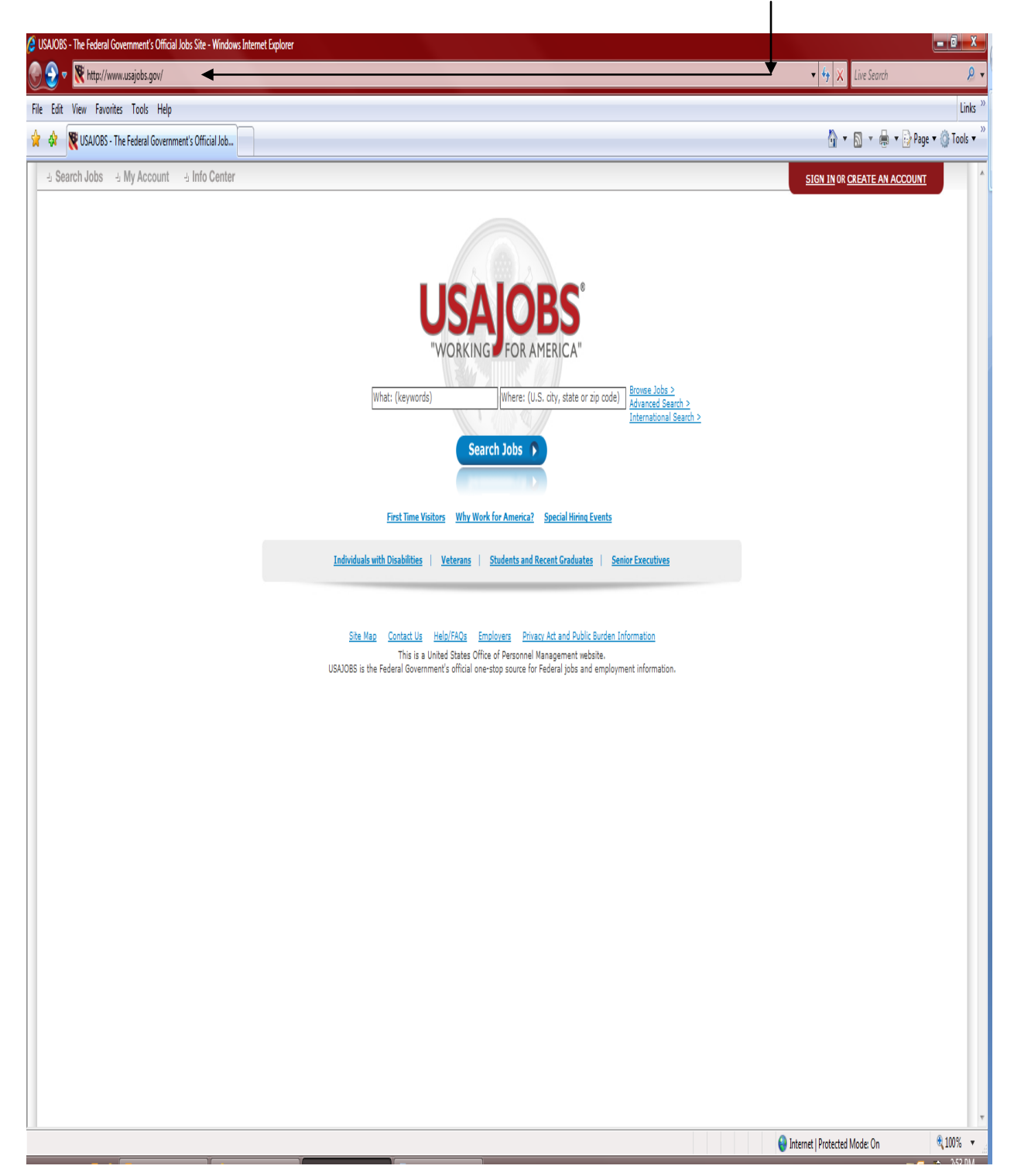

## *Step 2. How to Apply To apply on a vacancy using USAJOBS you must have a USAJOBS account.*

To begin CREATE AN ACCOUNT. (If you do not already have an account, go to **s***tep 3*.)

If you already have an account and want to "Create" a new resume SIGN IN and proceed to *step 4*.

If you already have an account and want to "Upload" a new resume SIGN IN and proceed to *step 5*.

If you already have an account and want to "Start Searching" for jobs SIGN IN and proceed to s*tep 6b*.

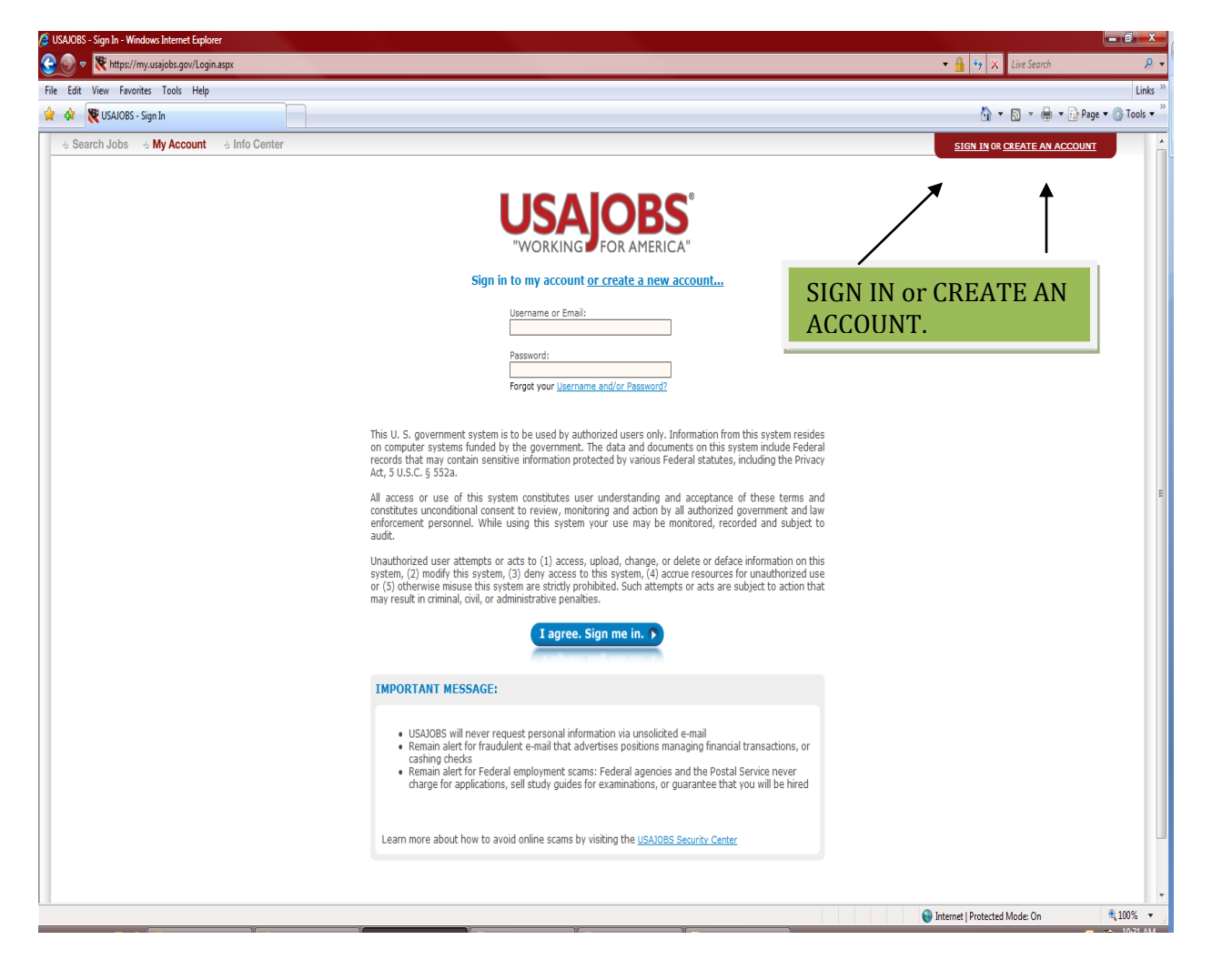

#### *Step 3. Create an account*

The first step in creating a new account is to click on "CREATE AN ACCOUNT."

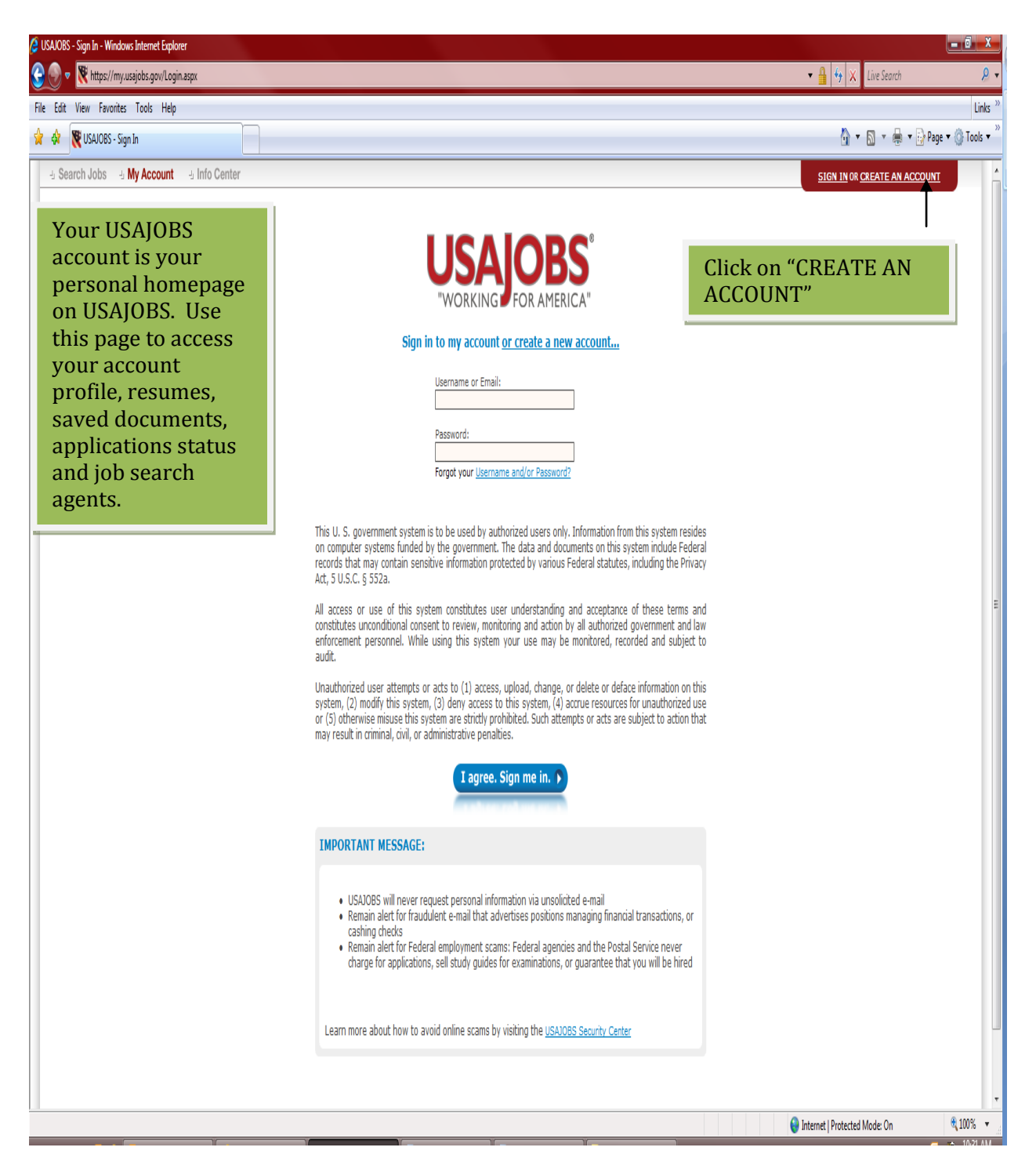

#### *3a. Personal Information*

When creating a new account you must enter some basic personal information into the appropriate fields. The required fields are identified by a RED ASTERISK.

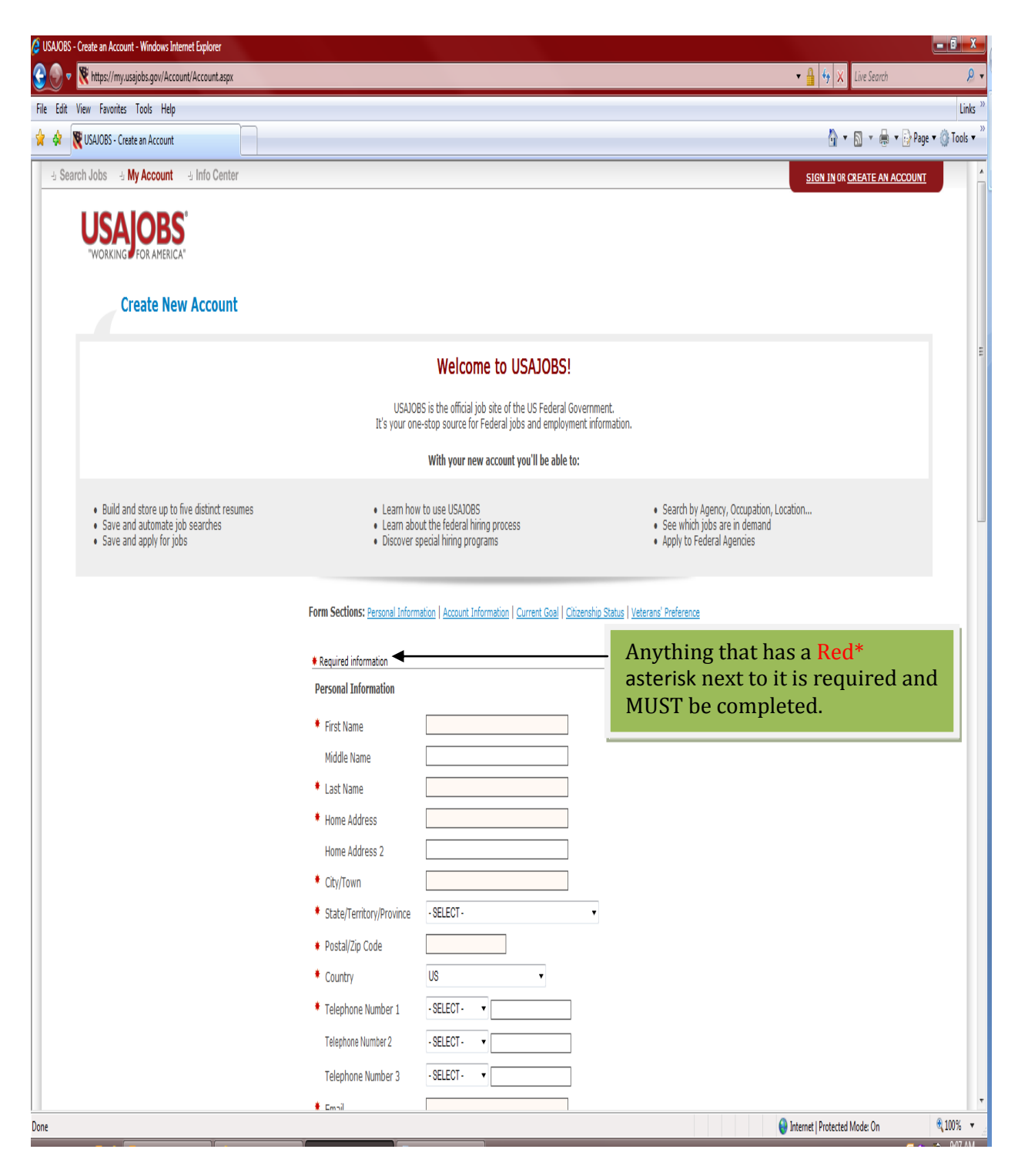

# Personal Information cont…

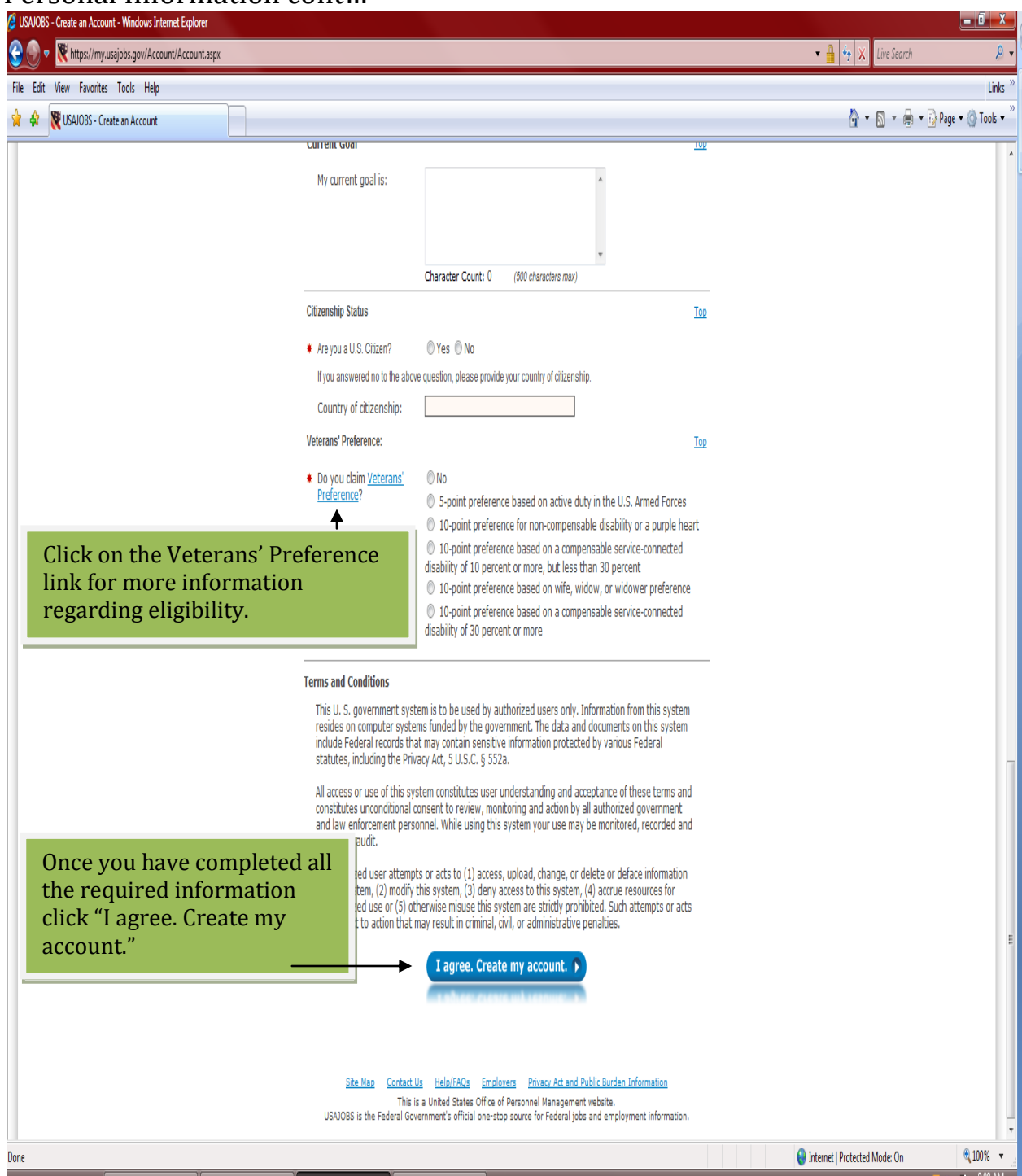

## *3b. My Account Area*

Once you create your My USAJOBS account, you will automatically be logged in to begin taking advantage of the many benefits.

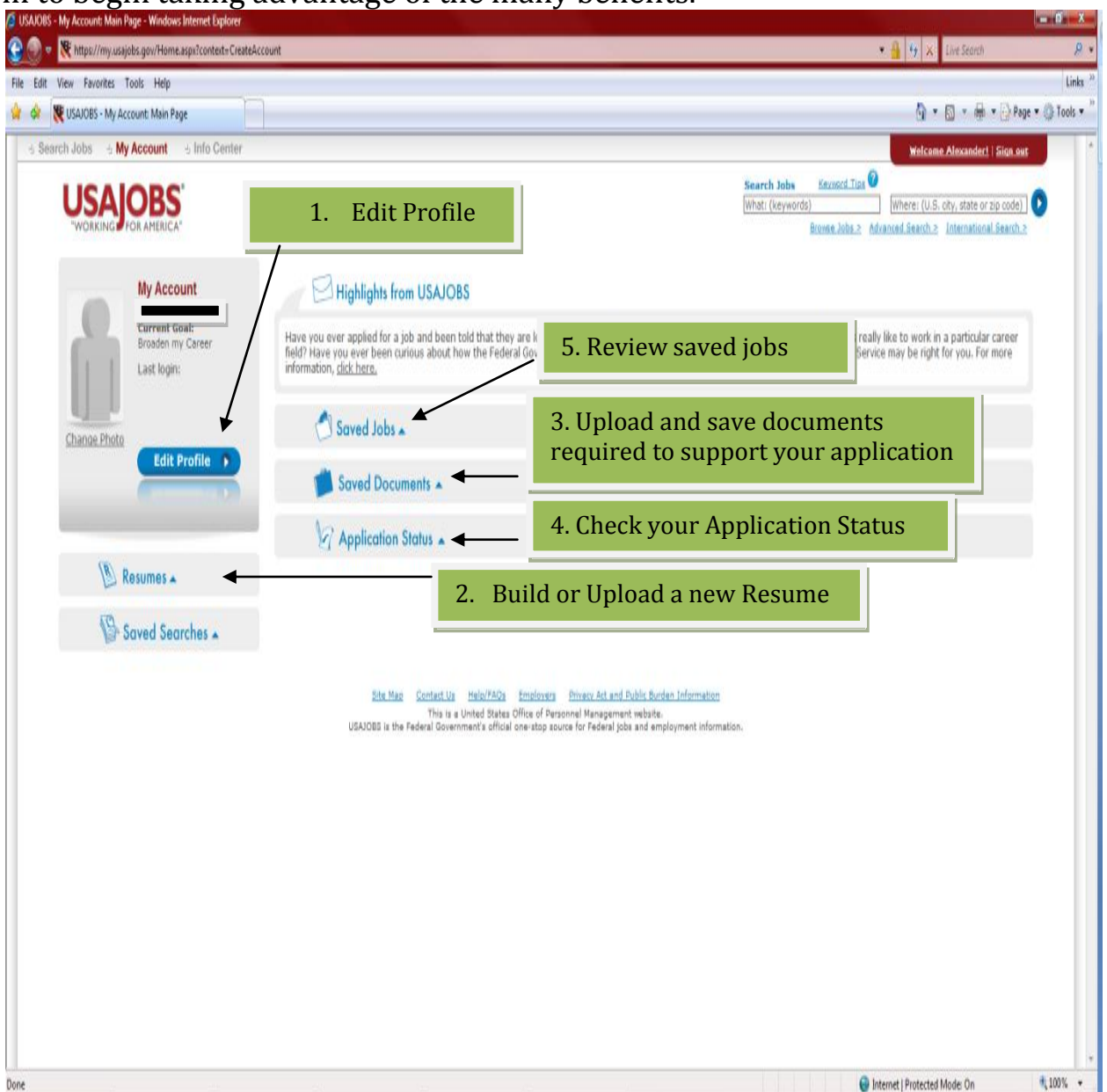

*See next page for explanations.*

#### *1. Edit Profile*

Edit your profile information

#### *2. Build or Upload a new Resume*

Here, you will be able to create and maintain up to 5 different resumes to use for applications. (Note: You will only be allowed to upload 2 of the 5 resumes). Click Resumes to expand this box.

#### *3. Saved Documents*

The **Saved Documents** section allows you to upload documents to your USAJOBS account for use in applications. This is a great way to store your documents for repeated use. e.g. Cover letters, DD214, SF50, Transcripts, SF15)

## *4. Check your Application Status*

Once you have applied on a vacancy you can go to The **Application Status** section and track your applications through USAJOBS.

#### *5. Review any Saved Jobs*

The **Saved Job s** section is where you can store jobs that you find in your job searches that you may want to look further into, or apply to but didn't have time to do so when you found it.

#### *Step 4. Create Resume*

You can Build or Upload a New Resume by selecting one of the following options in the Resume area below. (To upload a previously created resume, proceed to Step 5.)

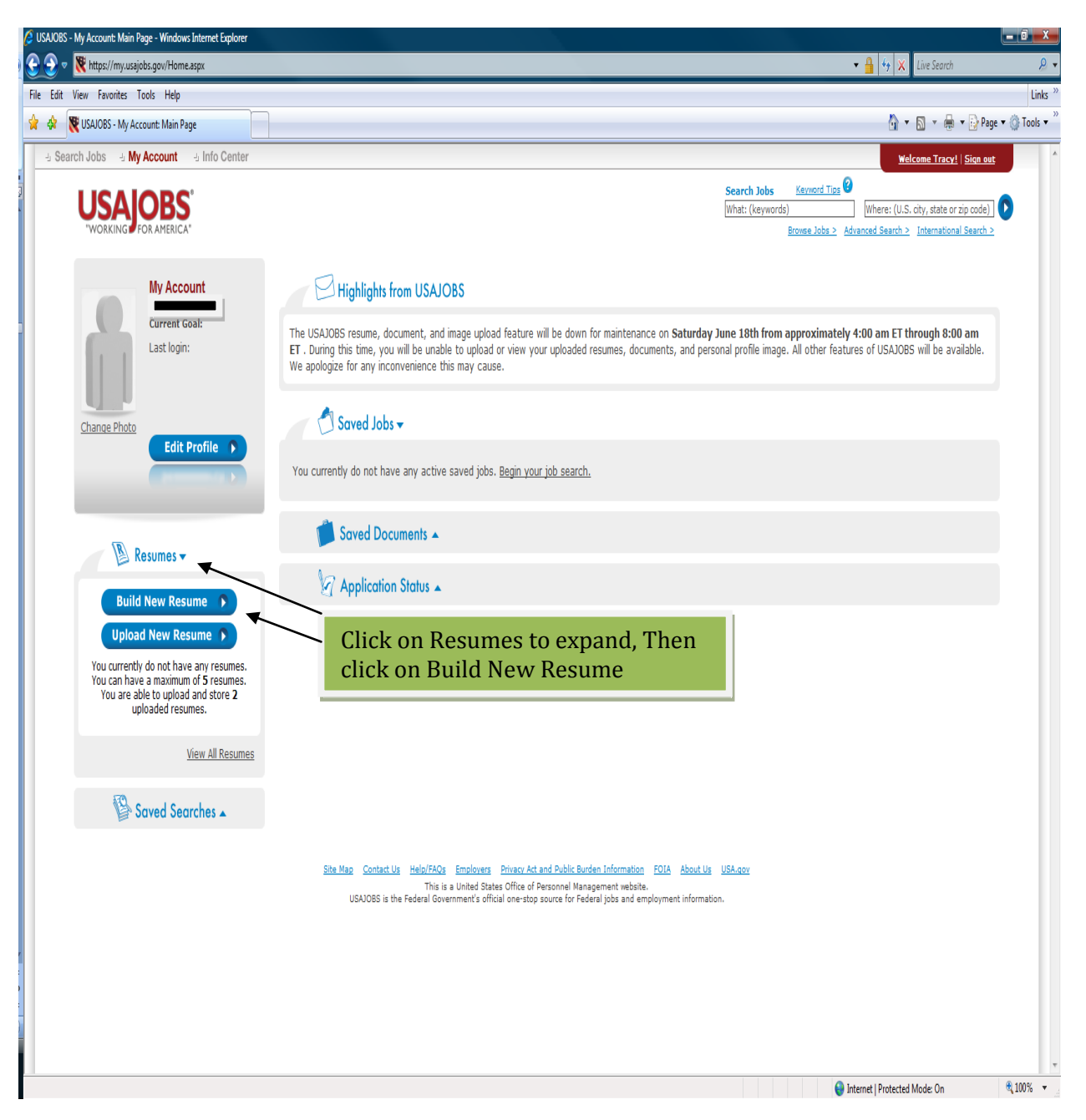

#### *4a. Getting Started*

Complete all required and applicable information. For additional information click the question mark next to each field.

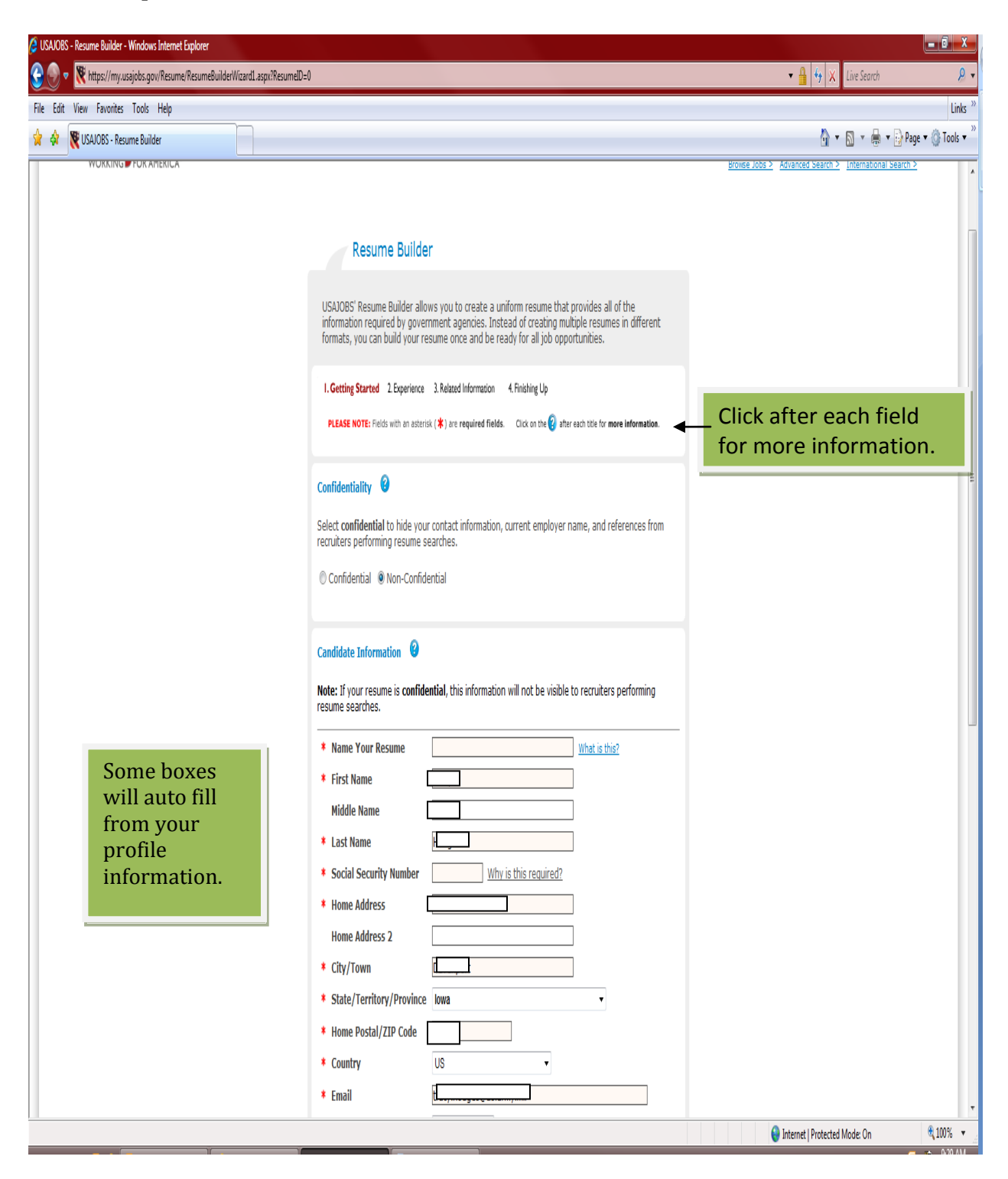

# *4b. Federal Employee*

If you are or were a Federal civilian employee click "Yes" and fill out the additional information requested.

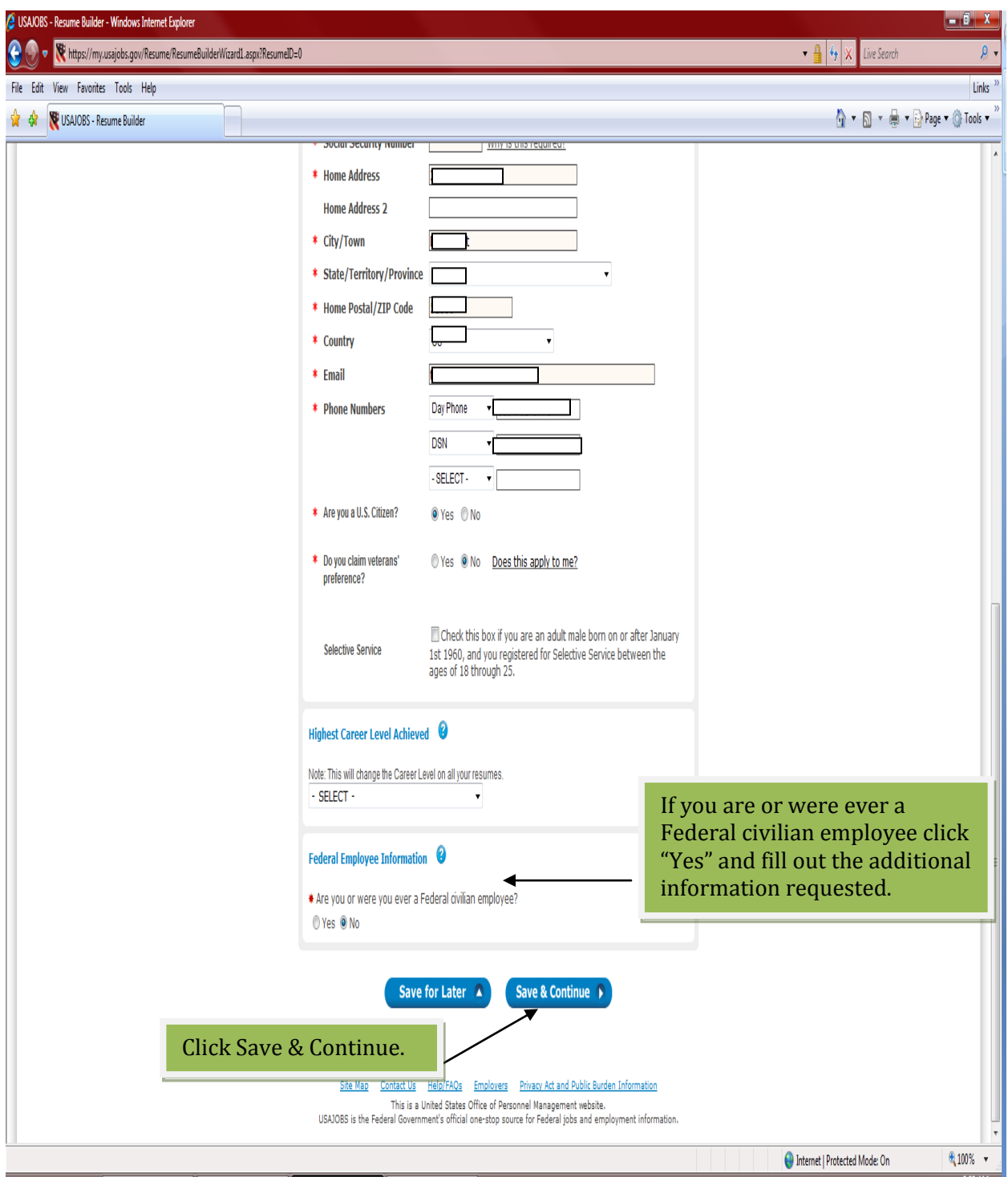

### *4c . Experience*

You will then be prompted to complete all of your work experience, education, any relevant course work and job related training.

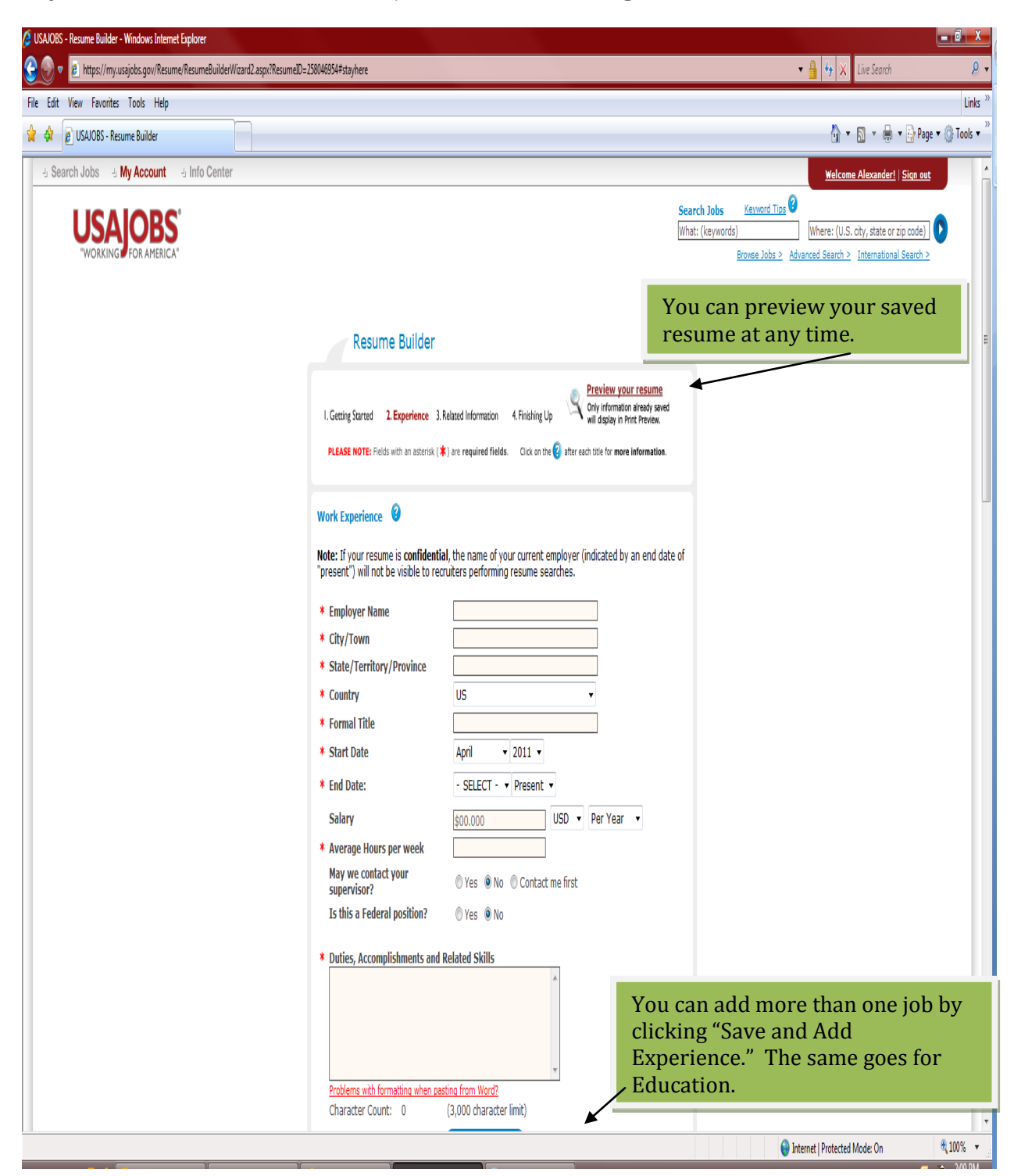

# Work Experience cont…

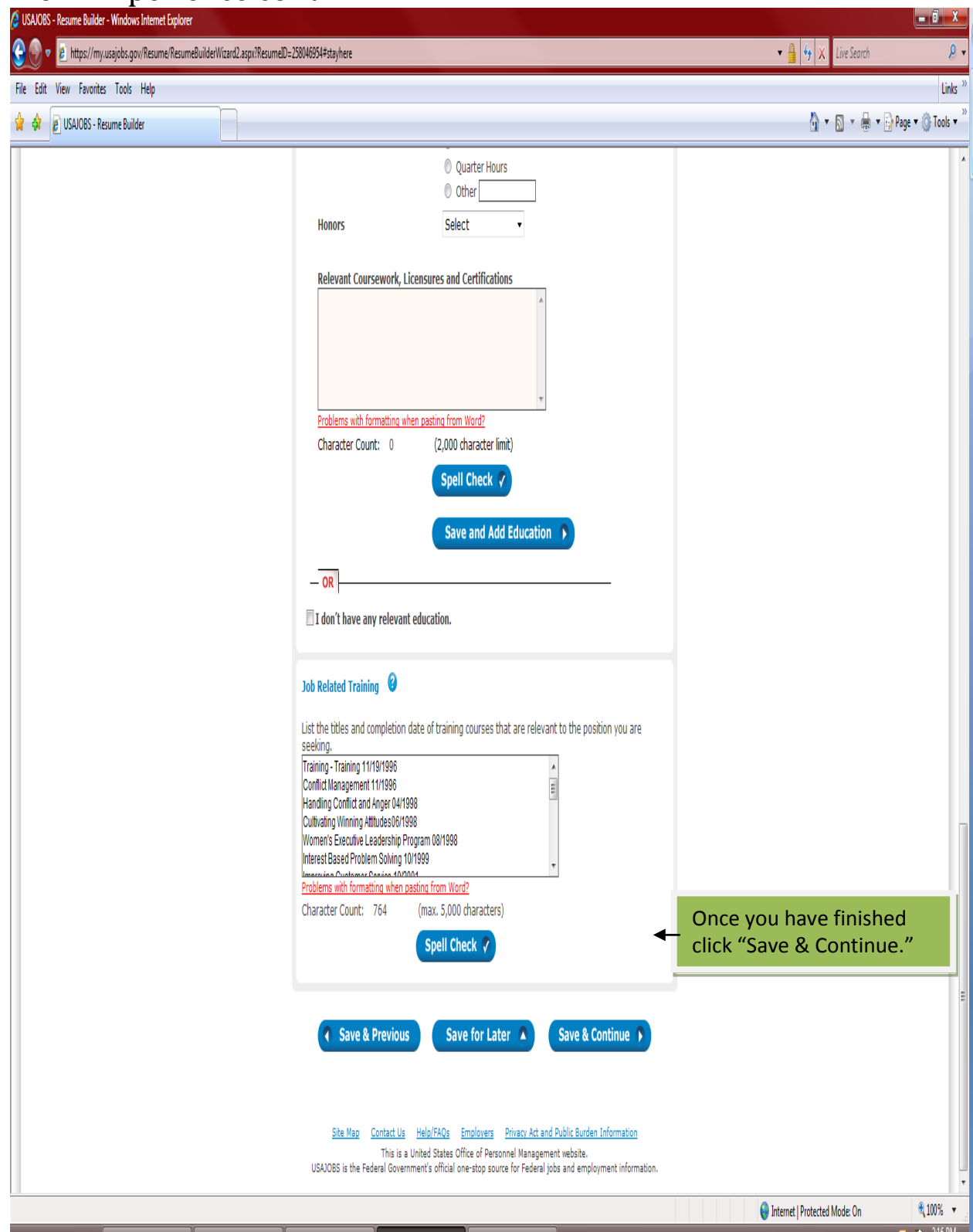

# *4d. Related Information*

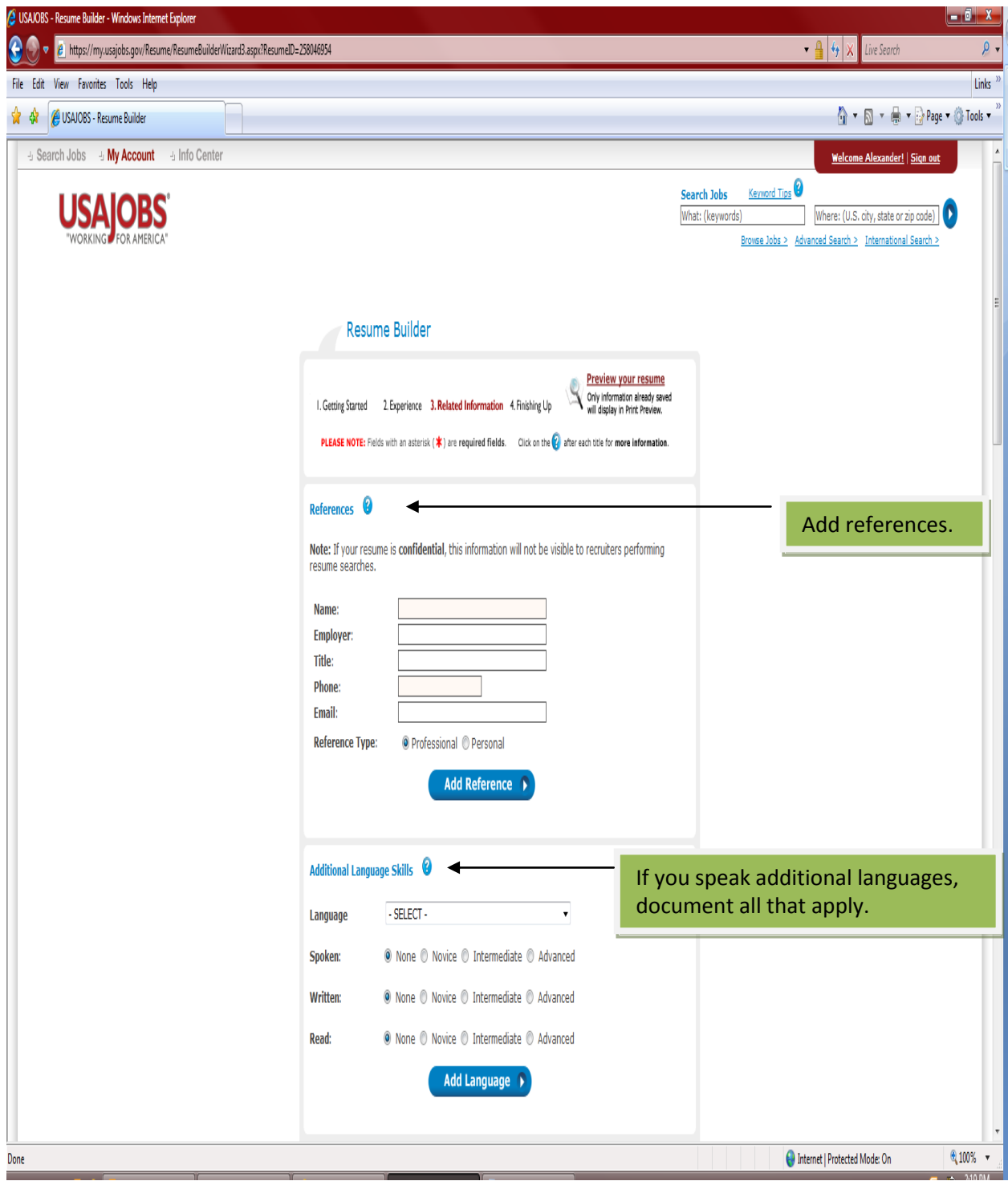

#### Related Information cont…

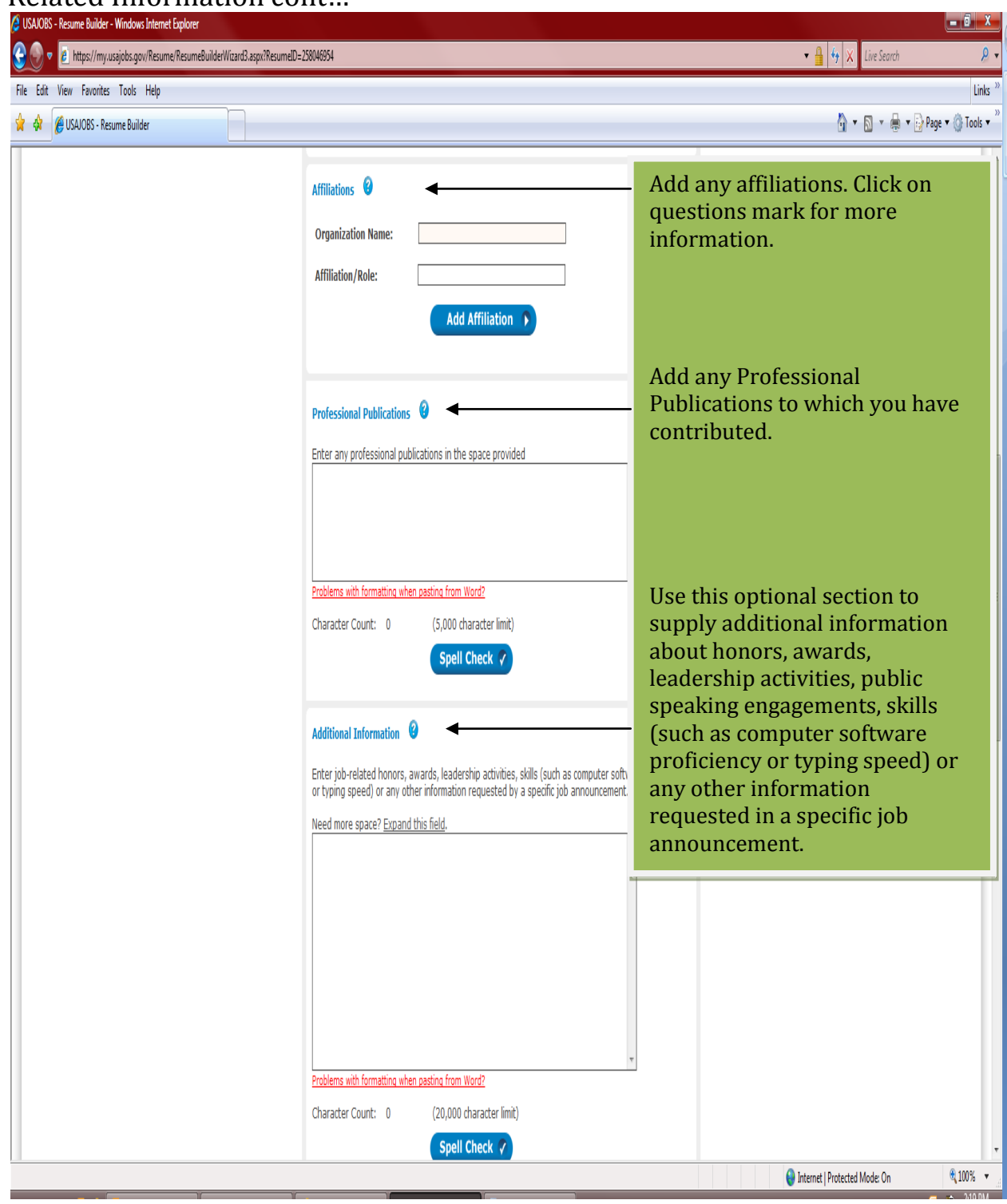

# Related Information cont…

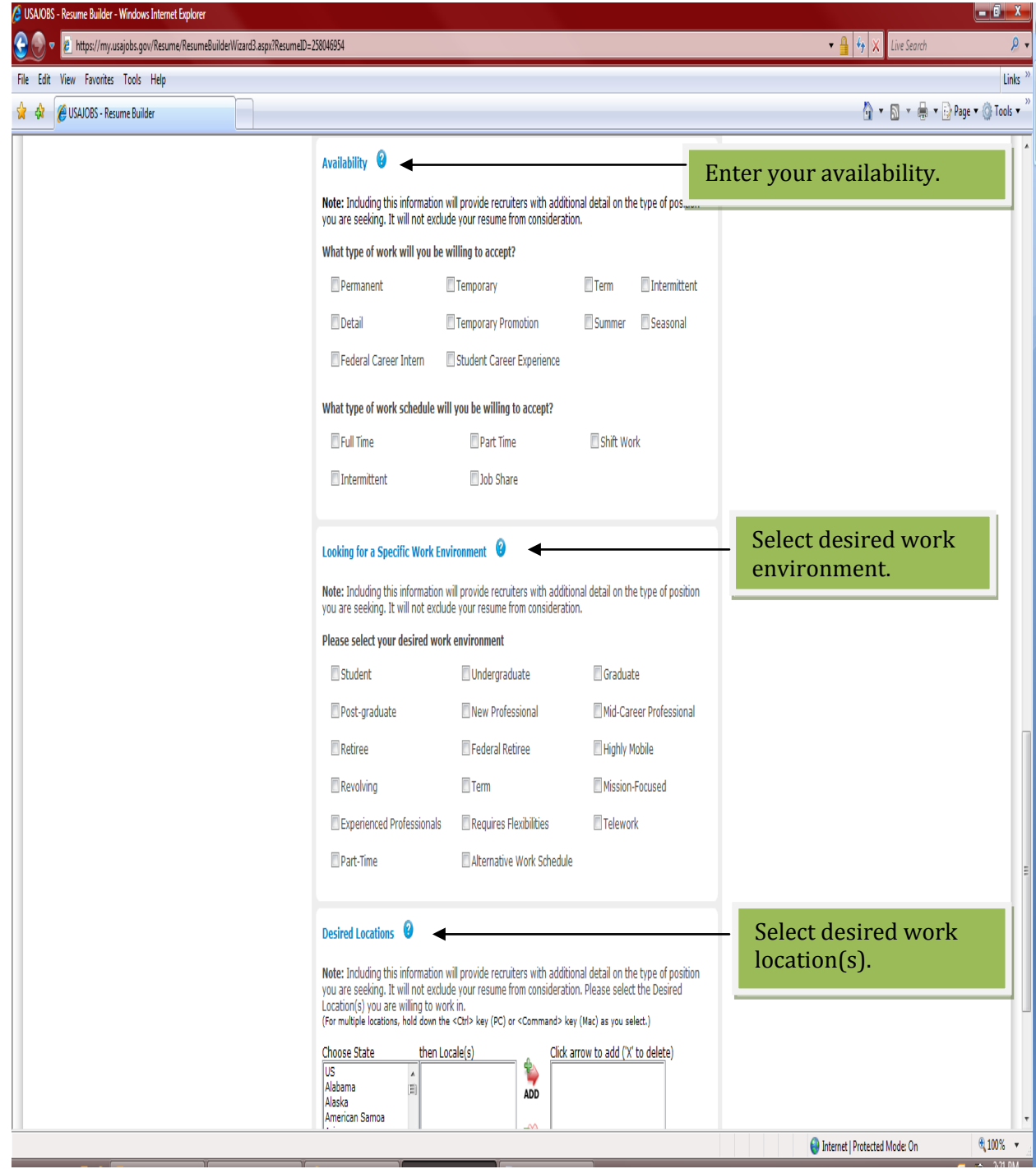

# Related Information cont…

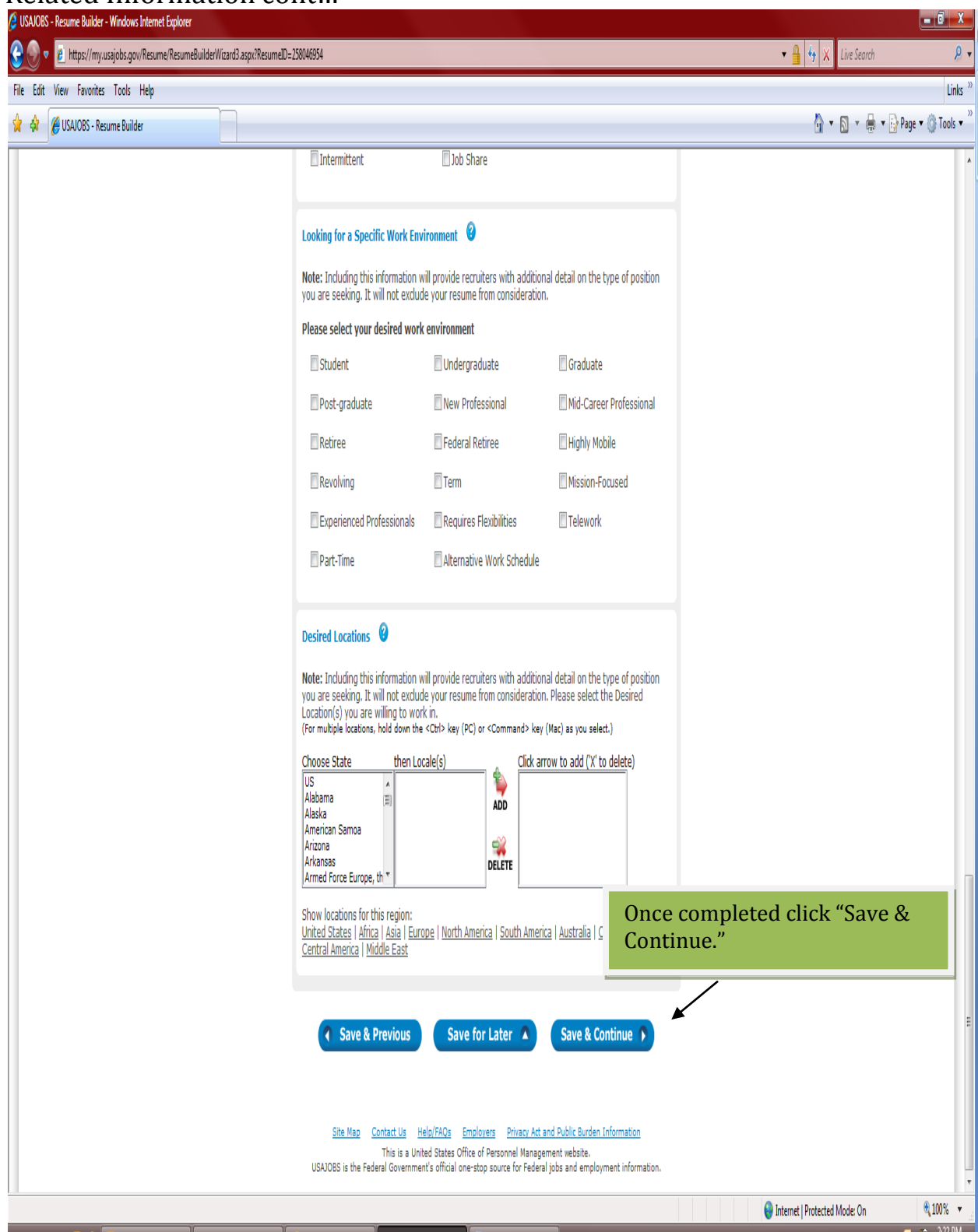

### *4e. Finishing Up*

Once you click "Save & Continue" the following screen will appear with your completed resume information. Please review your resume for accuracy and completeness, when finished click "Activate Resume."

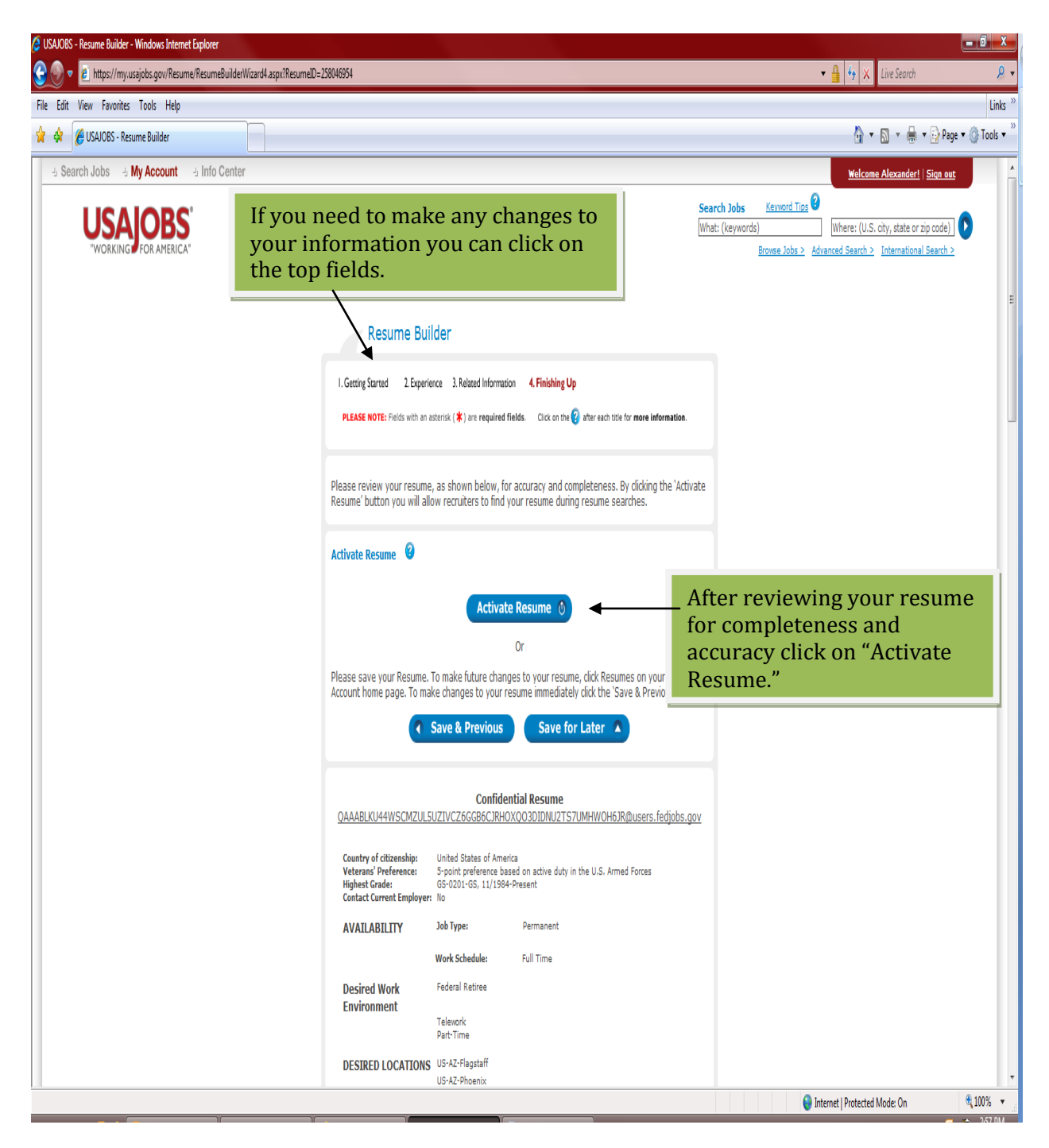

# *4f. Resume detail screen*

Once you click "Activate Resume" the following screen will appear.

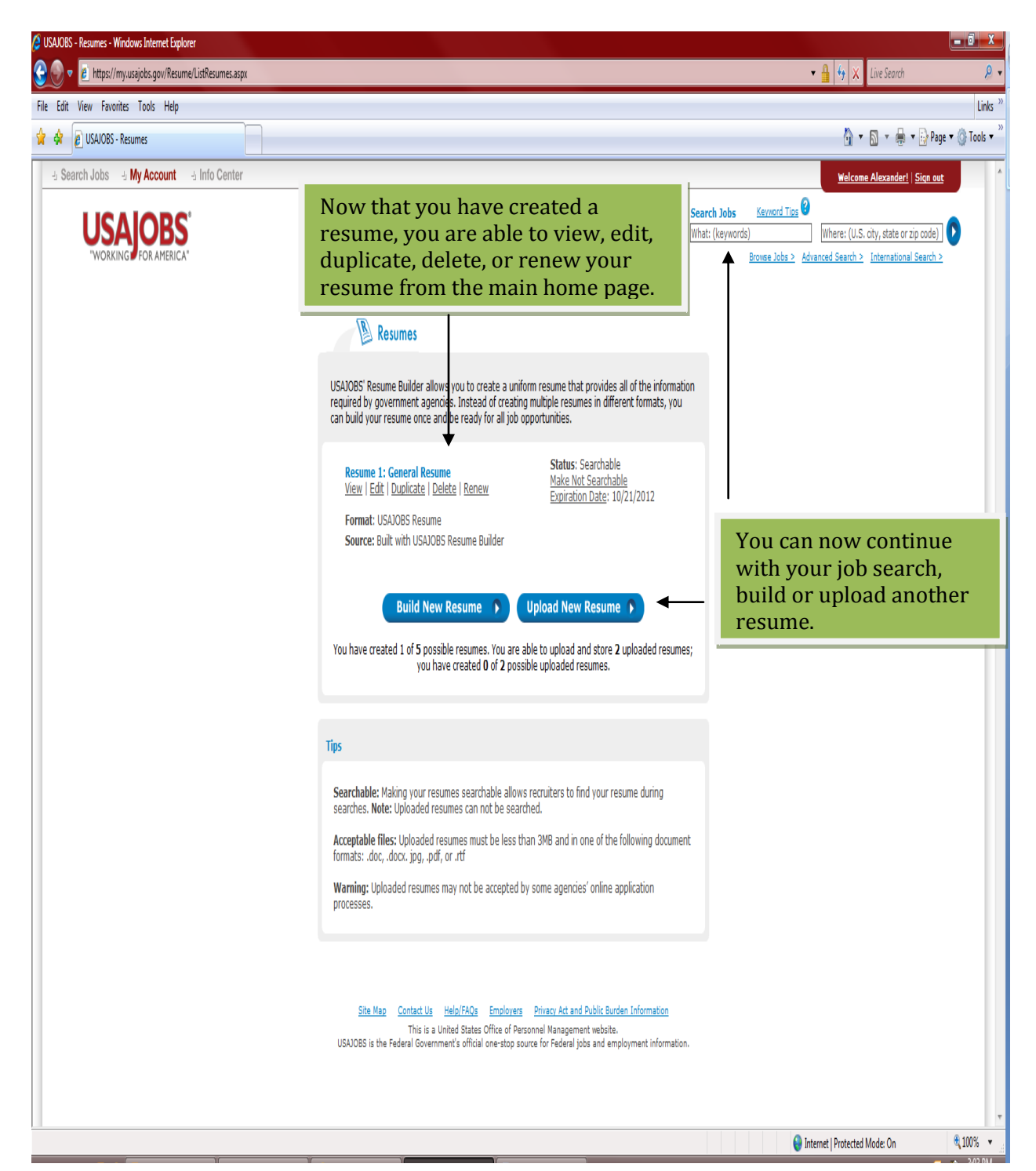

If you want to upload a resume from this page select Upload New Resume and Proceed to **Step 5c.**

#### *Step 5. Upload a Completed Resume*

**NOTE: You will be able to save 5 resumes to USAJOBs but only 2 of the 5 can be uploaded resumes.**

#### *5a. Login to USAJOBS*

If you are just signing in you must enter your *Username & Password.*

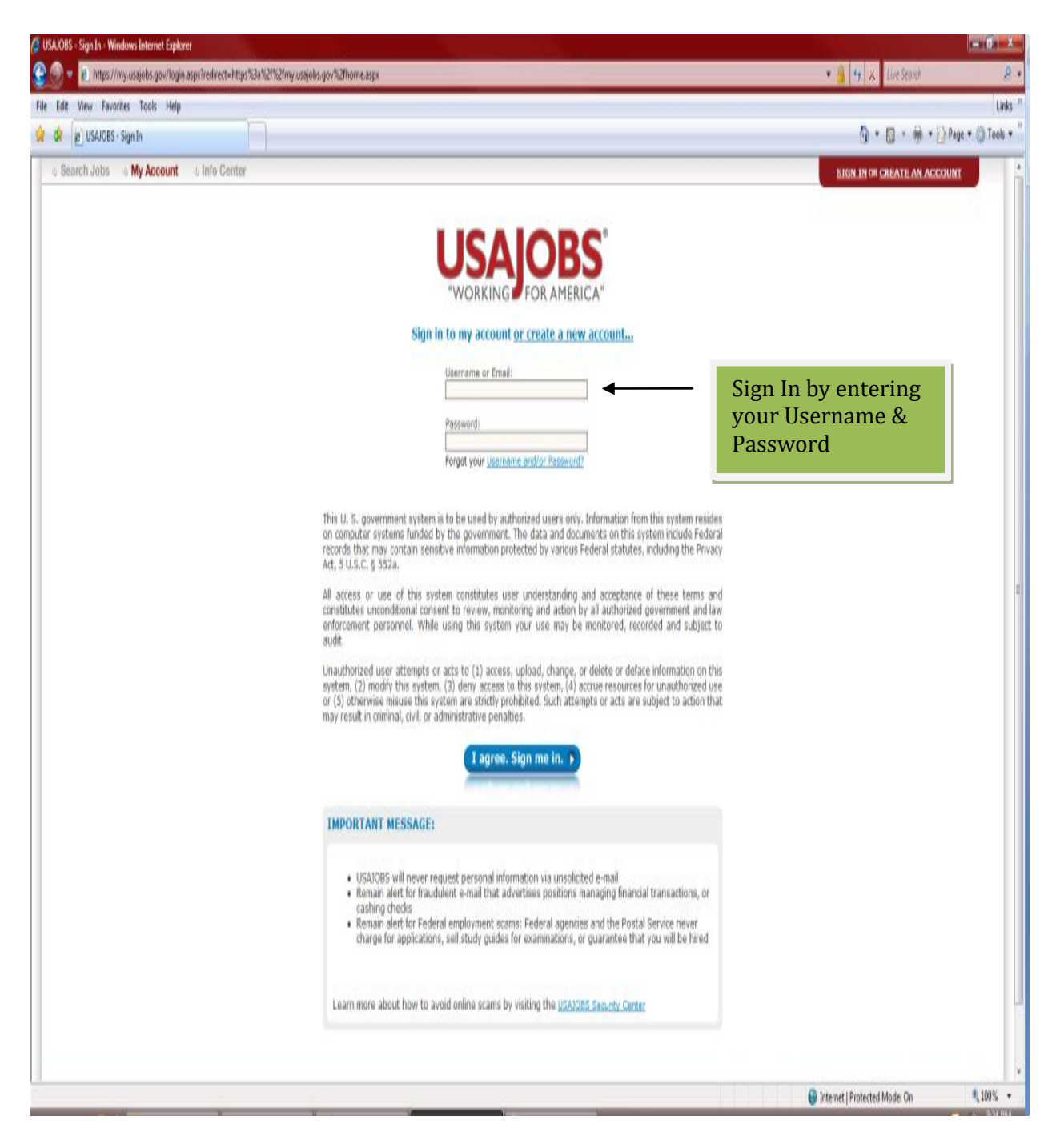

# *5b. Upload Completed Resume*

To upload an already completed resume, click "Upload New Resume."

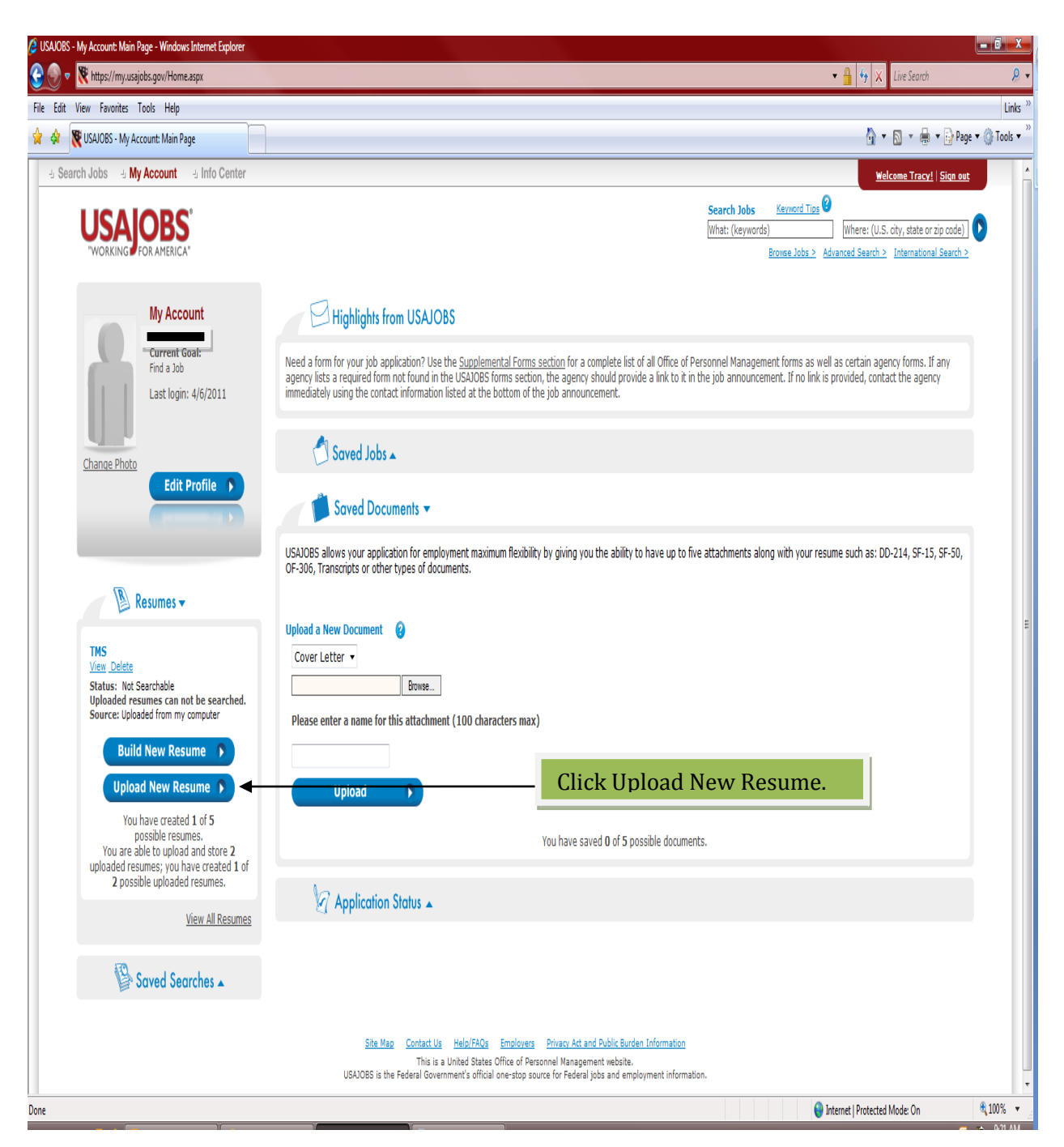

#### *5c. Browse for resume*

Name your resume, Browse for the resume to be uploaded and then click Upload.

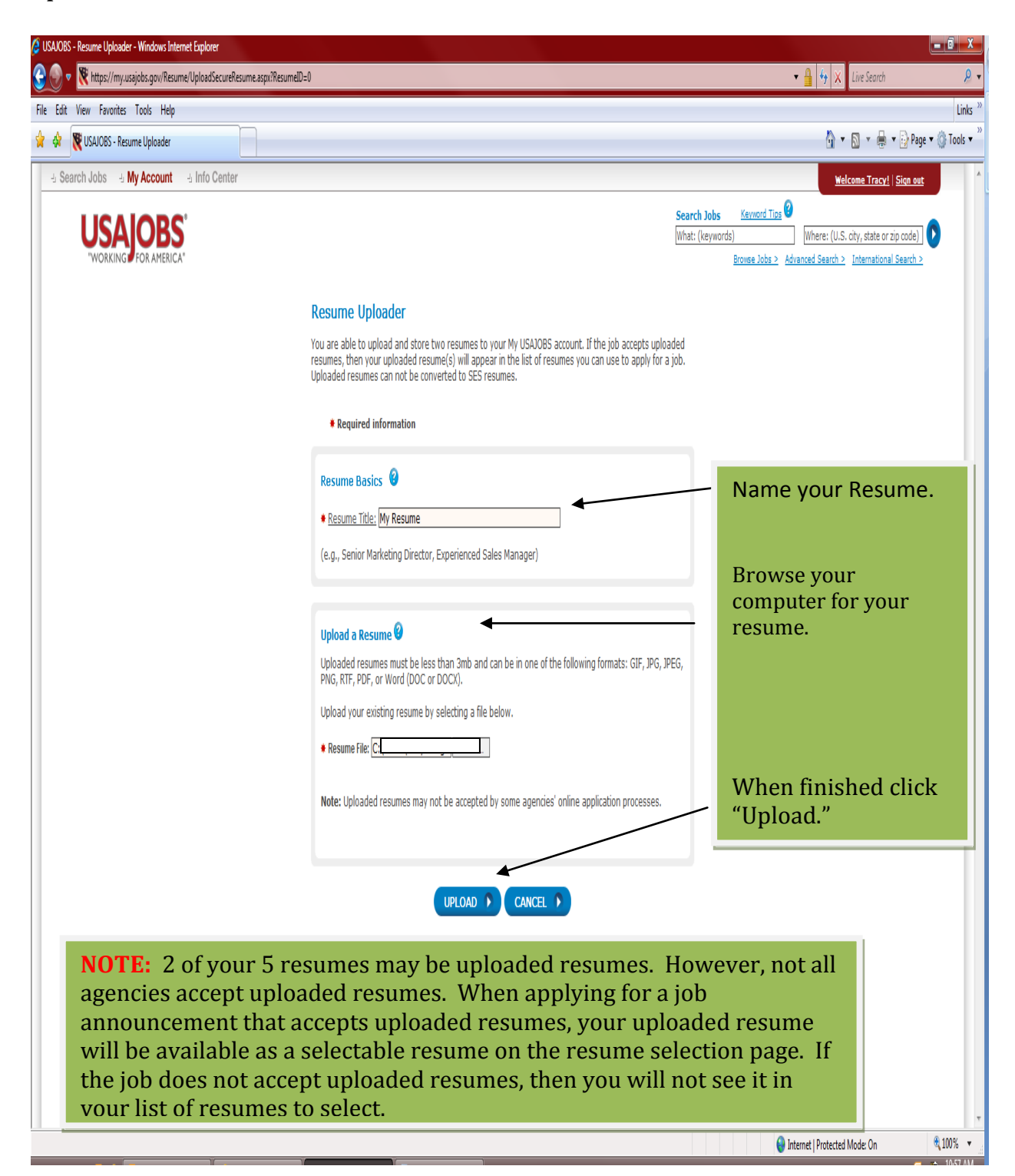

#### *5d. Resume detail screen*

Once you Click "Upload" you should receive the screen below. You will also receive an email stating that your resume has been successfully uploaded on USAJOBS.

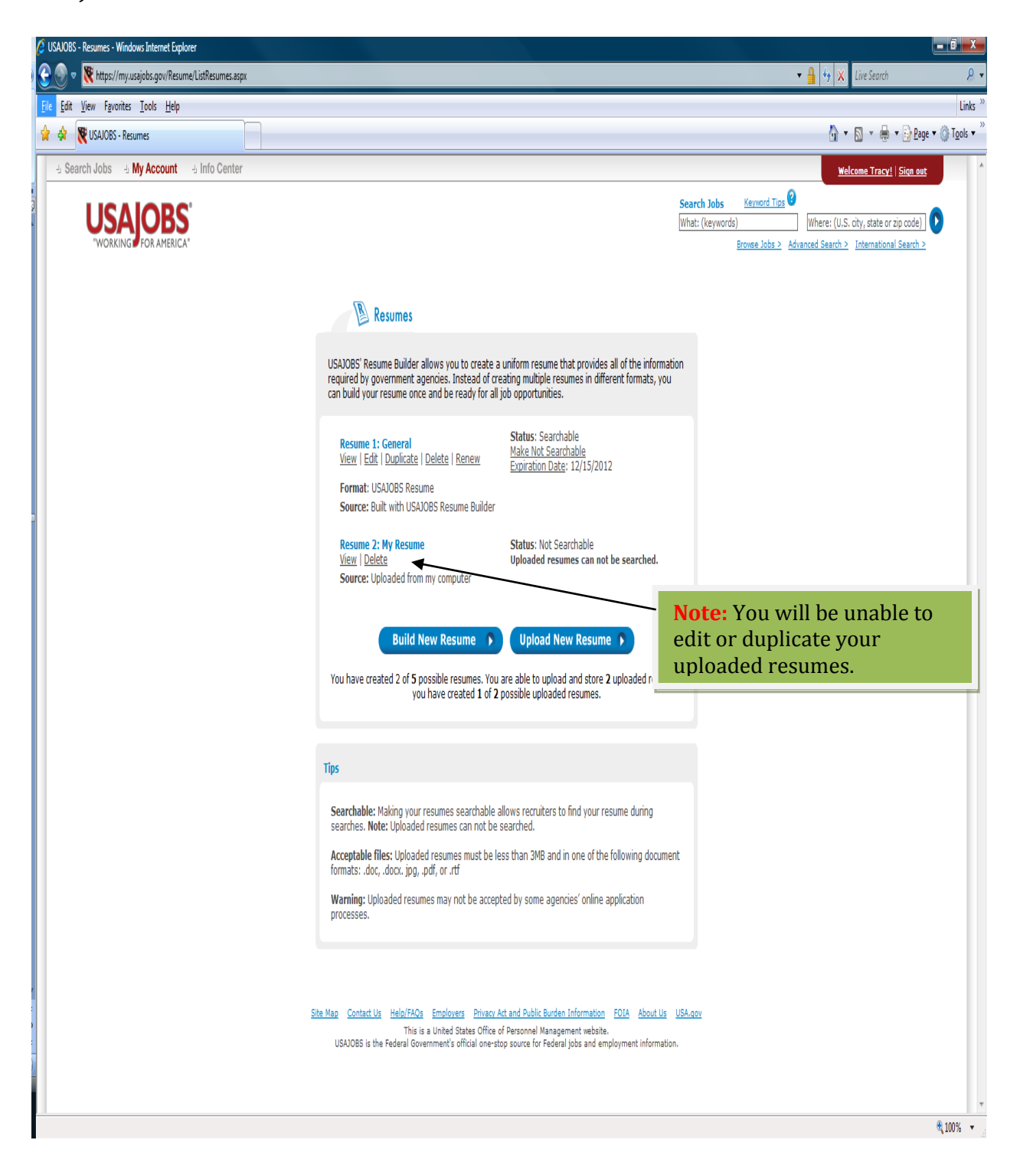

You are now ready to start searching for jobs! You can search from this page or if you are just entering the USAJOBS sight proceed to **Step 6**

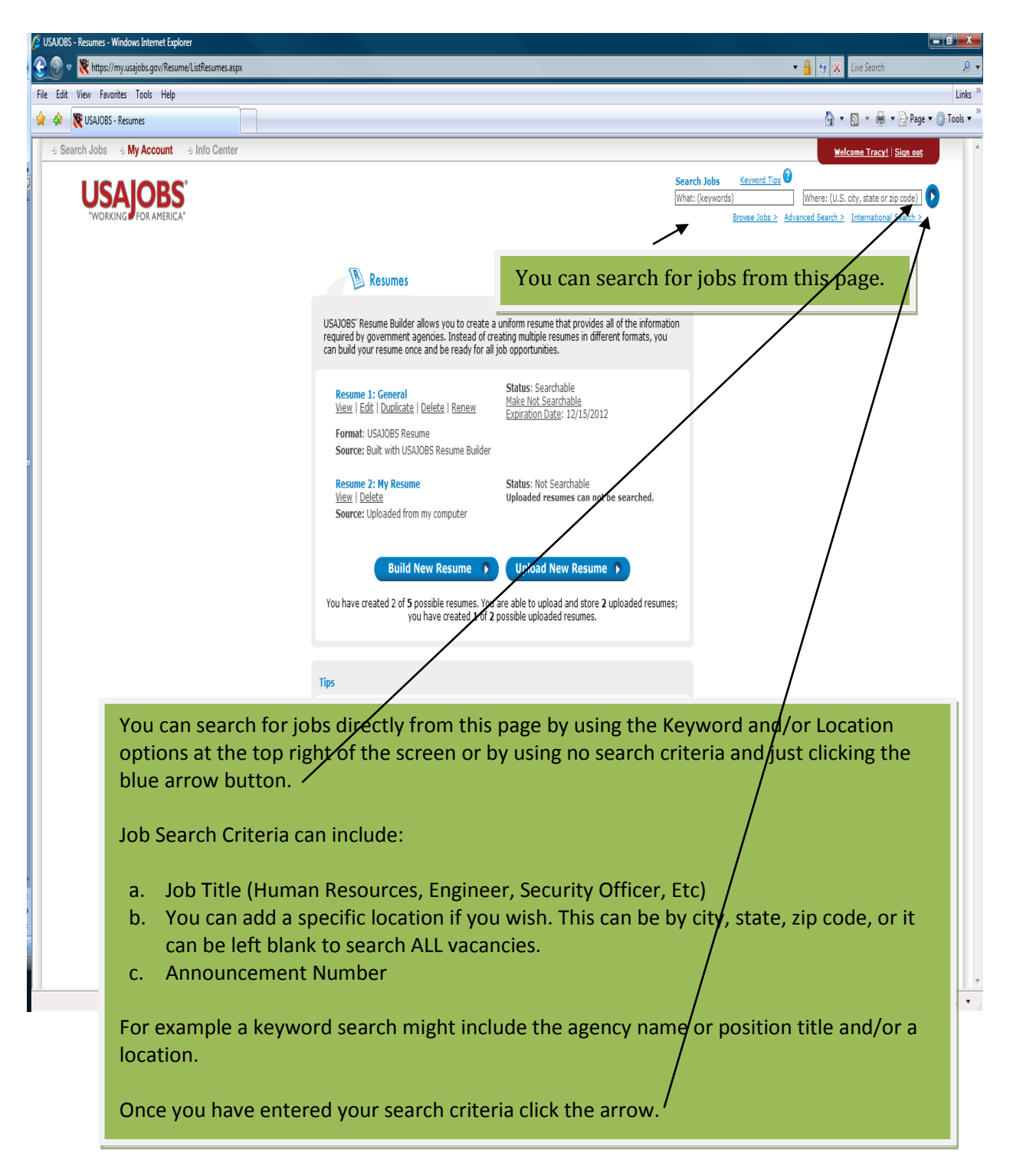

#### *Step 6. Search for Jobs*

#### *6a. How to search for a job on USAJOBS*

If you are not already signed in to your USAJOBS account, you can SIGN IN and

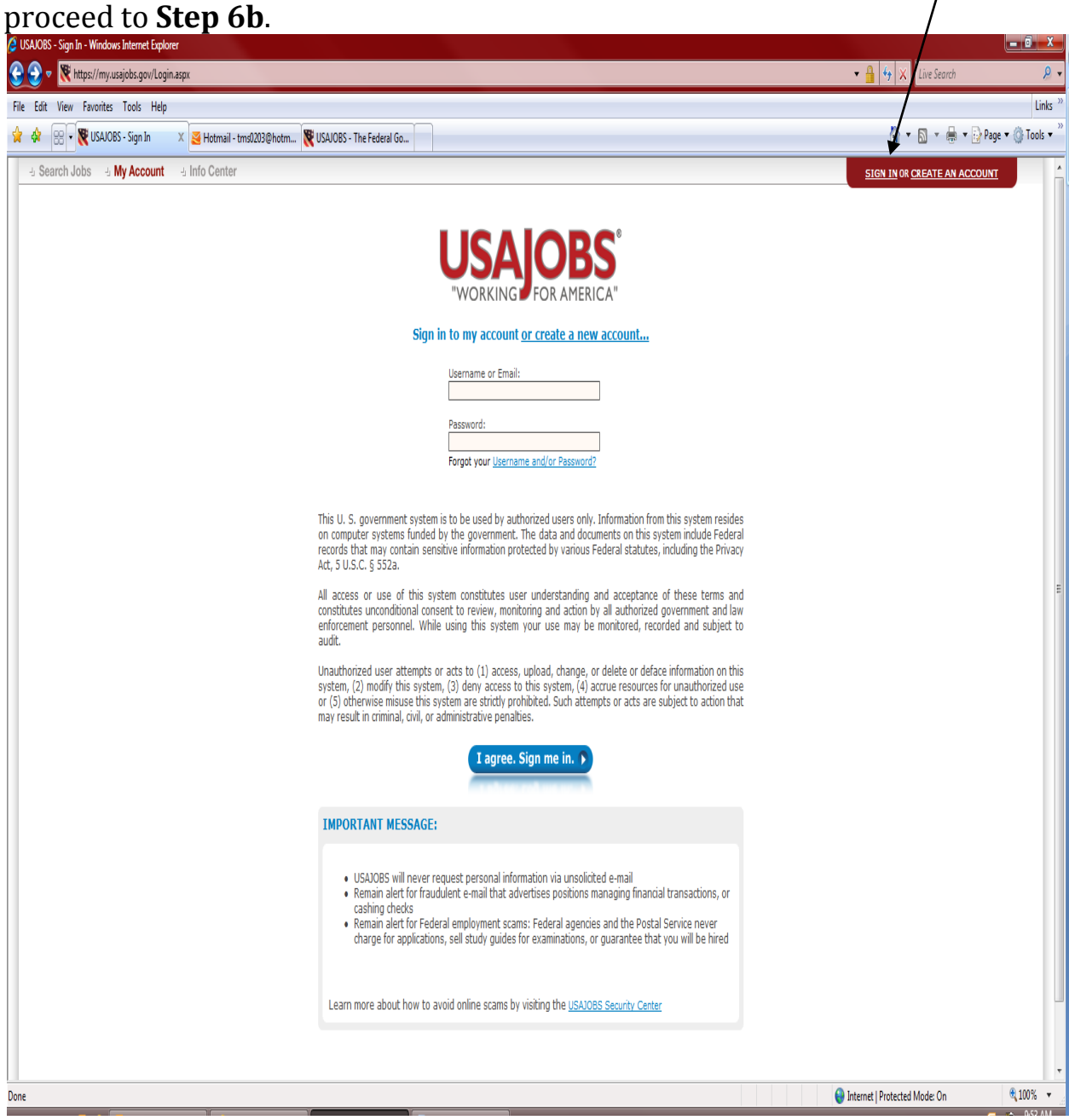

*OR*

# If you choose to begin your job Search in USAJOBS prior to signing in, click Search Jobs and Proceed to **Step 6c.**<br>C USADBS - The Federal Government's Official Jobs Site - Windows Internet Epiplorer

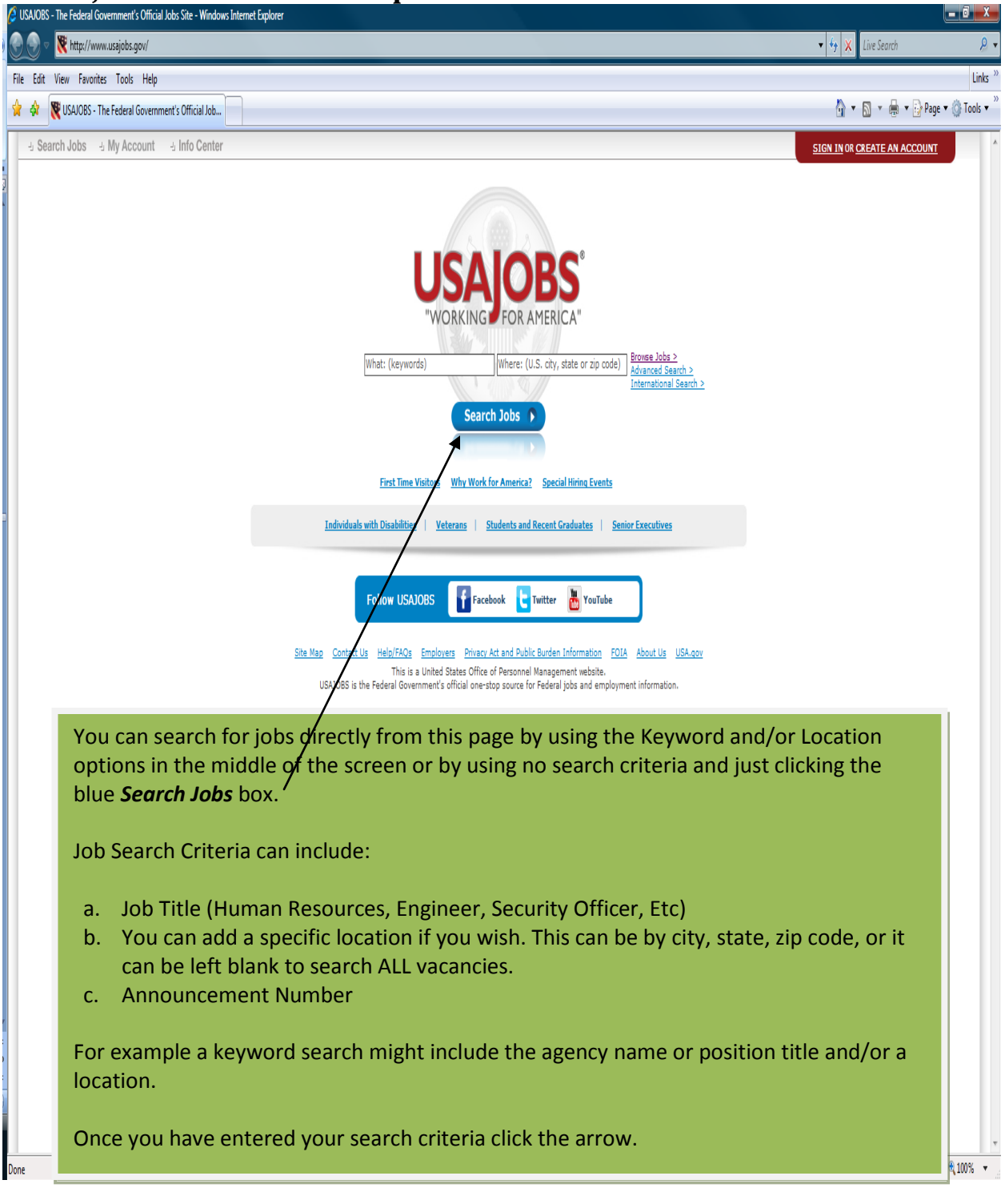

## *6b. Begin job search*

Once you are signed in you can start your job search now.

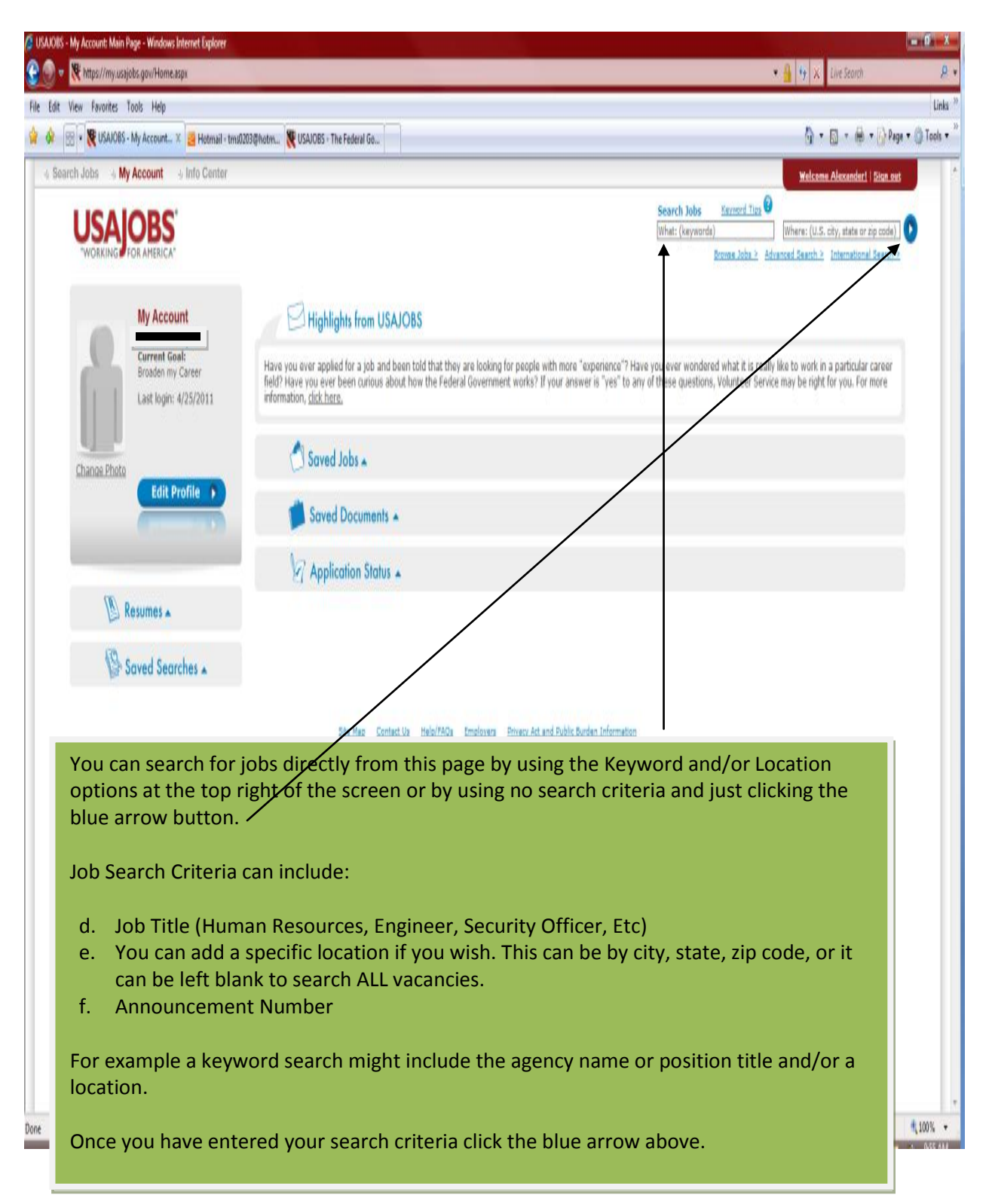

## *6c. Locate job of interest*

If you have entered a position title, specific location or announcement number and no vacancies appear check under your *Current Search* box below. Select ALL Jobs (Public and Status). This should bring up vacant positions using

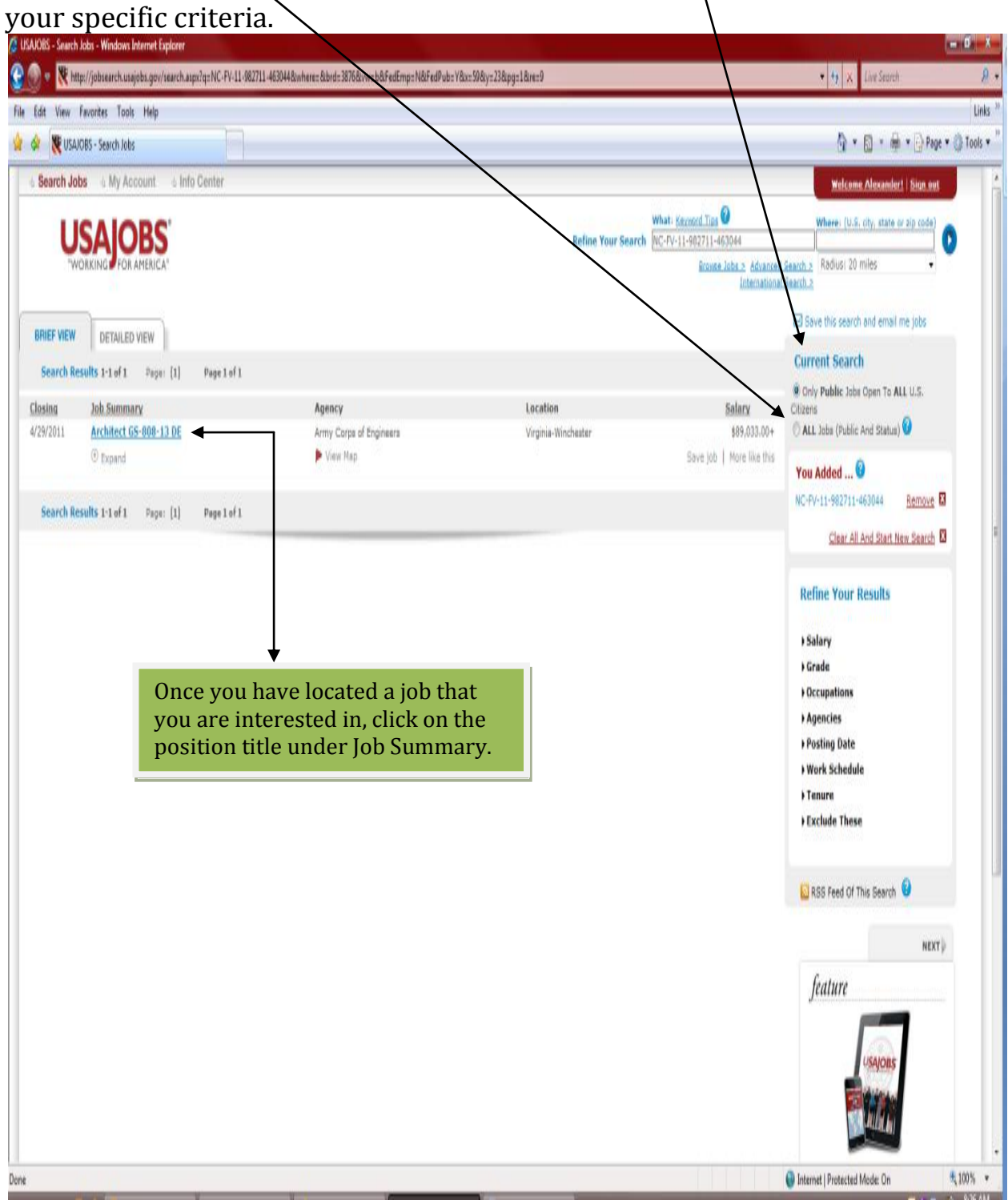

## *6d. Vacancy Announcement*

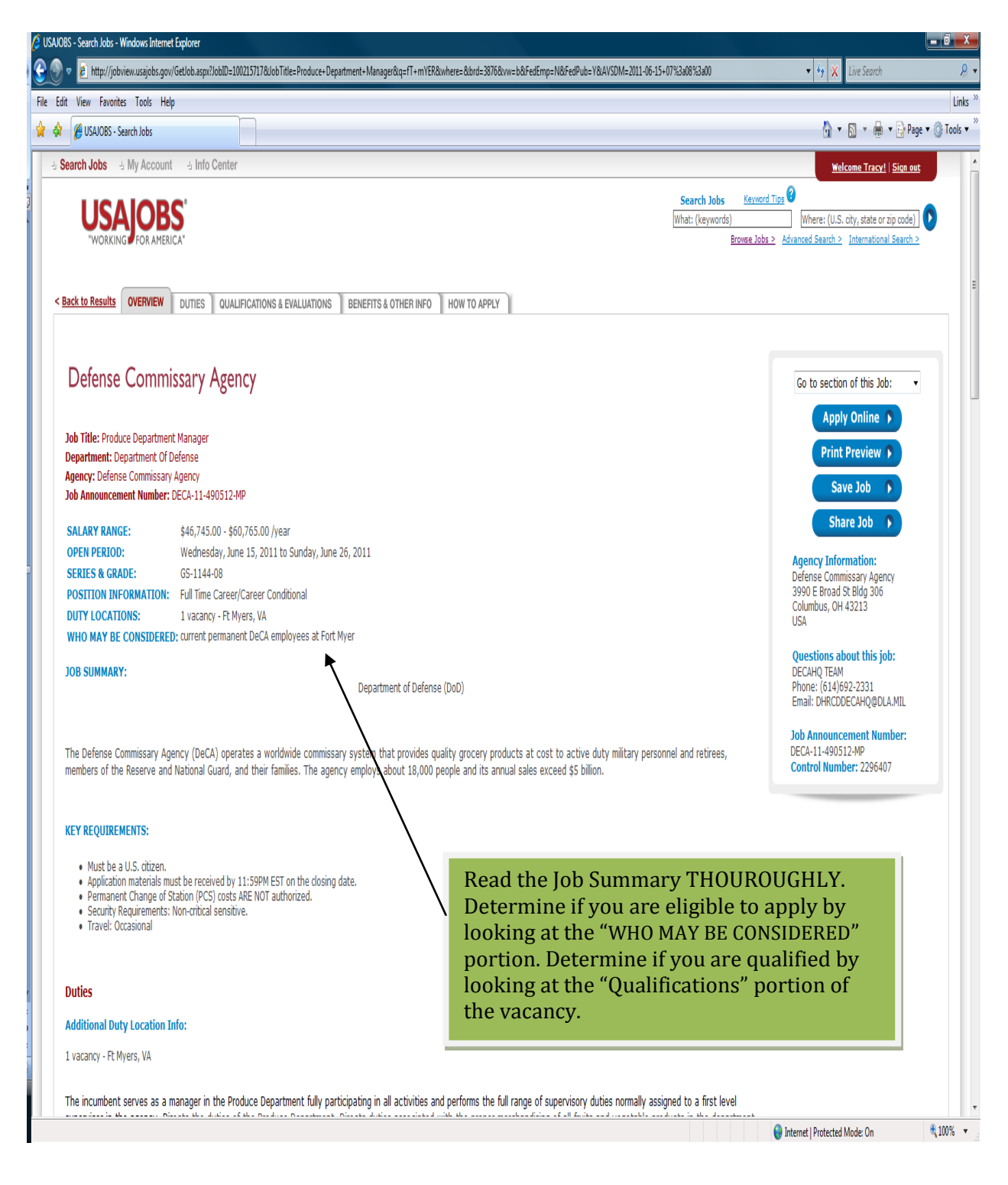

# *Step 7. Apply for Jobs*

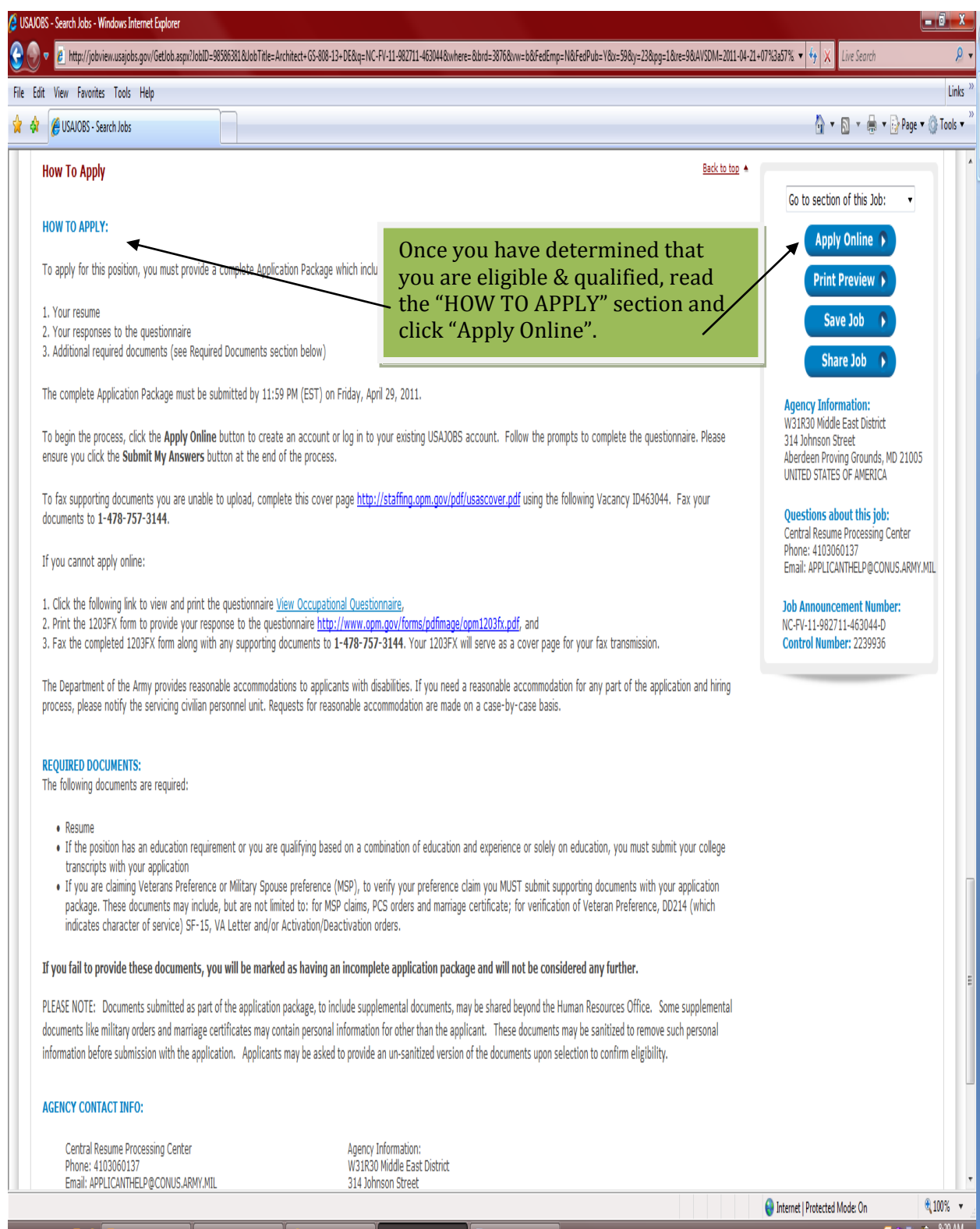

### *7a. Select Resume*

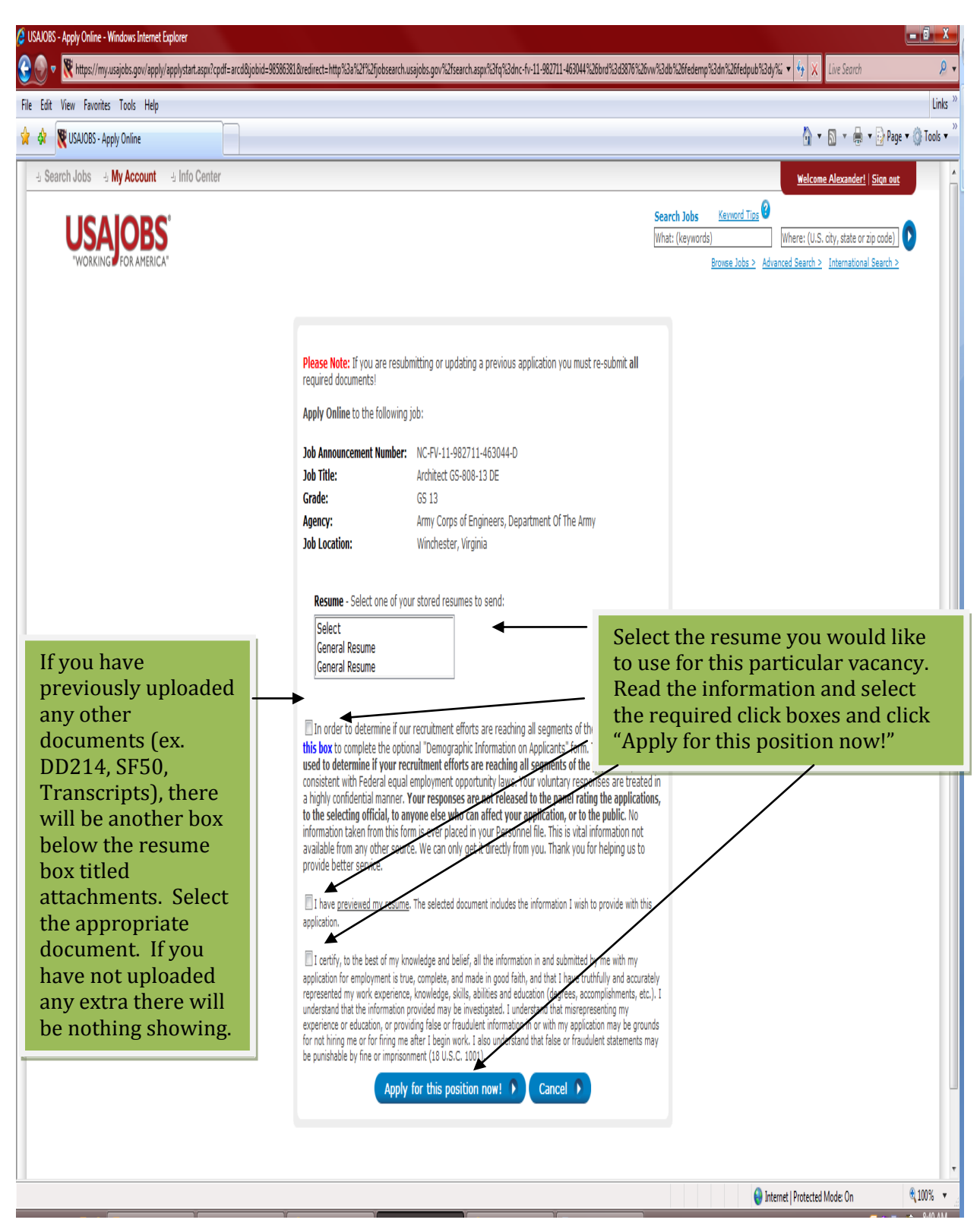

Once you click "Apply for this position now!" The following information box will appear, Click OK.

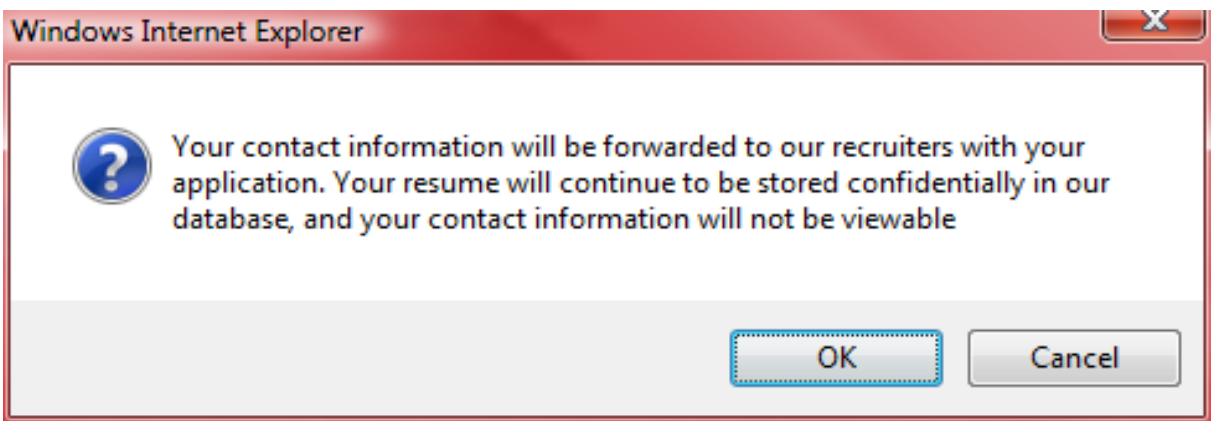

# *7b. Enter the Voluntary Sourcing and Ethnicity Race Indicator Data*

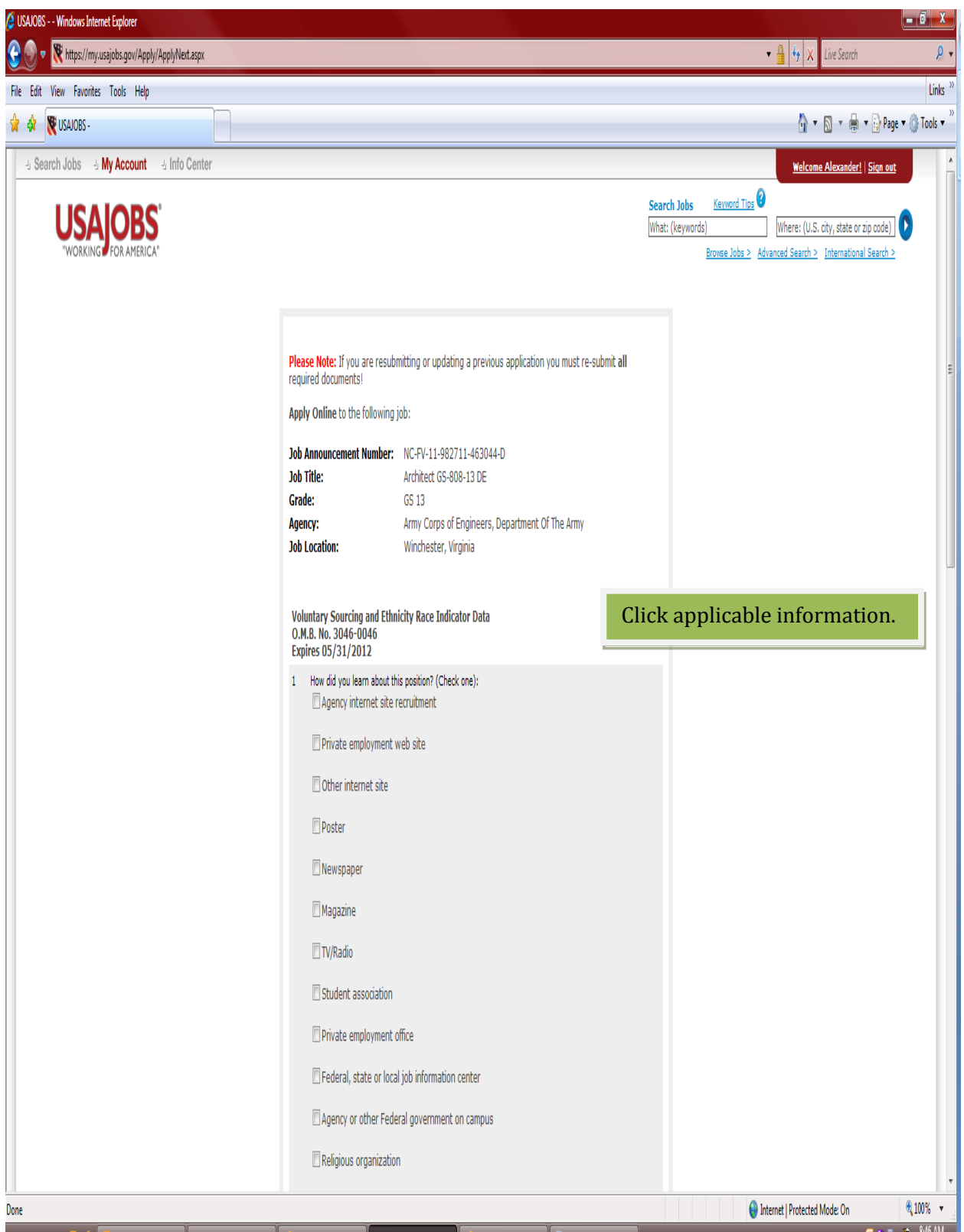

#### - 6 ee https://my.usajobs.gov/Apply/ApplyNext.aspx  $\bullet$   $\frac{1}{2}$   $\left| \frac{1}{2} \right|$   $\times$  Live Searc File Edit View Favorites Tools Help **Tinks A & NUSAJOBS** A ▼ 同 ▼ 最 ▼ Aage ▼ ③ Tools ▼ Sex (Check one):  $\overline{1}$ **Z** Male Female 3 Ethnicity (Check one): El Hispanic or Latino-a person of Cuban, Mexican, Puerto Rican, South or Central American, or other Spanish culture or origin, regardless of race. Enter all that apply. Not Hispanic or Latino 4 Race (Check all that apply): American Indian or Alaska Native-a person having origins in any of the original peoples of North or South America (including Central America), and who maintains tribal affiliation or community attachment. Asian-a person having origins in any of the original peoples of the far East, Southeast Asia, or the Indian subcontinent, including, for example, Cambodia, China, India, Japan, Korea, Malaysia, Pakistan, the Philippine Islands, Thailand, or Vietnam. Black or African American-a person having origins in any of the black racial groups of Africa. Native Hawaiian or Other Pacific Islander-a person having origins in any of the orginal peoples of Hawaii, Guan, Samoa, or other Pacific Islands.  $\mathbb Z$  White-a person having origins in any of the original peoples of Europe, the Middle East, or North Africa. Privacy Act and Paperwork Reduction Act Statement Privacy Act Information: This information is provided and pursuant to Public Law 93-579 ("Privacy Act of 1974"), for individuals completing Federal records and forms that solicit personal information. The authority is Title 5 of the U.S. Code, sections 1302, 3301, 3304, and 7201. Purpose and Routine Uses: No individual data is ever provided to selecting officials. This form will only be seen by HR Personnel and Equal Employment Opportunity officials. Data summarizing all applicants for a position will be used to determine if we are effectively recruiting from all segments of the population, in conformance with the requirements of Federal equal employment opportunity laws. Only summary data is reported, and only in a format which can not be broken out by individual applicants. Effects of Nondisclosure: Providing this information is voluntary. No individual personnel selections are made hased on this information. Paperwork Reduction Act Statement: The Paperwork Reduction Act of 1995 (44 U.S.C. 3501 et. seq.) requires us to inform you that this information is being collected for planning and assessing affirmative employment program initiatives. Response to this request is voluntary. An agency may not conduct or sponsor, and a person is not required to respond to, a collection of information unless it displays a currently valid OMB Control Number. The estimated burden of completing this form is three (3) minutes, including the time for reviewing instructions. Direct comments regarding the burden estimate or any other aspect of this form to the Equal Employment Opportunity Commission, Affirmative Employment Division, Federal Sector Programs, 131 M St., NE, Washington, DC 20507 and to the Office of Management and Budget, Office of Information and Regulatory Affairs, Washington, DC 20503. When completed click Continue With Application "Continue With Application."Done

# Voluntary Sourcing and Ethnicity Race Indicator Data cont...

# *7c.USAJOBS transition to Application Manager*

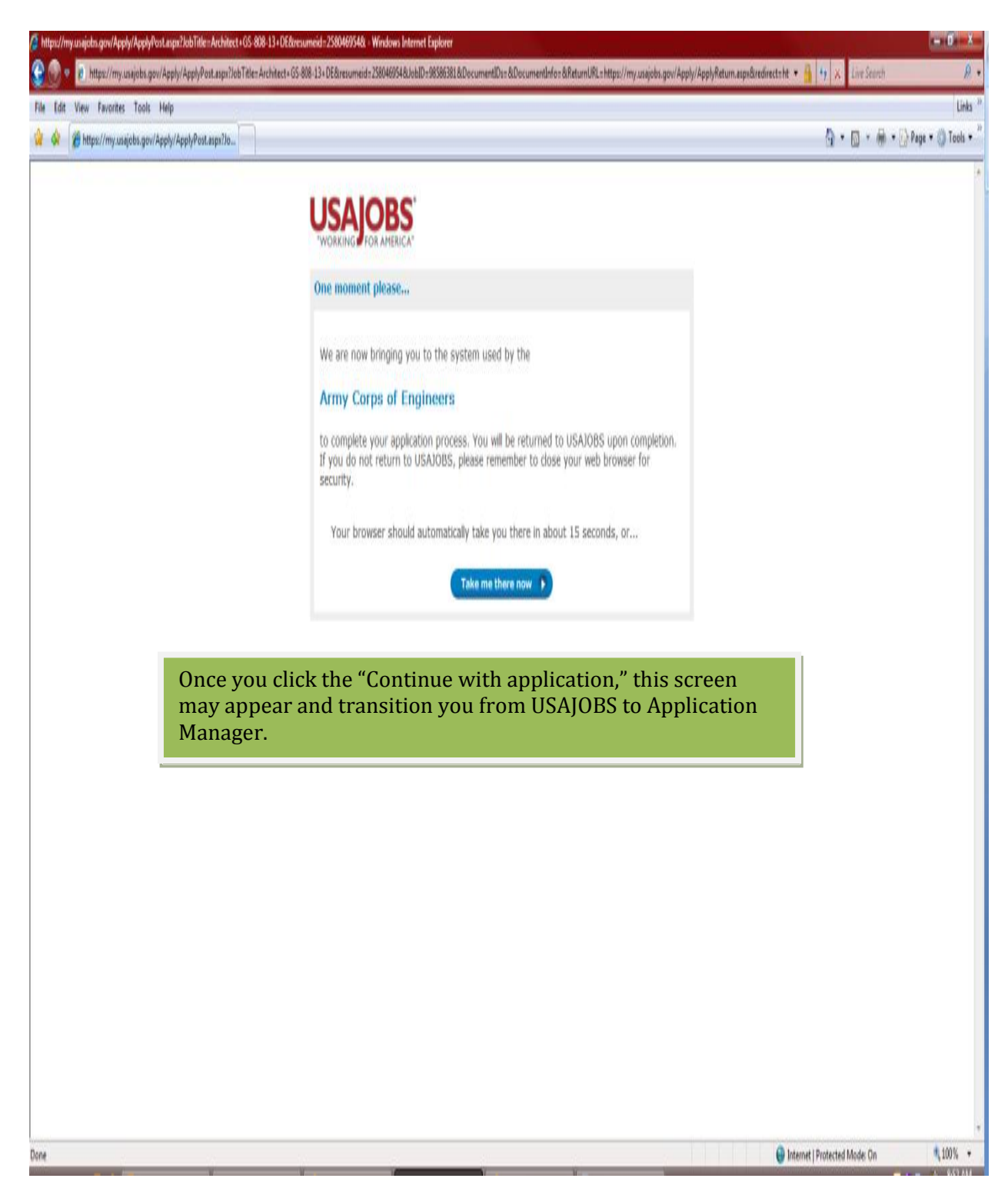

If you already have an application manager account you will receive the following Welcome screen. Click the Proceed with my Application button below, and proceed to **Step 9.**

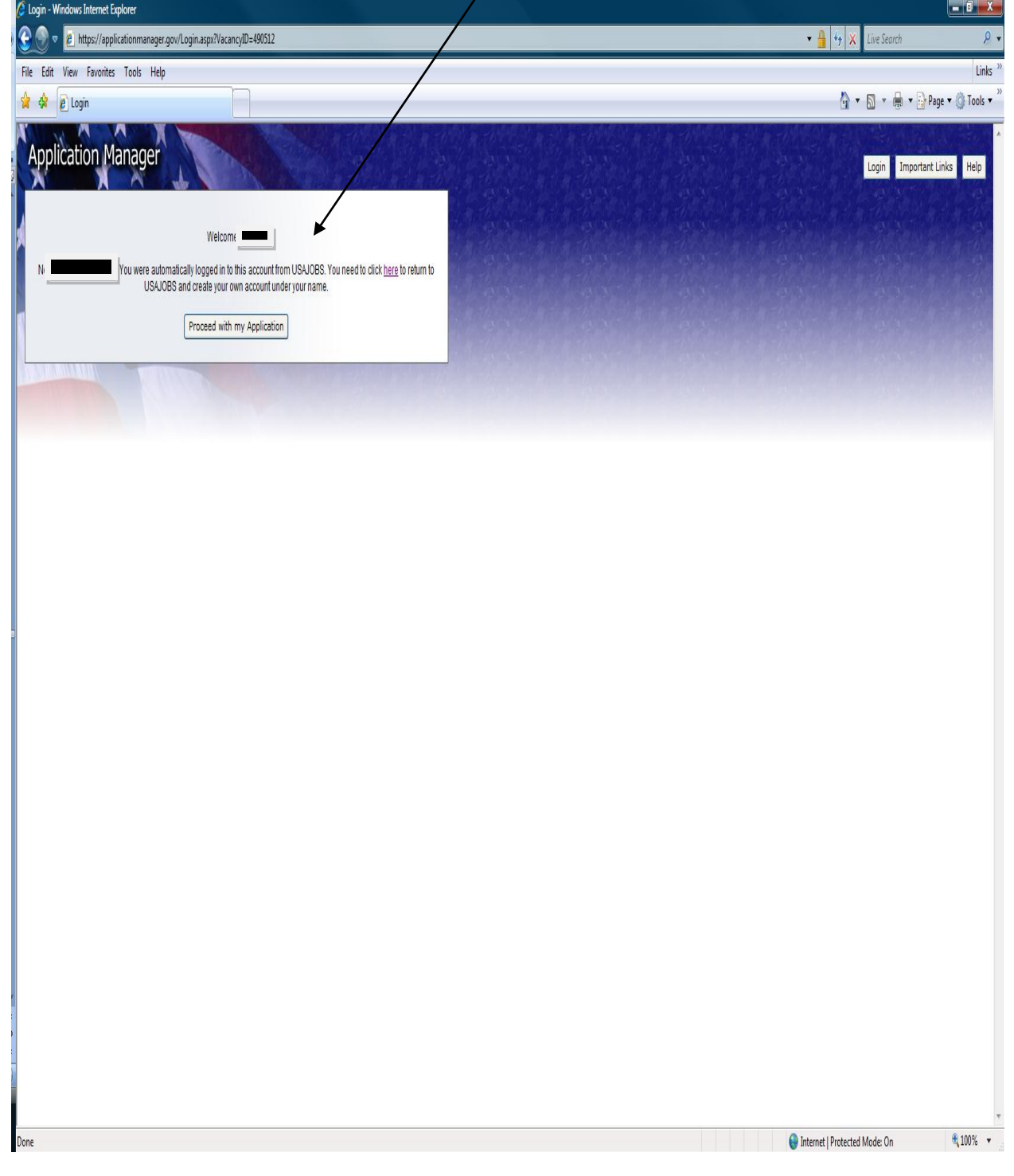

# If you do not already have an account proceed to **Step 8**

# *Step 8. Application Manager*

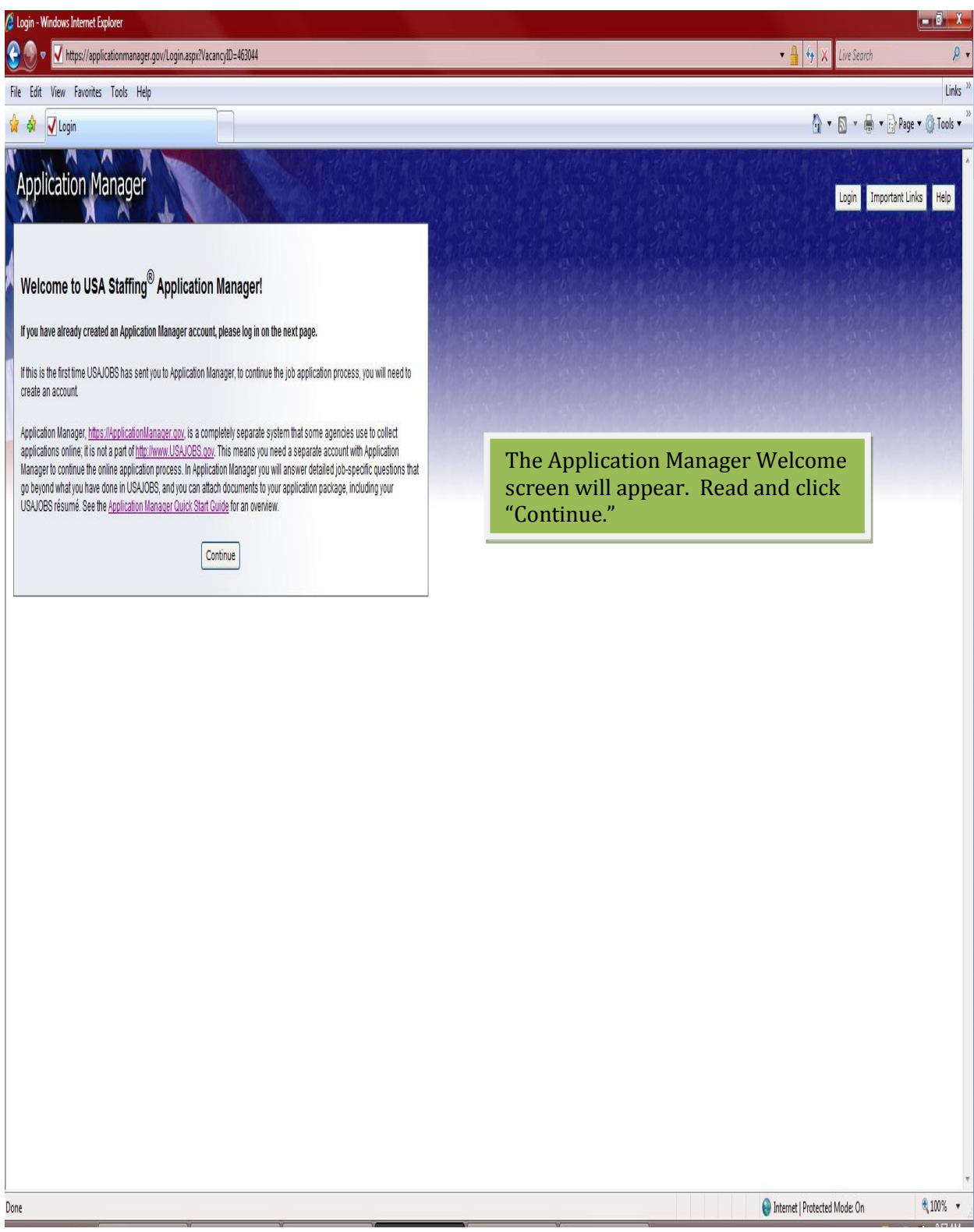

#### *8a. Creating an Account*

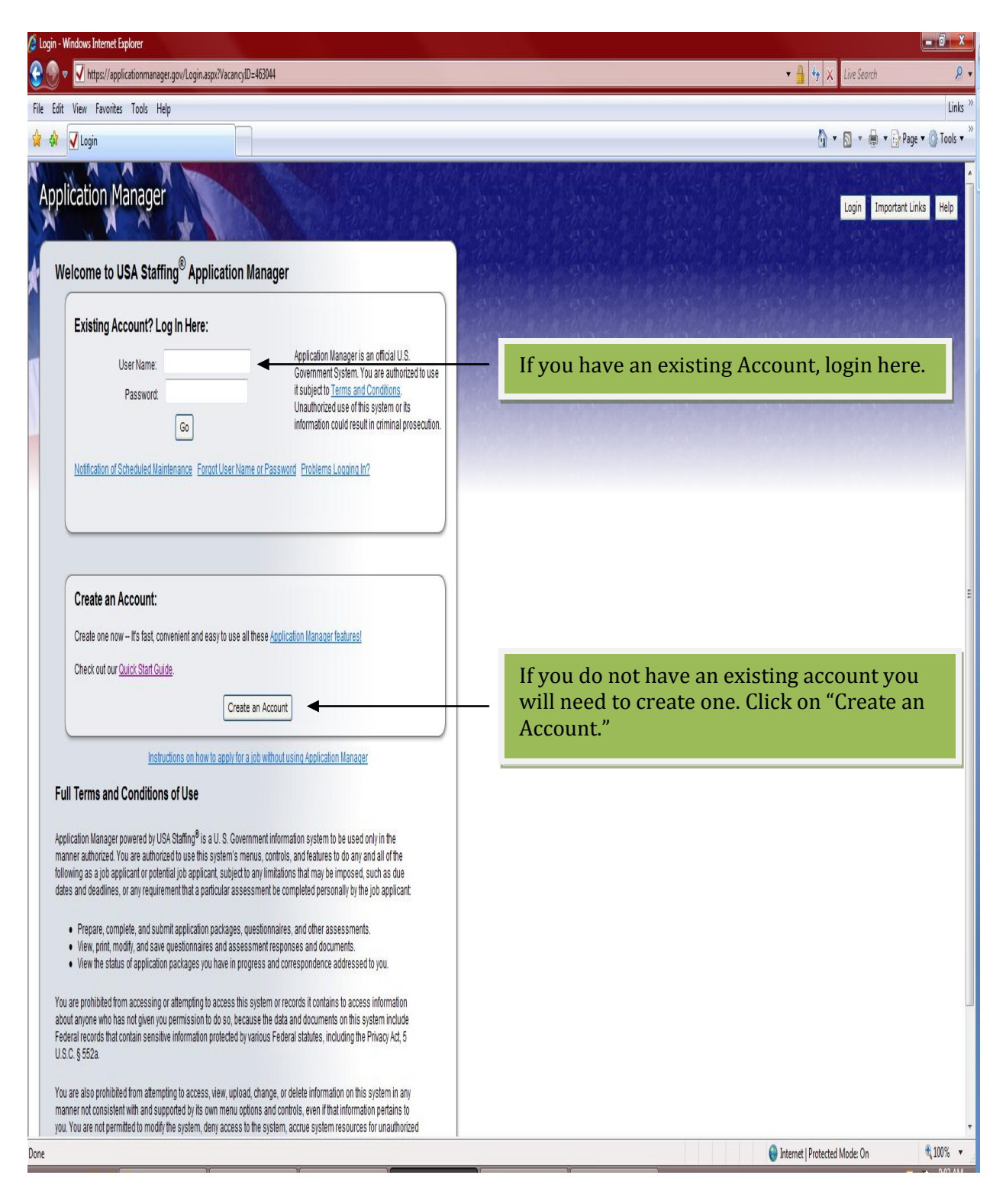

## *8b. Enter email address*

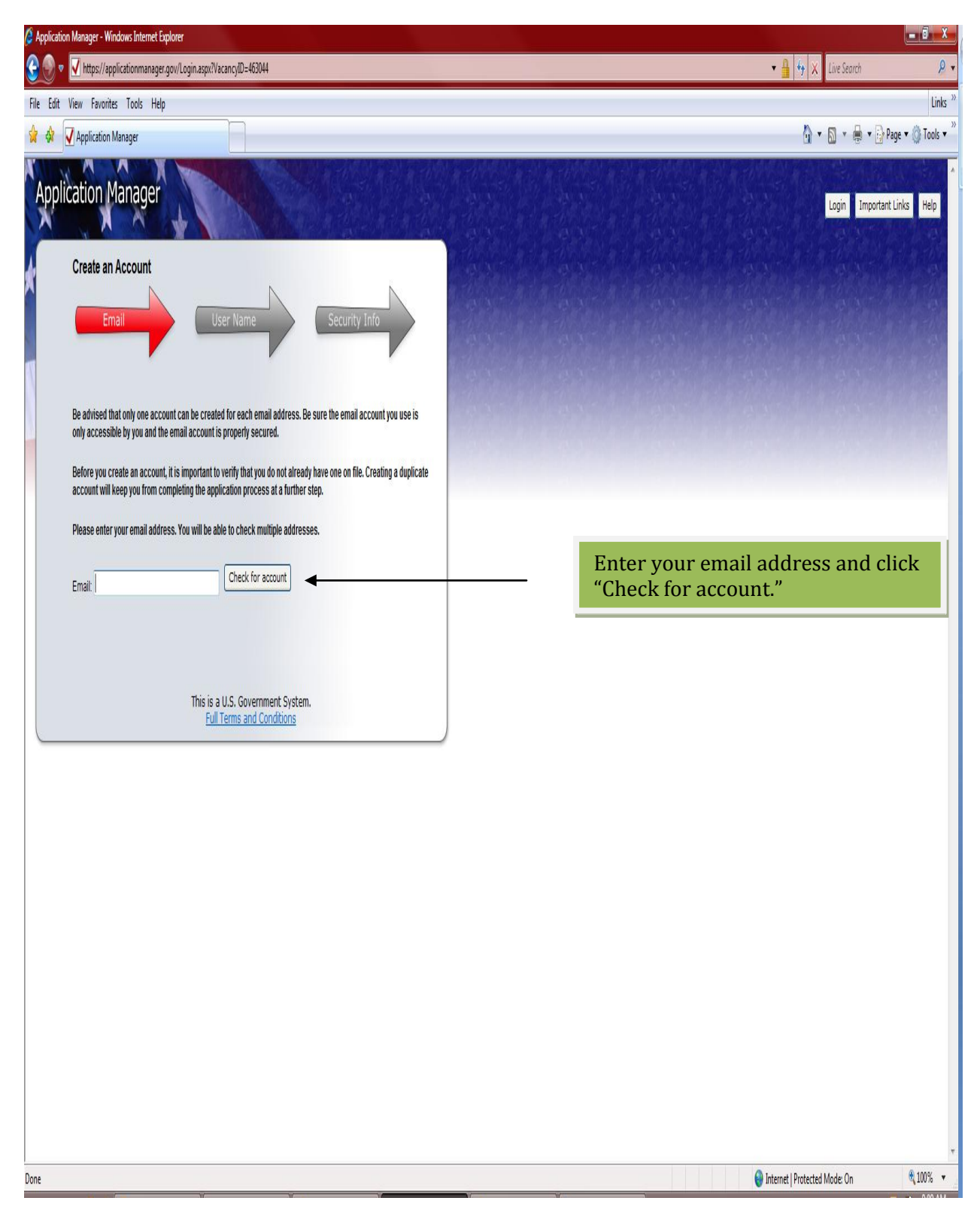

## *8c.Verify email address*

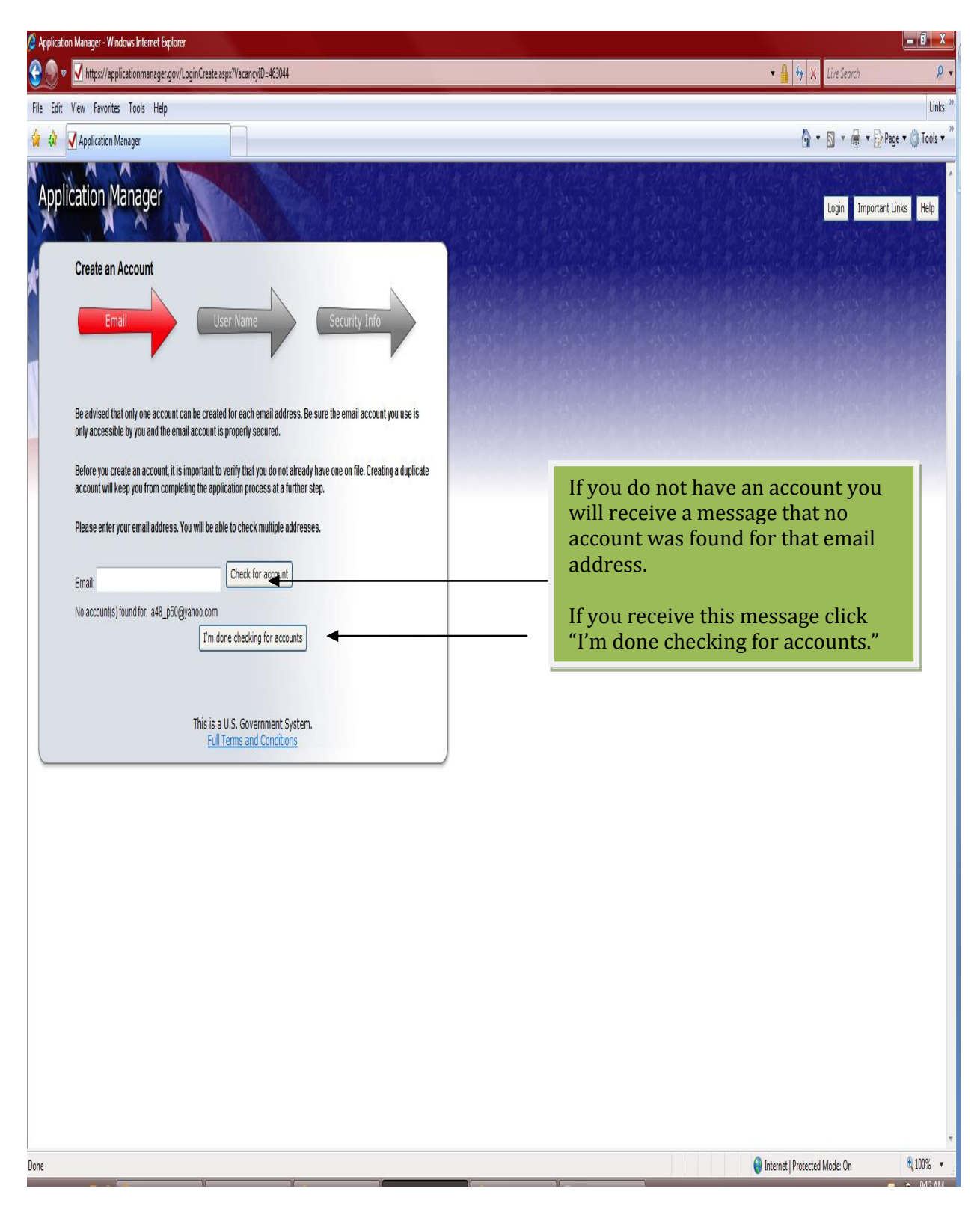

# *8d. Select email address*

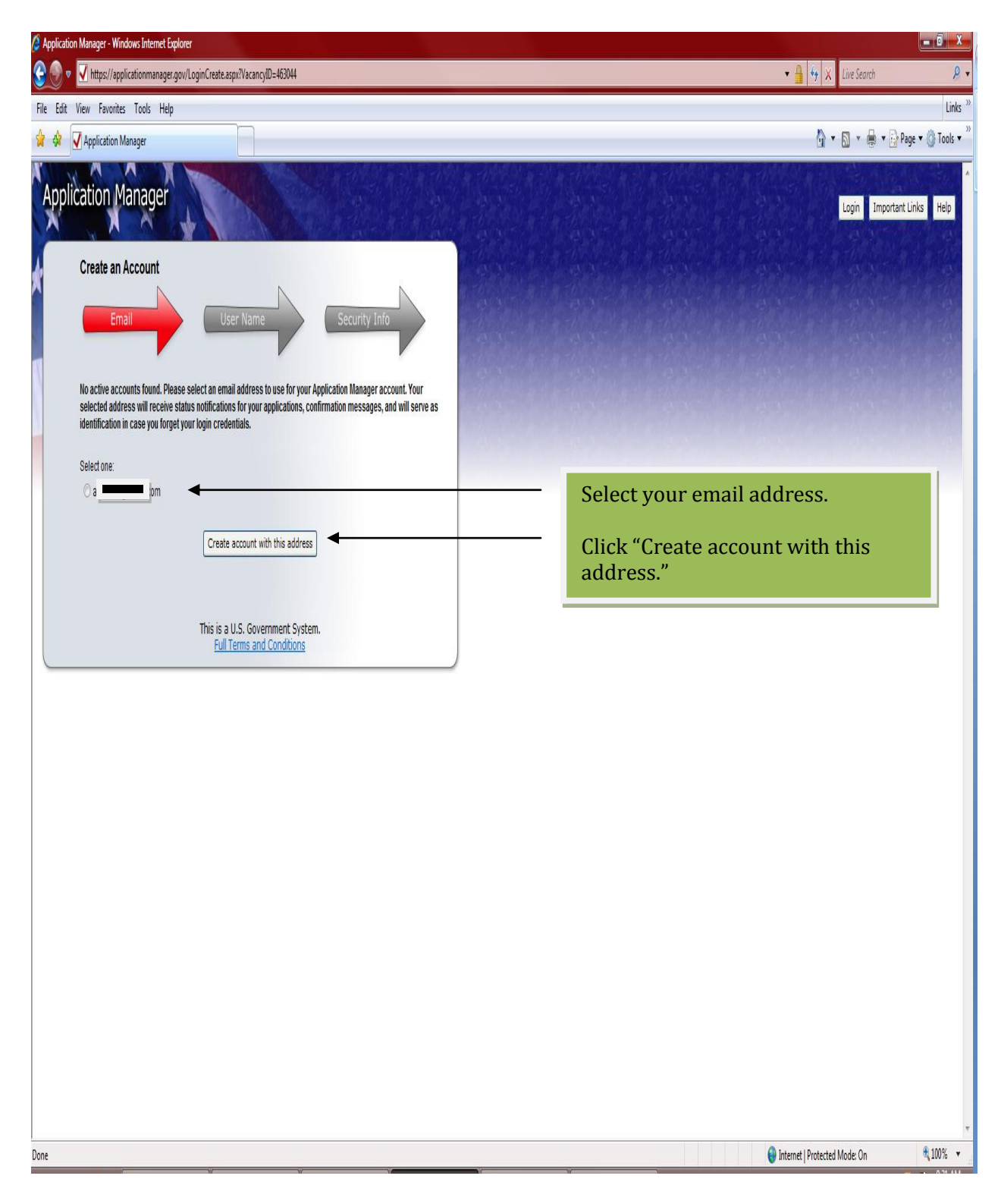

## *8e.Create User Name*

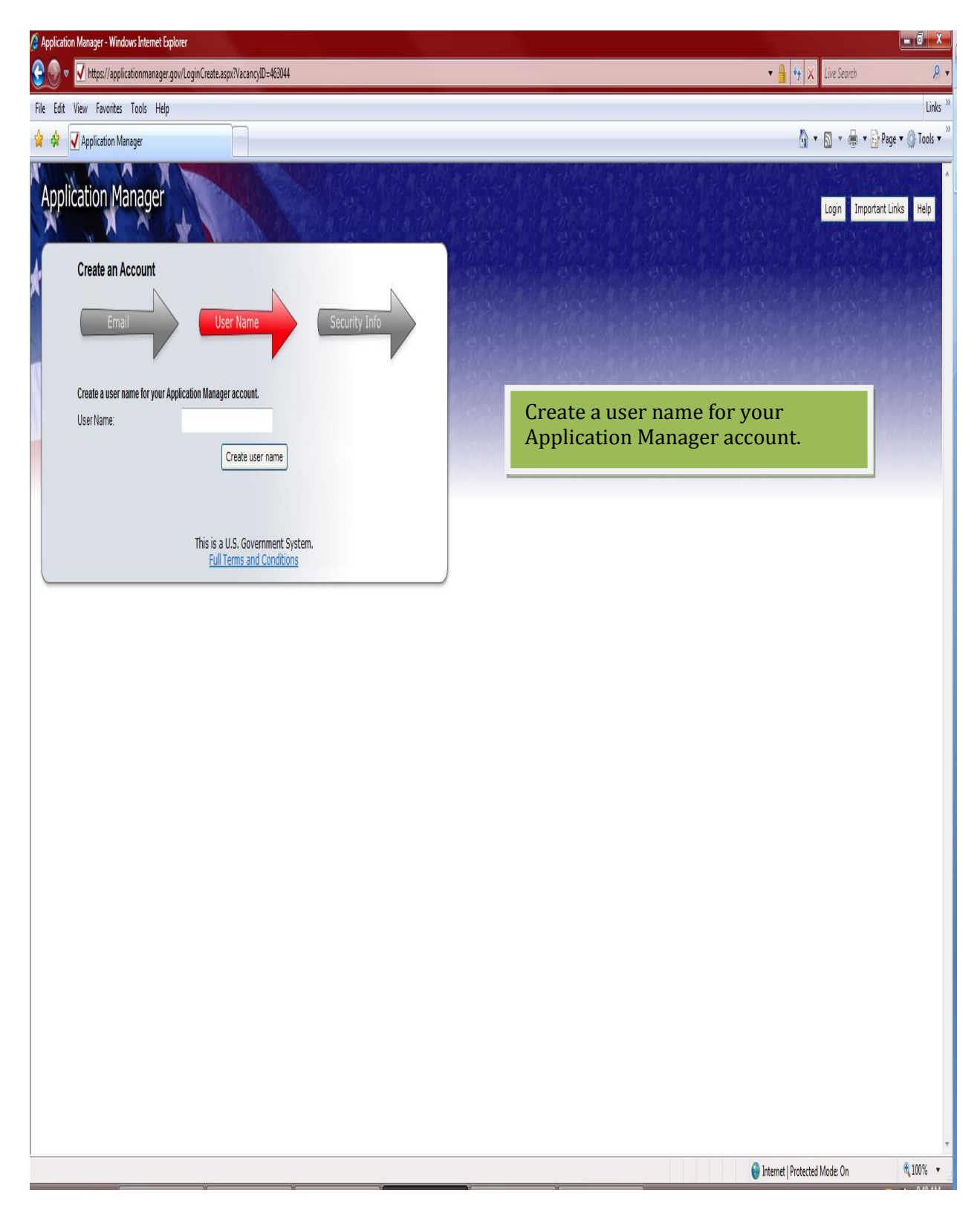

# *8f.Create a Password*

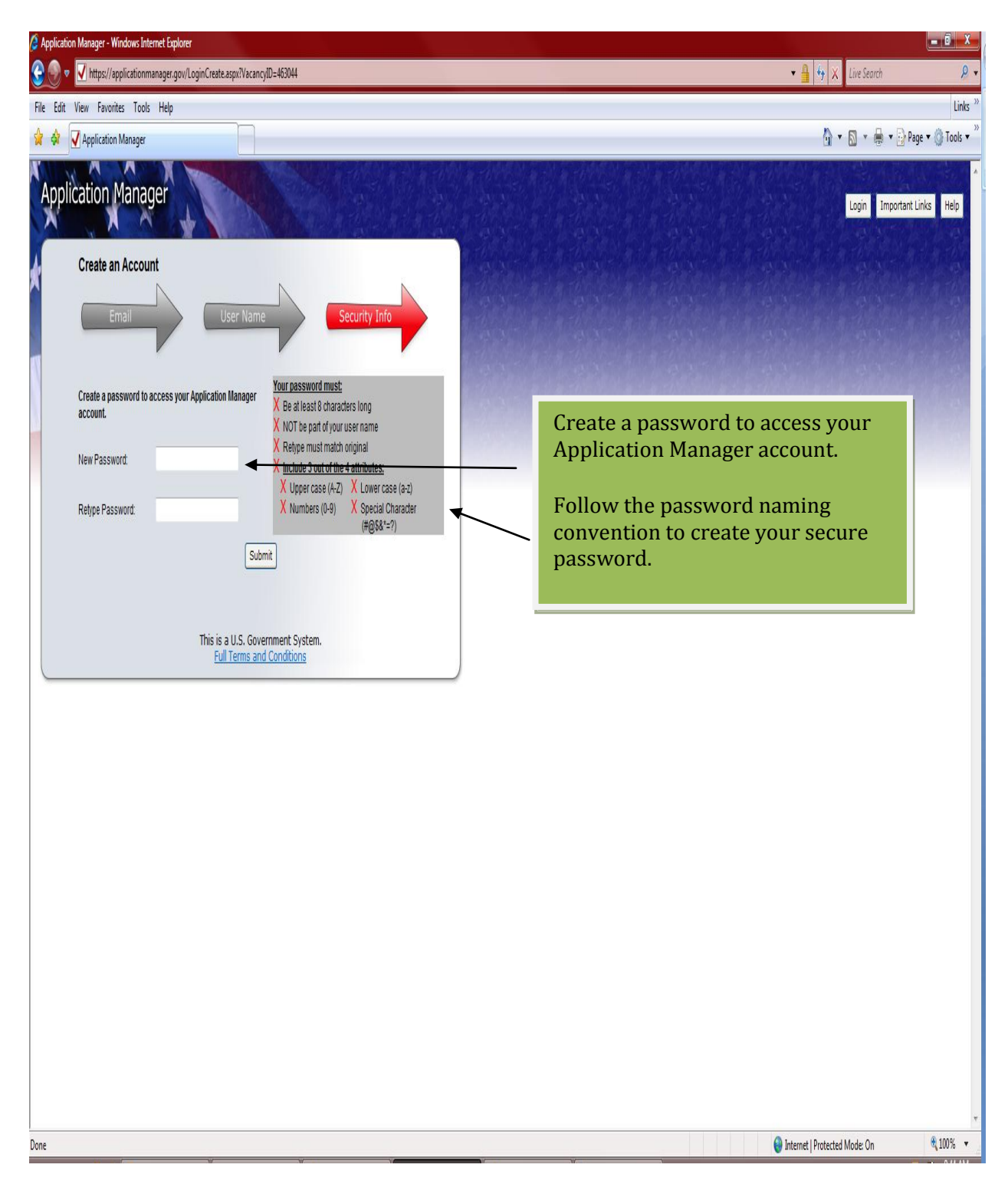

# *8g.Select Secret Question*

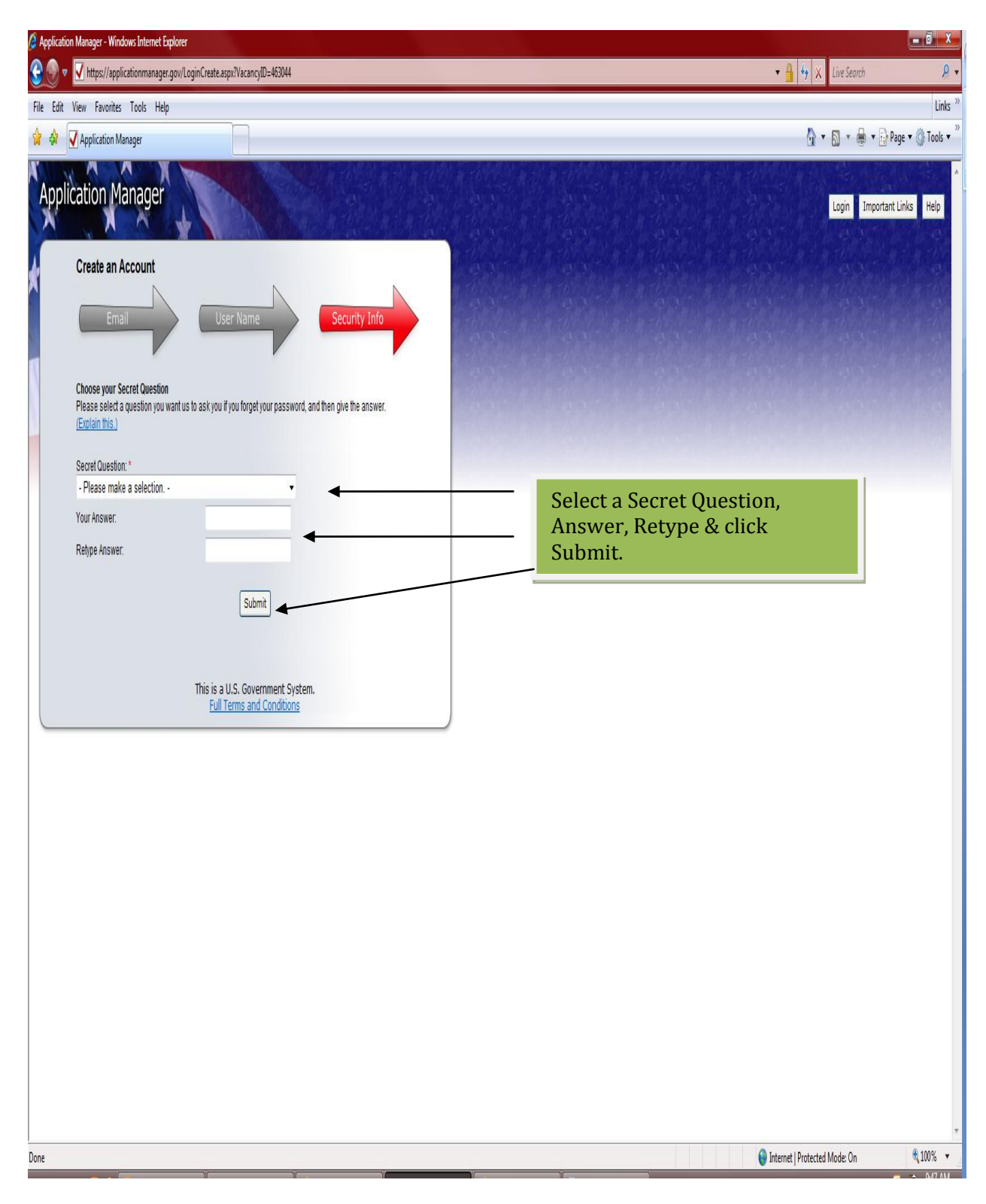

# *8h. Account successfully created*

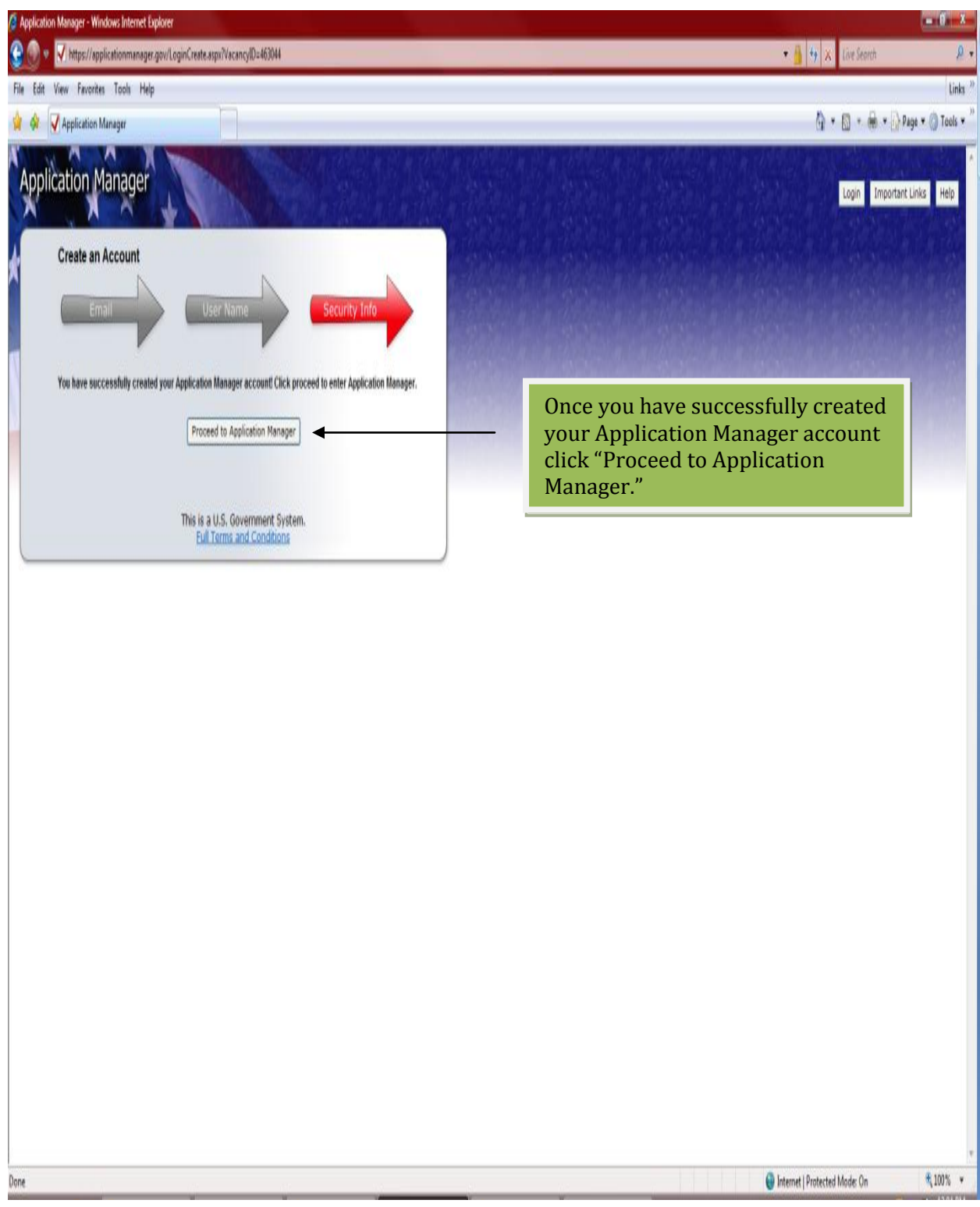

# *Step 9. Biographic Data*

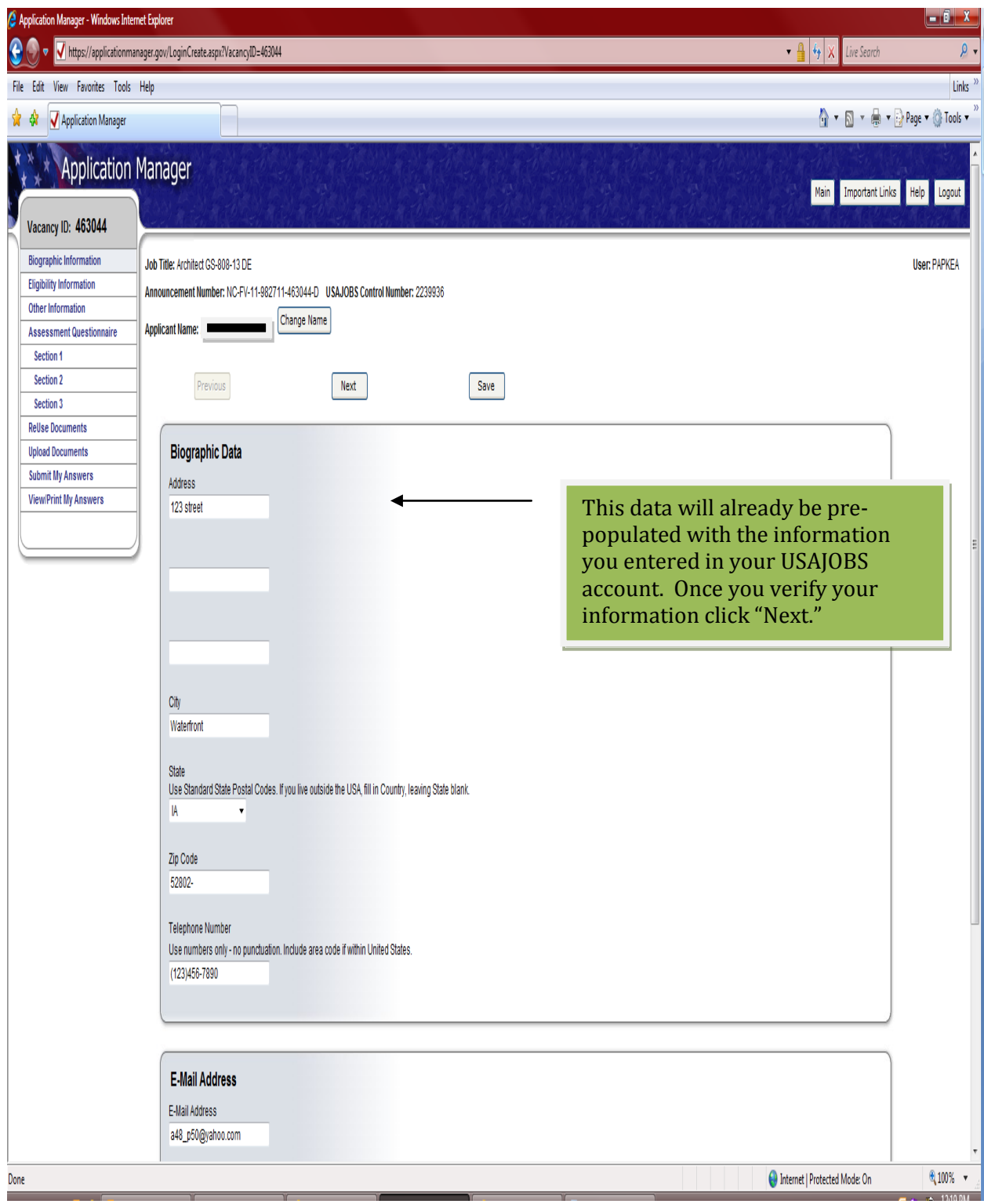

# *Step 10. Eligibility Information*

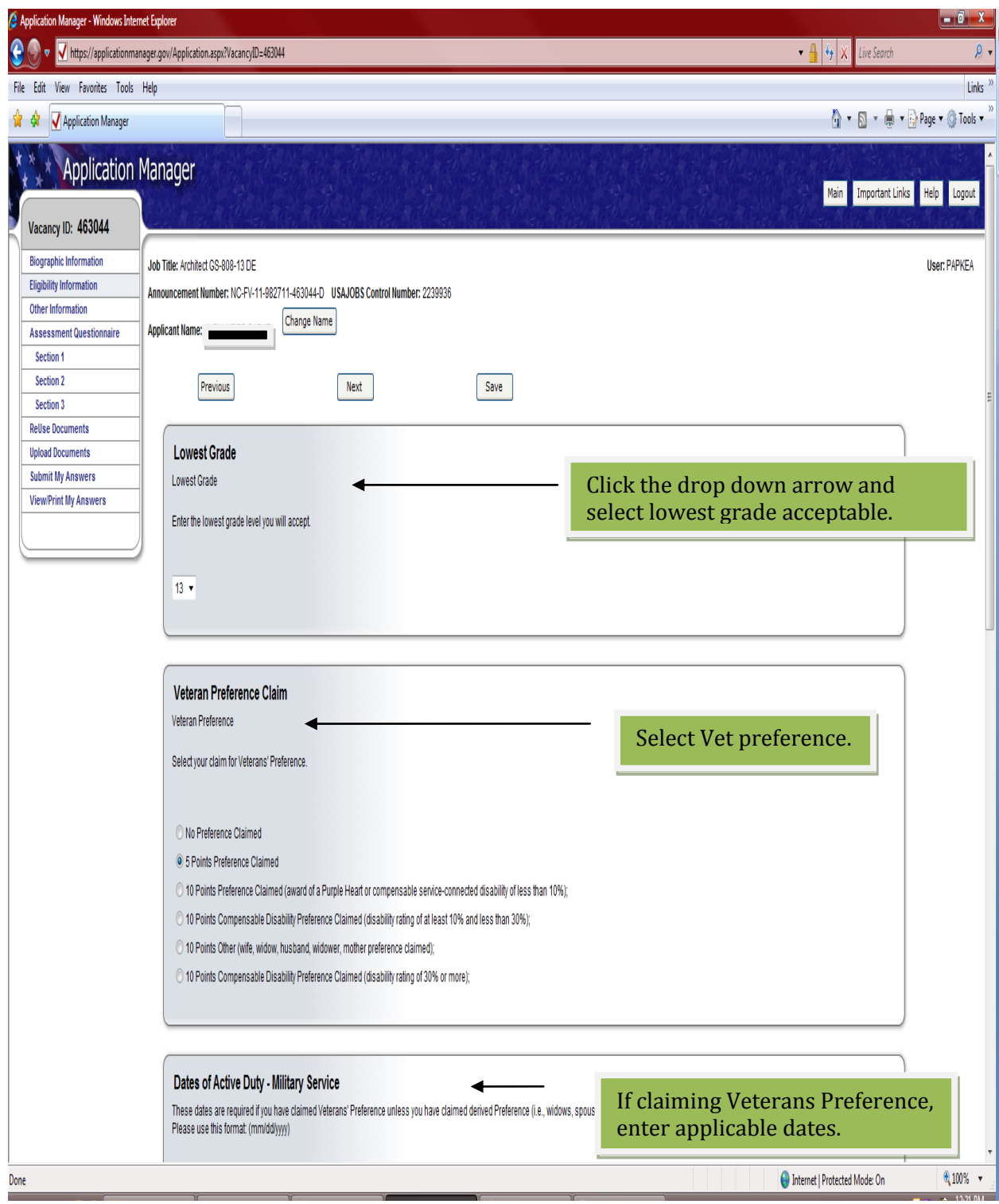

# Eligibility Information cont…

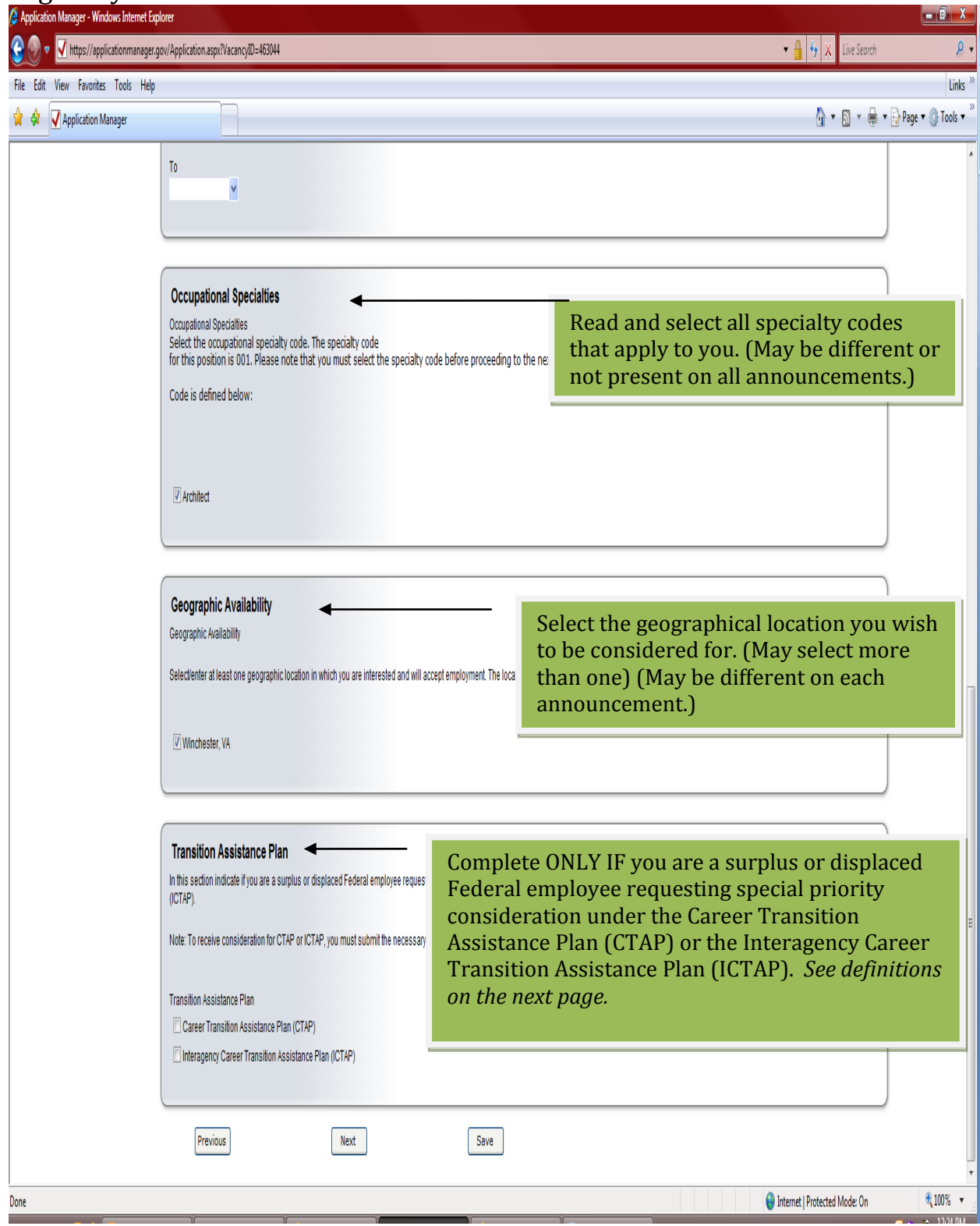

Click "NEXT."

#### *Interagency Career Transition Assistance Plan (ICTAP) eligible's:* These are *c*urrent or former **employees displaced from non-Department of Defense (DOD) agencies.** Also:

The vacancy for which the current or former employee is applying **MUST** be in the same commuting area as the position the employee occupied at the time of separation (or proposed separation) from the competitive service.

The vacancy must be open to external (non-agency) applicants at or below the grade level from which the employee has been or will be separated.

Individuals seeking ICTAP eligibility must submit a copy of their Reduction in Force (RIF) separation notice (Notification Letter of SF50) and a copy of their most recent performance rating.

#### **Your eligibility begins when you receive:**

- reduction in force (RIF) separation notice;
- a notice of proposed removal for declining a directed reassignment or transfer of function to another local commuting area;
- an OPM notice that your disability annuity has been (or will be) terminated;
- certification from your former agency that it cannot place you after your recovery from a compensable injury; or
- Certification from the National Guard Bureau or Military Department that you are eligible for a disability retirement and will receive the special OPM annuity.

#### **Your ICTAP eligibility expires:**

- one year after your RIF separation;
- one year after your agency separates you for declining a directed reassignment or transfer of function to another local commuting area;
- one year after your agency certifies that they cannot place you after our recovery from a compensable injury;
- one year after you are notified that your disability annuity has been or is being terminated;
- when you receive a career, career conditional, or excepted service position without time limit in any agency;
- when your agency cancels or rescinds your RIF or removal notice;
- if you move to another position, time-limited or permanent, before the RIF date;
- if you separate by resignation or non discontinued service retirement before the RIF effective date;
- with a specific agency, if you decline a permanent offer from that agency.

Career Transition Assistance Plan (CTAP) eligibles: These are surplus or displaced Federal employees requesting special priority consideration under the Career Transition Assistance Plan (CTAP). Also:

Surplus or displaced employees must be given selection priority for the vacant position in their own agencies at the time of separation (or proposed separation).

The CTAP operates within an agency.

It requires the selecting official to select a well-qualified surplus or displaced internal agency employee who applies for a vacant position in the commuting area before selecting any other candidate from either within or outside the agency.

The Office of Personnel Management (OPM) determined that the Department of Defense's Priority Placement Program is an effective program for providing selection priority to its own surplus and displaced employees; consequently, DoD is exempt from the CTAP provisions.

Each agency has a specific Career Transition Assistance Plan containing more detailed information about the agency's transition policies.

Your human resources office should be able to explain the specifics for your agency.

Note for Department of Defense (DoD) Employees: CTAP special selection priority does not apply to DoD employees. DoD uses the Priority Placement Program (PPP) to help place its surplus employees.

## **How do I get selection priority for vacancies in my agency?**

You must:

- be "surplus" or "displaced" (in other words, you must meet the definitions in either 2. or 3. below);
- have a current performance rating of at least "fully successful" (Level III) or equivalent;
- occupy a position in the same local commuting area of the vacancy;
- apply for a specific vacancy at or below your current grade level with no greater promotion potential than your current position;
- meet the application deadline in the announcement; and be found "well qualified" for the job.

#### **What is a "surplus" employee?**

You are "surplus" if you:

- are in the competitive service;
- are in tenure group I (career) or tenure group II (career conditional); and have an official notice from your agency saying that your position is no longer needed.
- This notice could be:
	- o a "Certificate of Expected Separation" (CES);
	- o an agency certification that you are in a surplus organization or occupation;
	- o a notice that your position is being abolished;
	- o a letter saying you are eligible for discontinued service retirement

# *Step 11. Other Information*

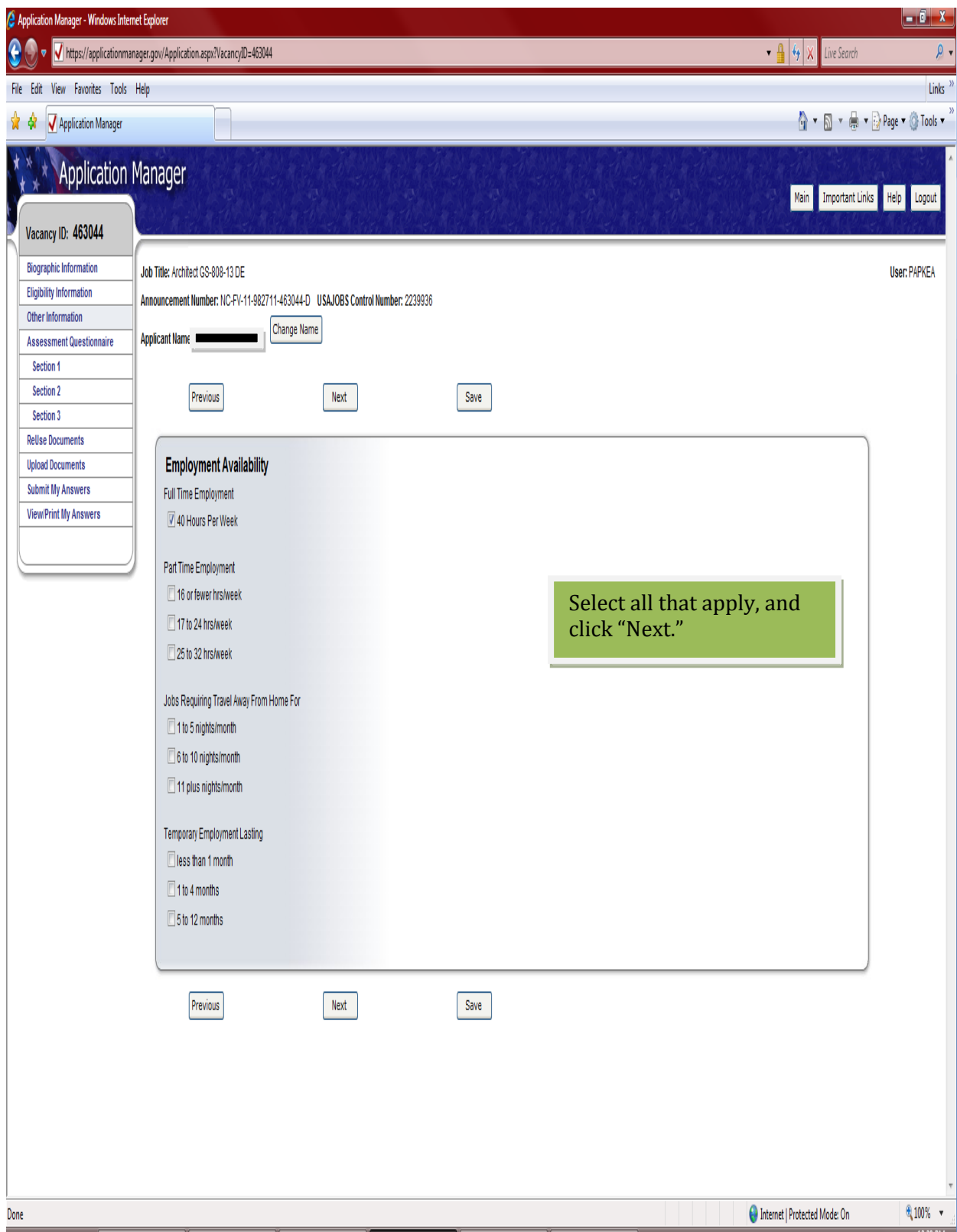

# *Step 12. Assessment Questionnaire*

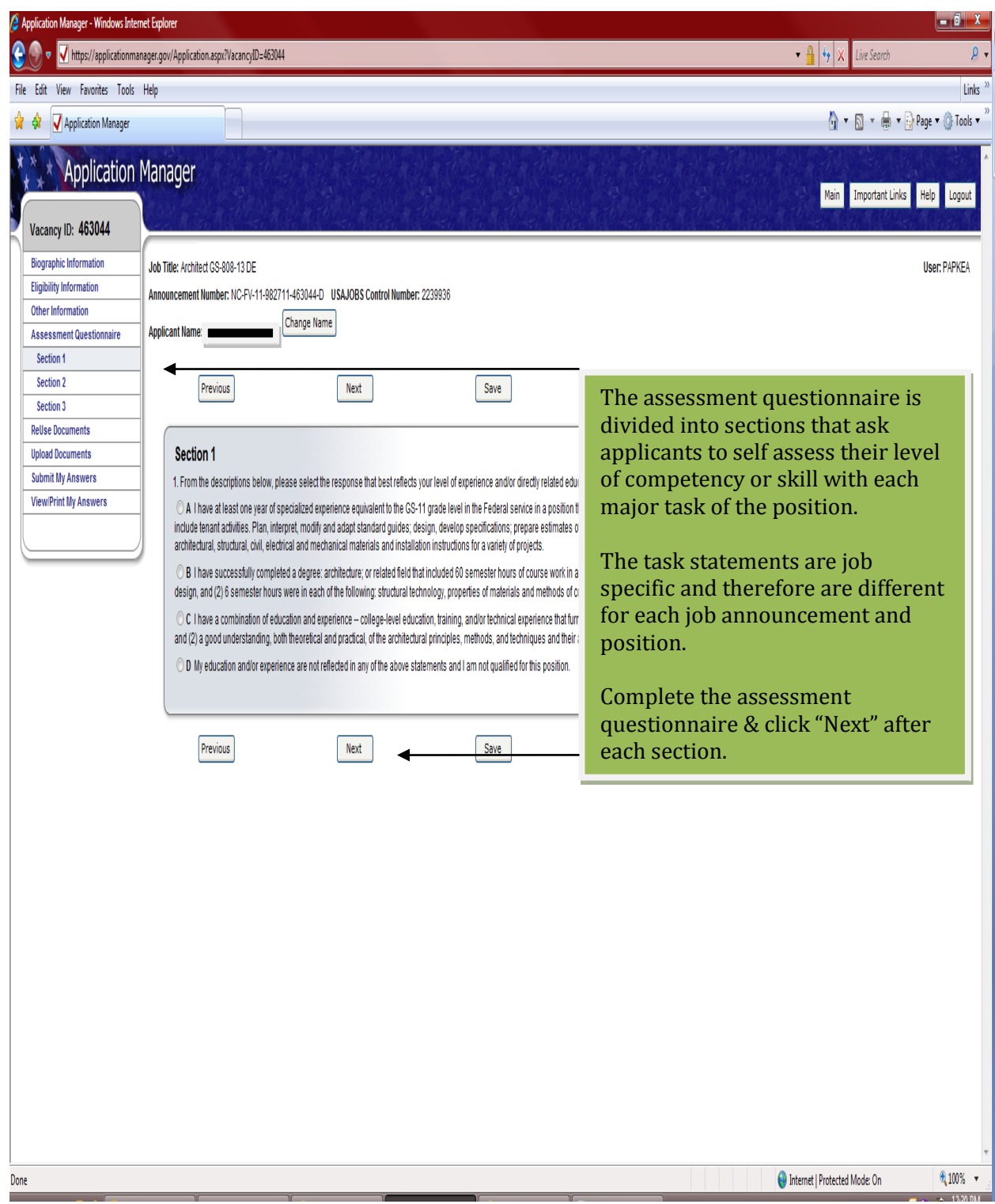

# *Step 13. Re Use Documents*

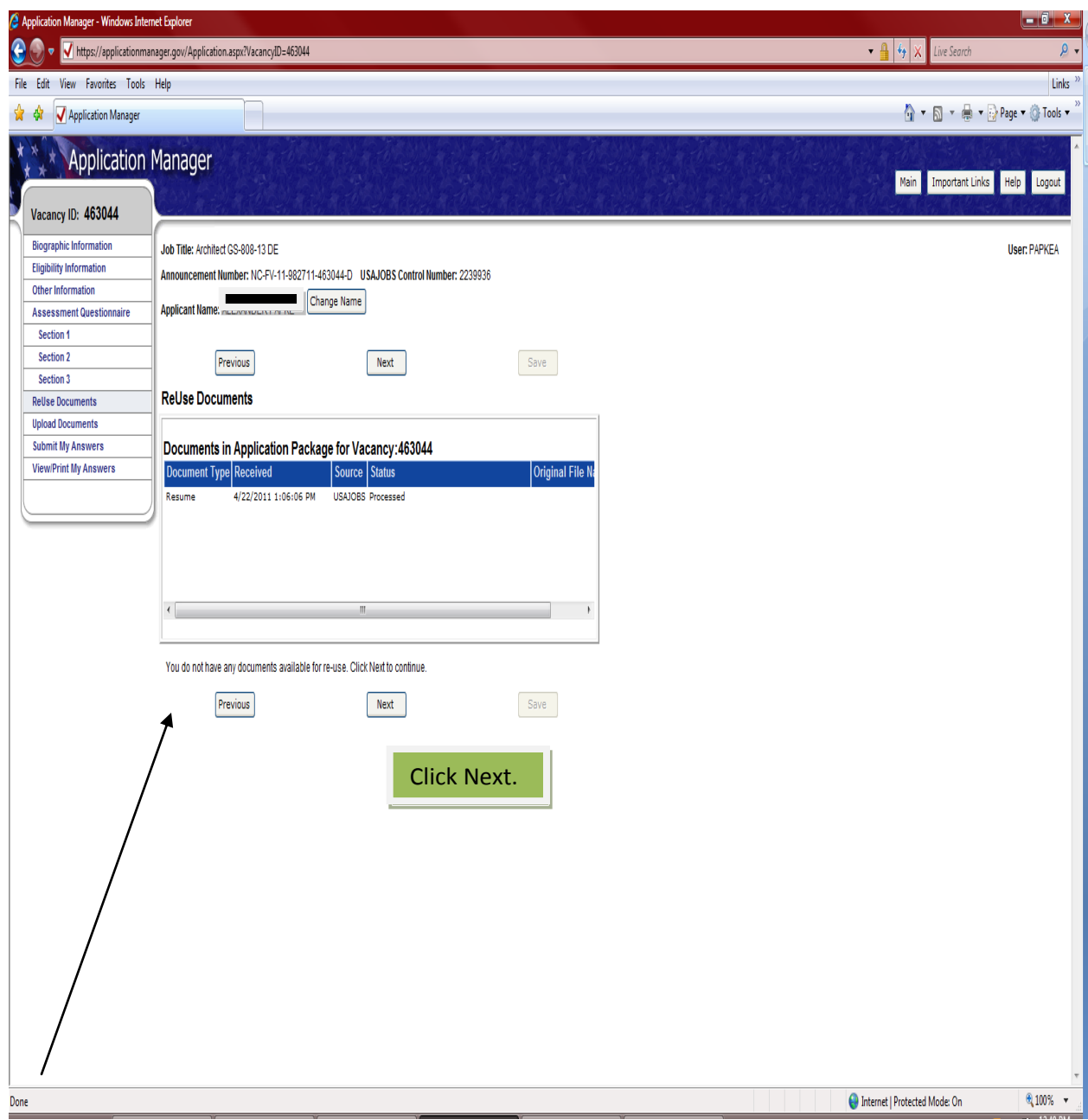

*NOTE:* If this is your first time submitting supporting documents to an Application Manager application package, you do not yet have any documents available for re-use. Instead, the ReUse page will display the following message: *"You do not have any documents available for re-use. Click Next to continue."*

## *Step 14. Upload Documents*

This section allows you to upload documents that may not be in your USAJOBS account.

At this point you will be able to upload any additional documents needed such as transcripts, Veterans documentation, or any other miscellaneous documents that may be required for your application.

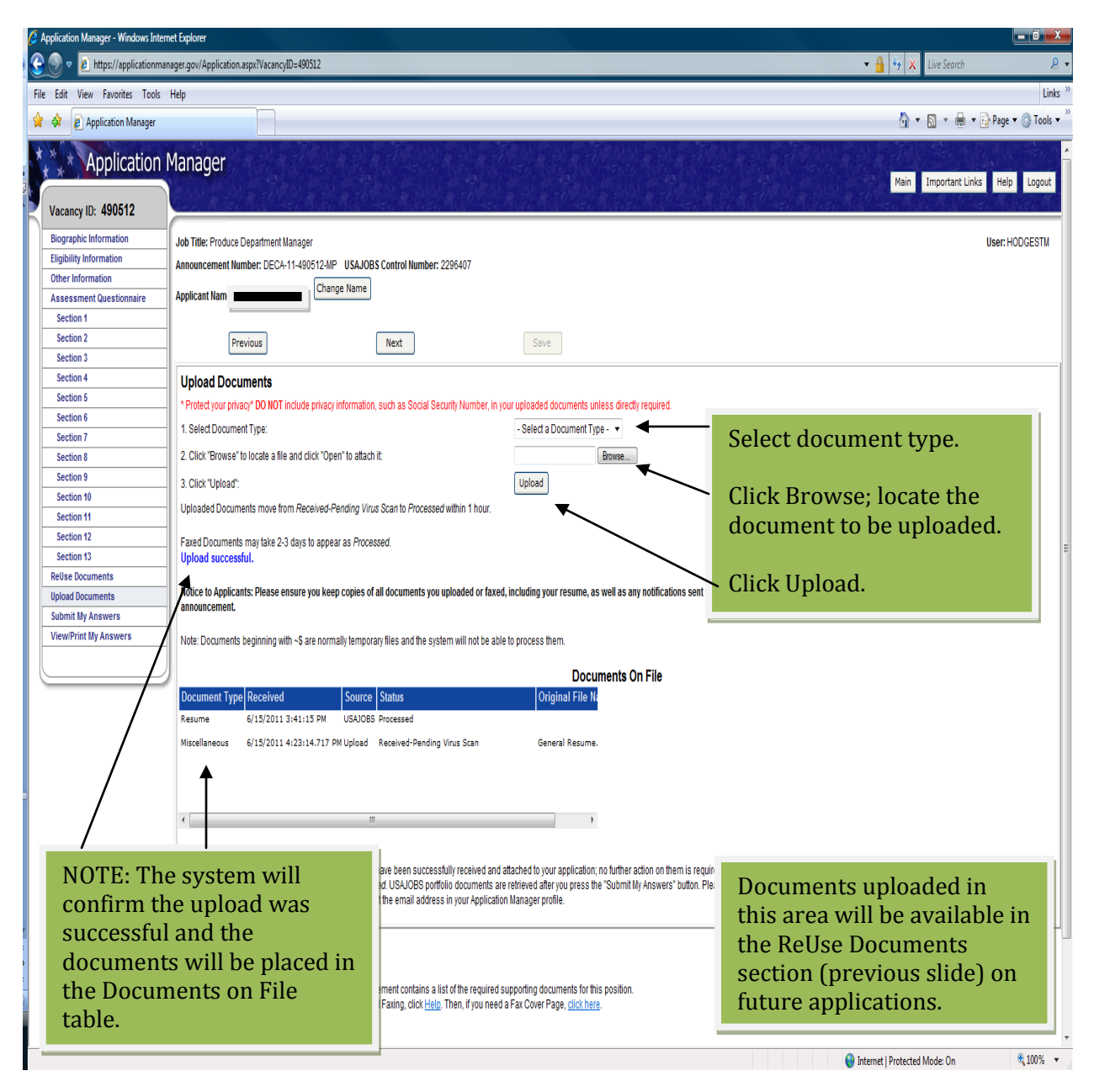

Once you have successfully uploaded your documents click "Next."

#### *14b.Faxing Documents*

If you are unable to Upload your documents please read the Document Upload and Faxing Tips:

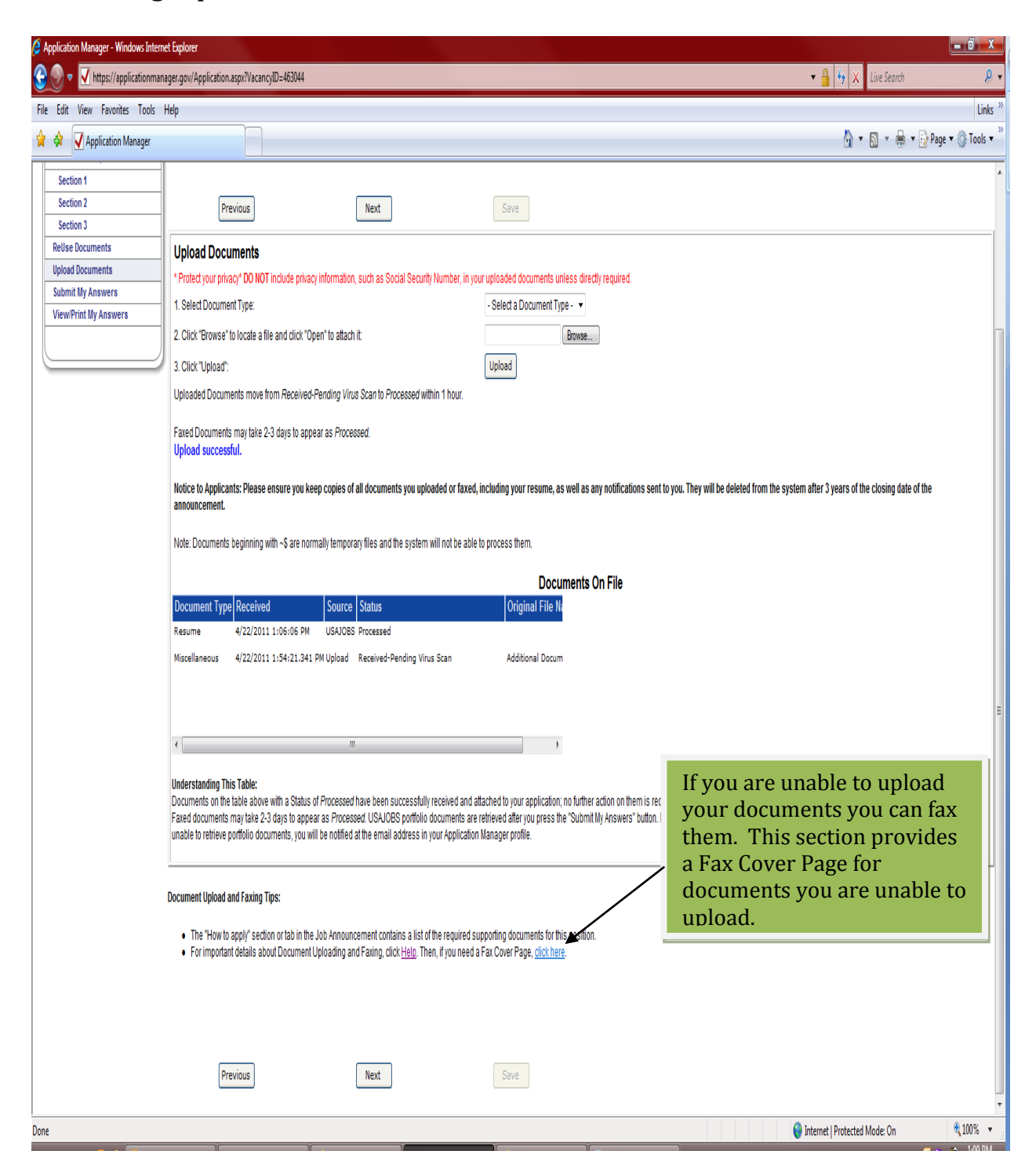

## Fax cover page

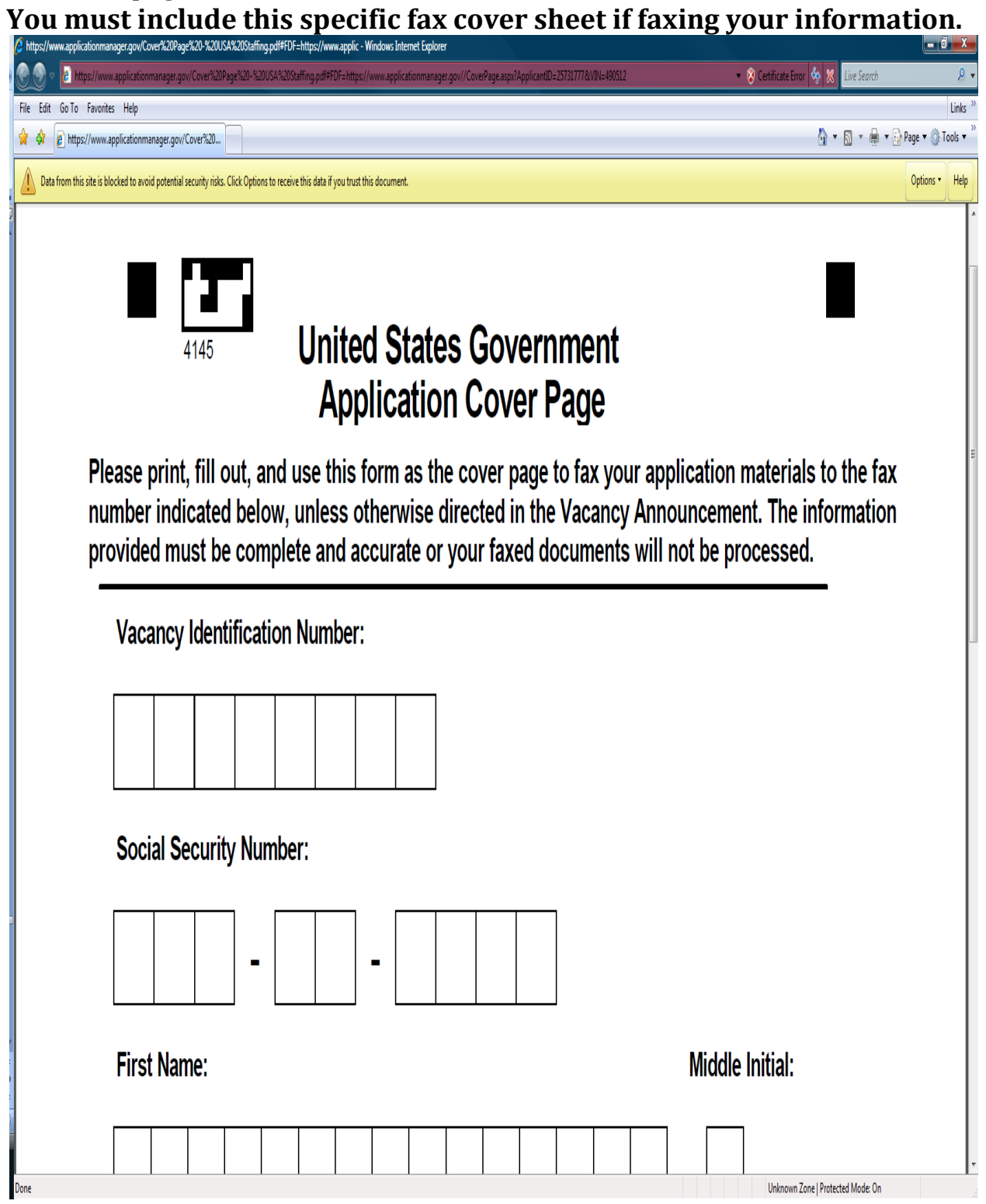

# *Step 15. Submit Answers*

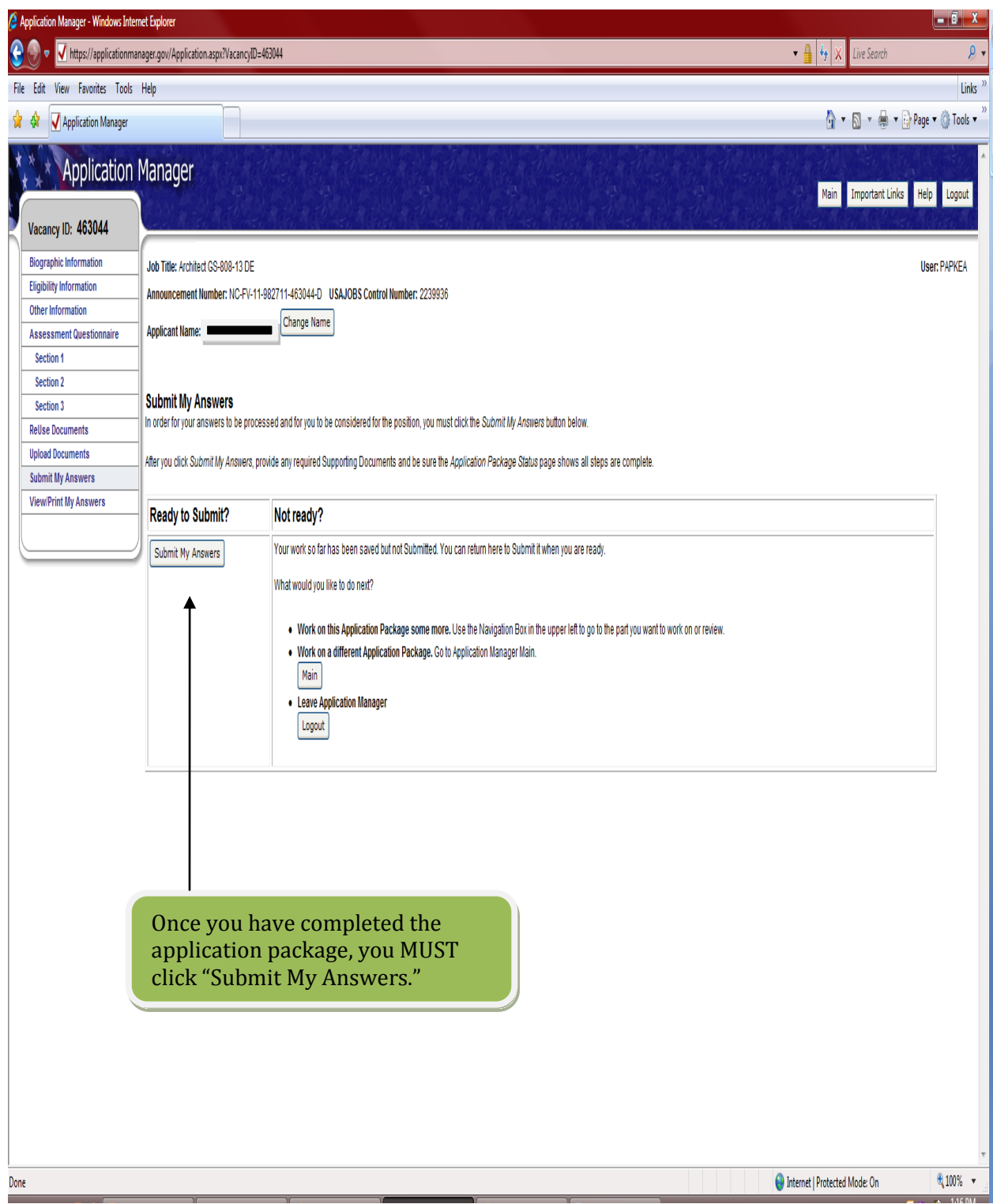

#### *15a. Confirmation*

Once you have submitted your answers you will receive the following Confirmation.

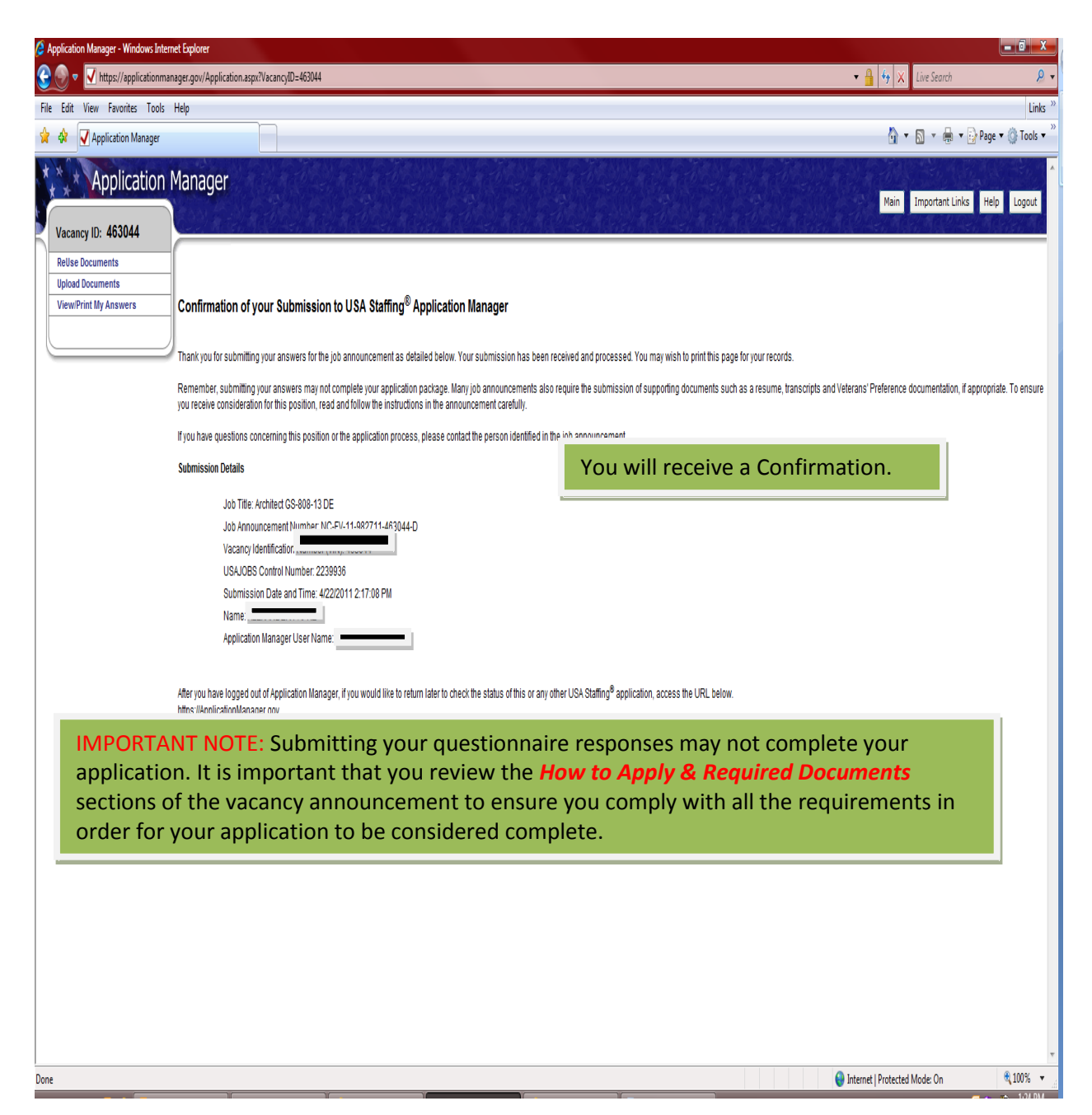

You may log out, return to USAJOBS or proceed to *Step 16* to check your application status.

There are *four 'touch points' during the application process*: receipt of notification, eligibility/ineligibility, referred/not referred, and selected/nonselected.

#### *Acknowledgement of Occupational Questionnaire*

The *first, receipt of application*, is done automatically by USA Staffing.

Once your answers are submitted you will receive an Acknowledgement email from: USASTAFFINGOFFICE@OPM.GOV

Subject: Acknowledgement of Occupational Questionnaire

Application Manager powered by USA Staffing

DLA HUMAN RESOURCES SERVICES

3990 E BROAD STREET

BUILDING 306

COLUMBUS OH 43213-2560

Receipt for: JOHN D DOE

Job Series/Title: 1144/Produce Department Manager

Vacancy Identification Number: KS 490512

Job Announcement Number: DECA-11-490512-MP

USAJOBS Control Number: 2296407

Open - Close Dates: 6/15/2011 - 6/26/2011

This is to acknowledge the receipt of the Occupational Questionnaire you submitted for the job vacancy announcement shown above. We will assess your qualifications based upon the responses you provided in the questionnaire, as well as all other materials requested in the vacancy announcement. When this evaluation is completed, you will be notified of the results with another e-mail message.

It is important to note that in many cases submitting the Occupational Questionnaire does

NOT complete your application. Most jobs also require the submission of a written

application or resume, as well as supporting materials such as transcripts and Veterans

Preference documentation.

TO ENSURE THAT YOU RECEIVE CONSIDERATION FOR THIS POSITION, READ AND FOLLOW THE INSTRUCTIONS IN THE VACANCY ANNOUNCEMENT.

PLEASE DO NOT RESPOND TO THIS EMAIL MESSAGE. IT IS AUTOMATICALLY GENERATED.

#### *Notice of Results (NOR)*

The *second, eligible/ineligible*. Your qualifications will be assessed based upon the responses you provided in the questionnaire, as well as all other materials requested in the vacancy announcement. When this evaluation is completed, you will be notified of the results with another e-mail message.

The *third, referred or not referred.* This report is used to notify candidates whether they've been referred or not.

The *fourth, Not selected/Selected.* This report is to notify candidates that they were not selected *(NOTE: The selectee will receive a selection letter)*

#### *Step 16. Application Status*

If you are already logged in to your USAJOBSs account proceed to **Step 16a**

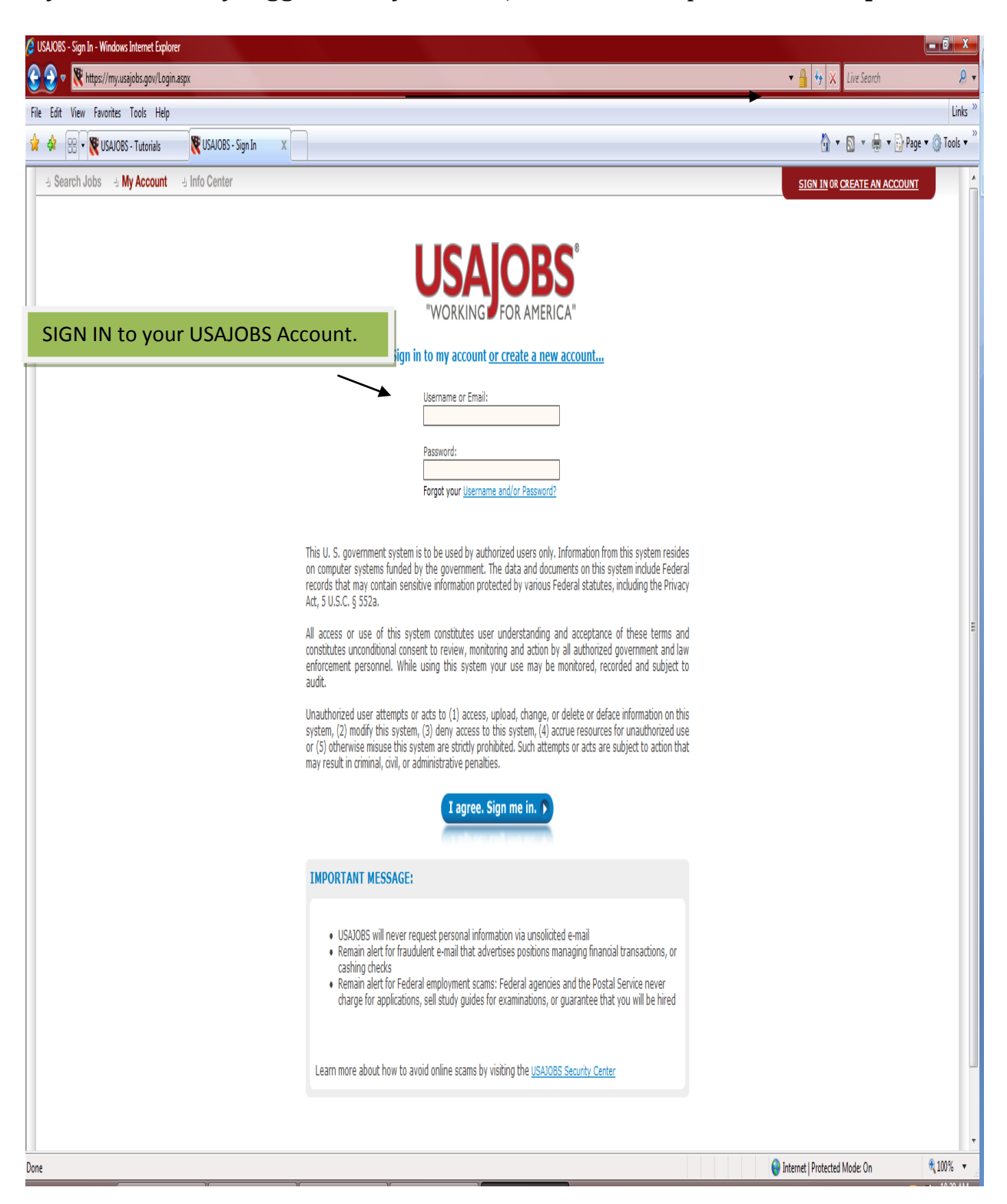

The Application Status area of your USAJOBS account serves as the main source of information for the status of your online applications.

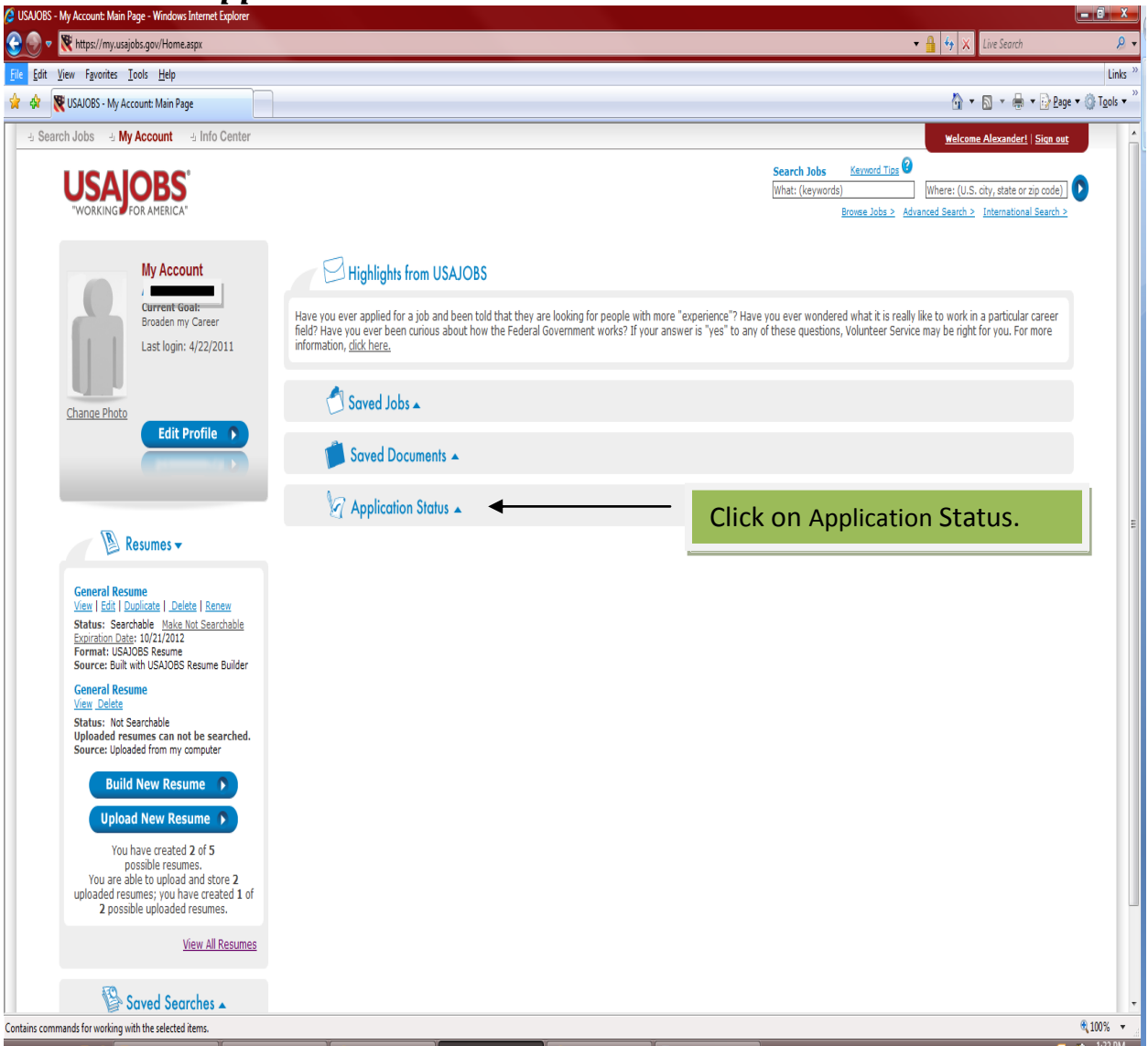

# *16a. Click on Application Status*

## *16b. More Information*

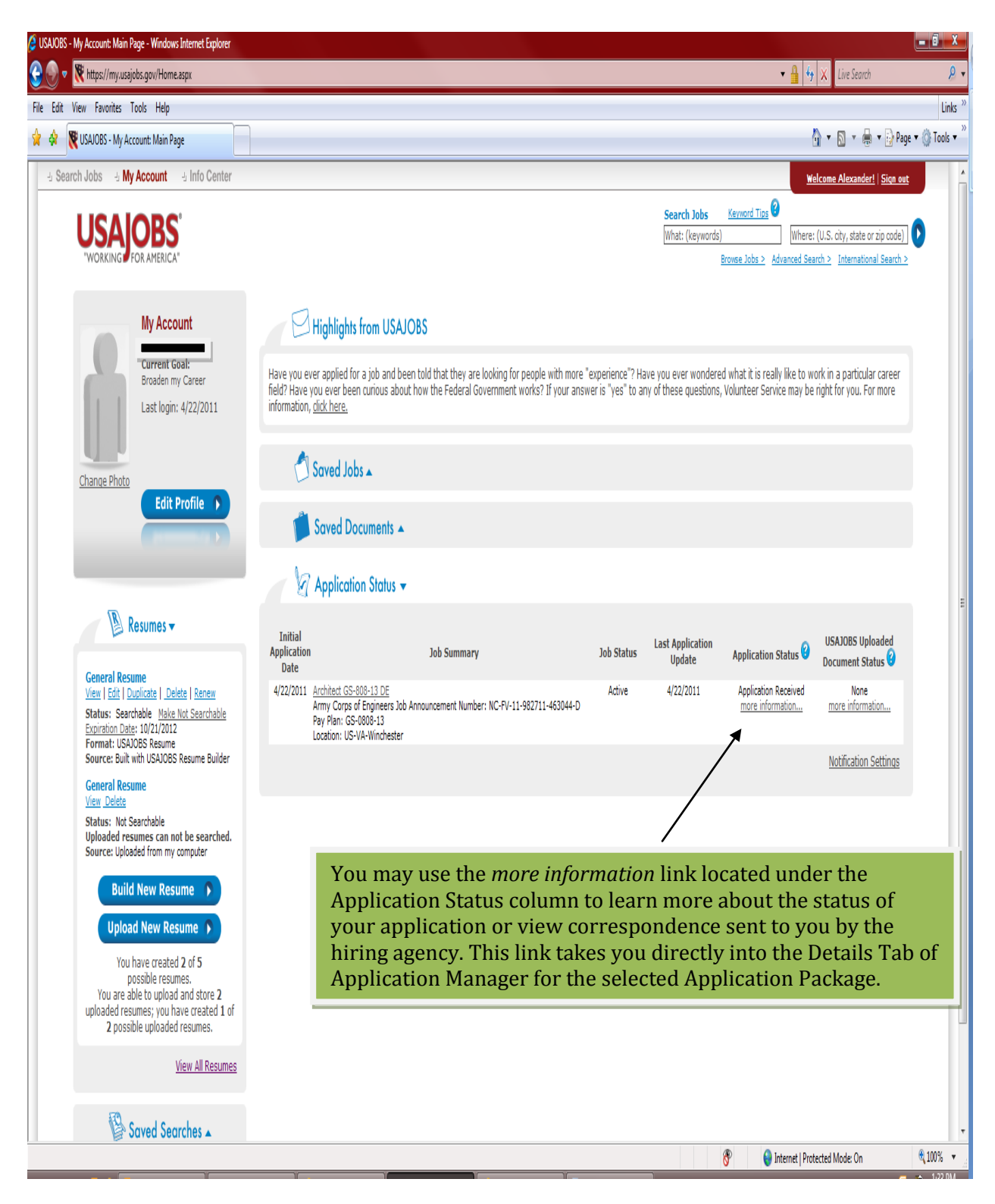

## *16c. Details*

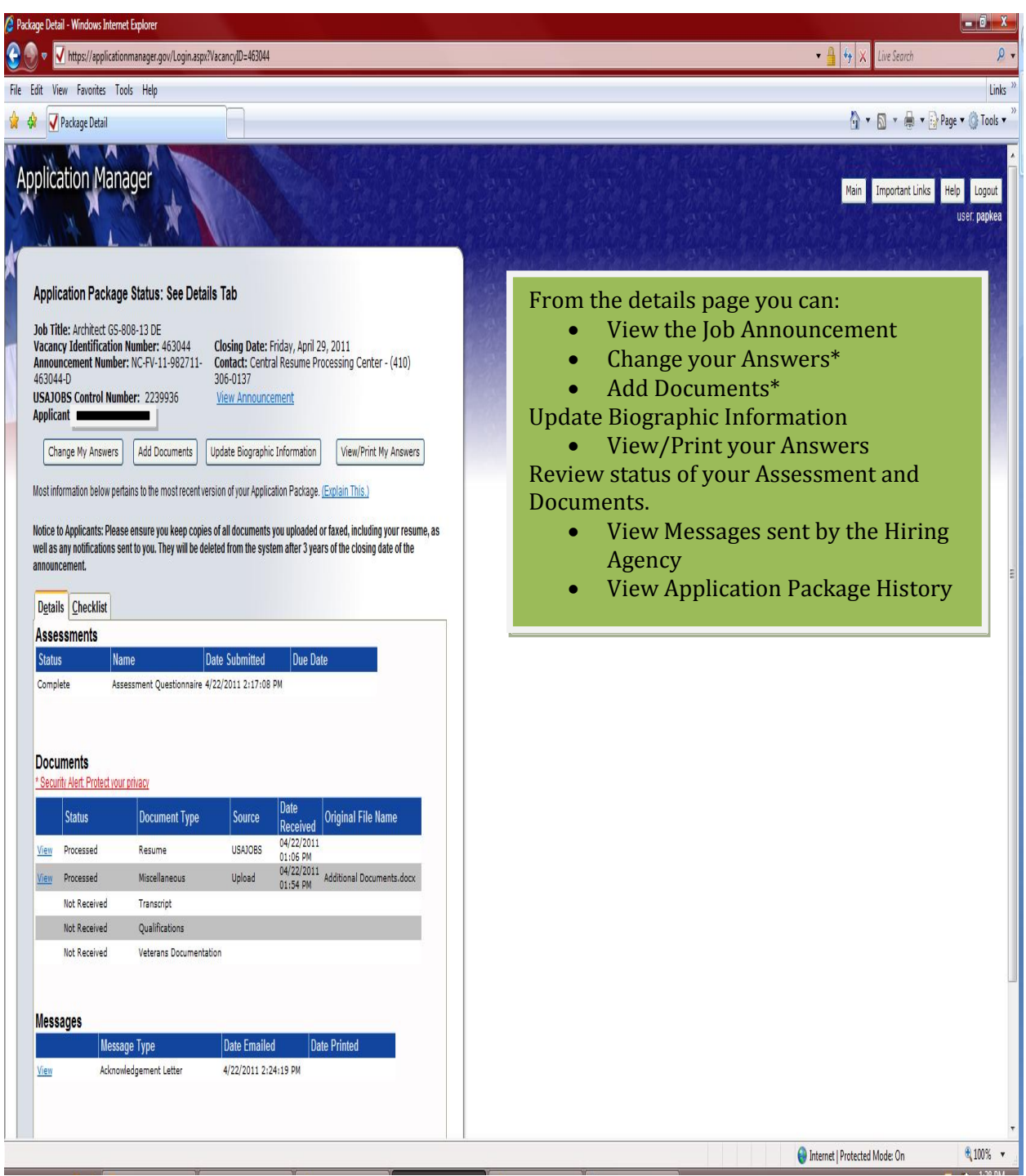

\*Changing and resubmitting Answers or adding documents is permitted during the open period of the announcement only. Once the announcement is closed these features are no longer available.

## *16d. Checklist Tab*

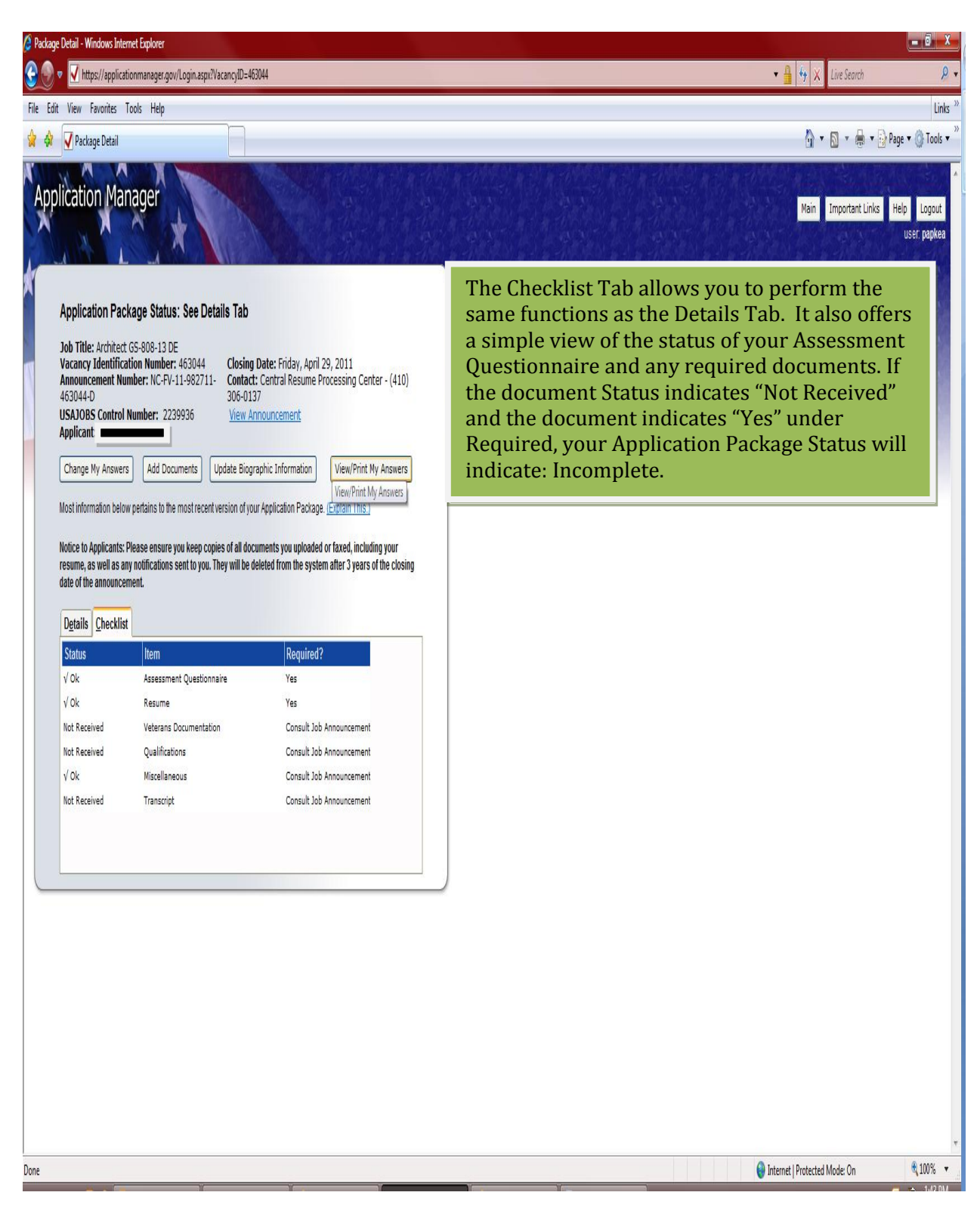

## *Step 17. Log out*

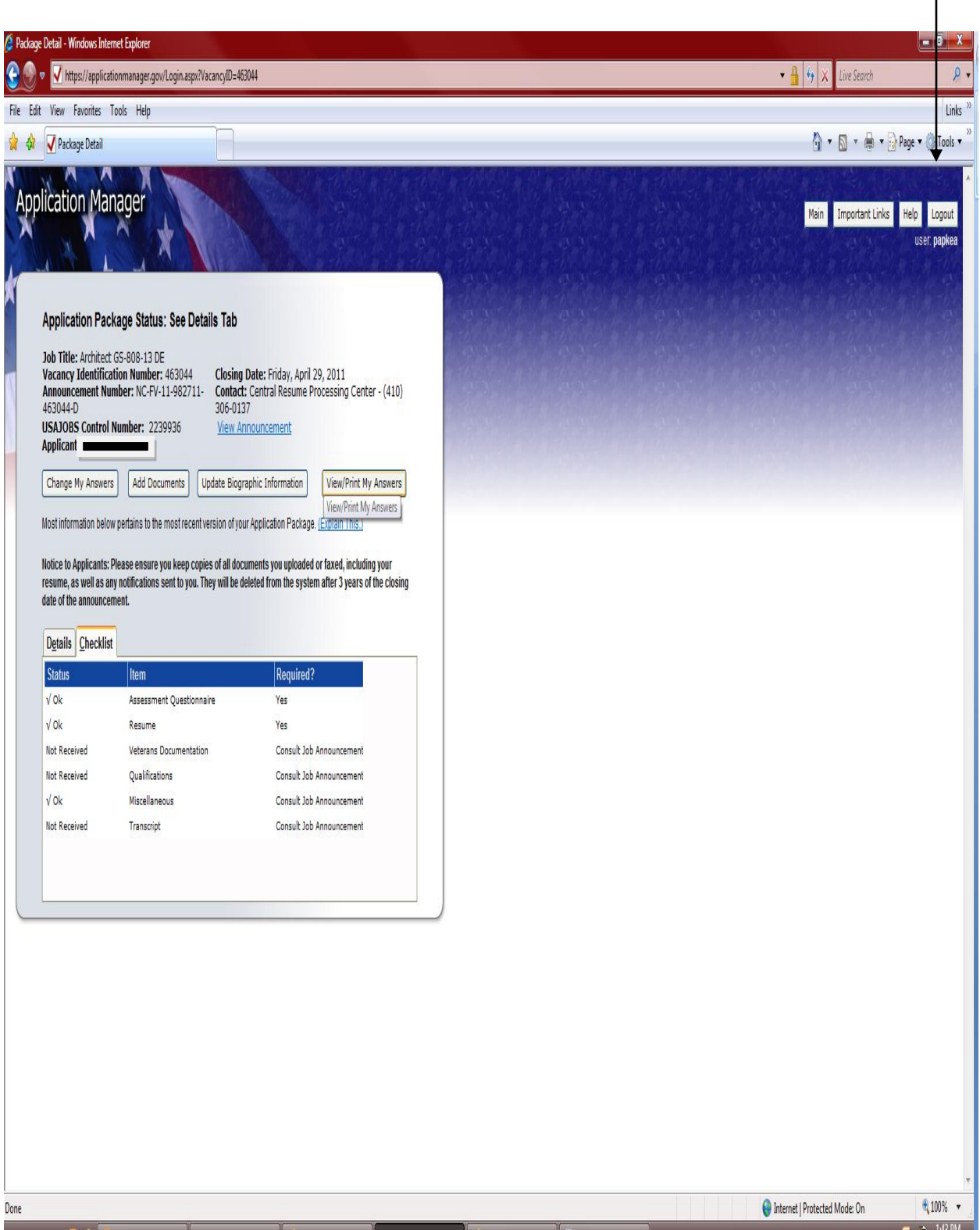

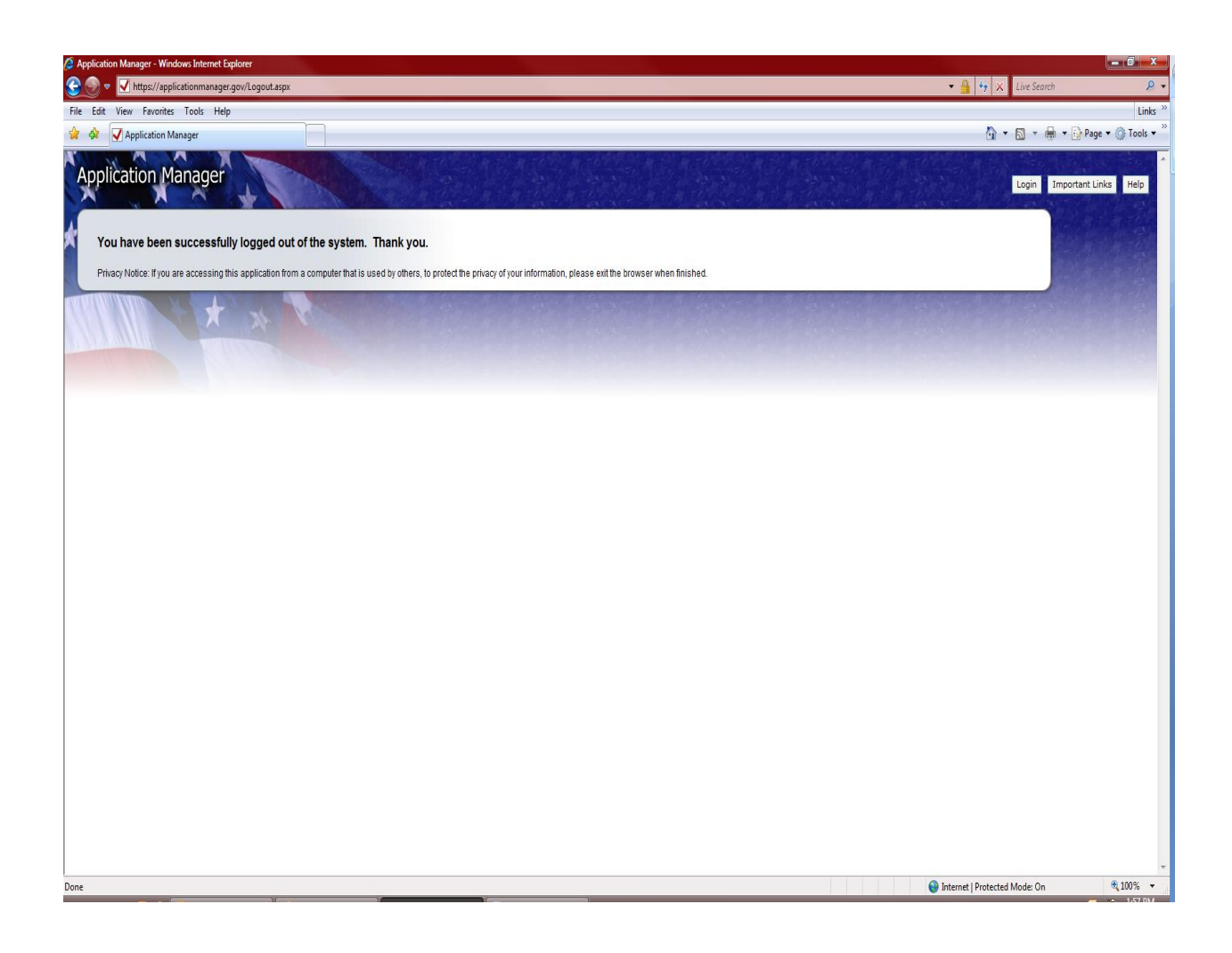